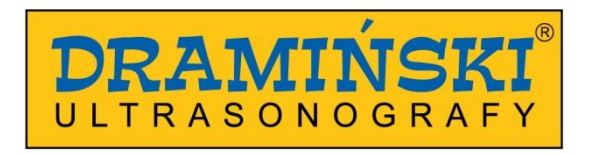

# **DRAMIŃSKI** *OPUS D*

# Medizinisches diagnostisches Ultraschallgerät mit interaktivem Bedienfeld

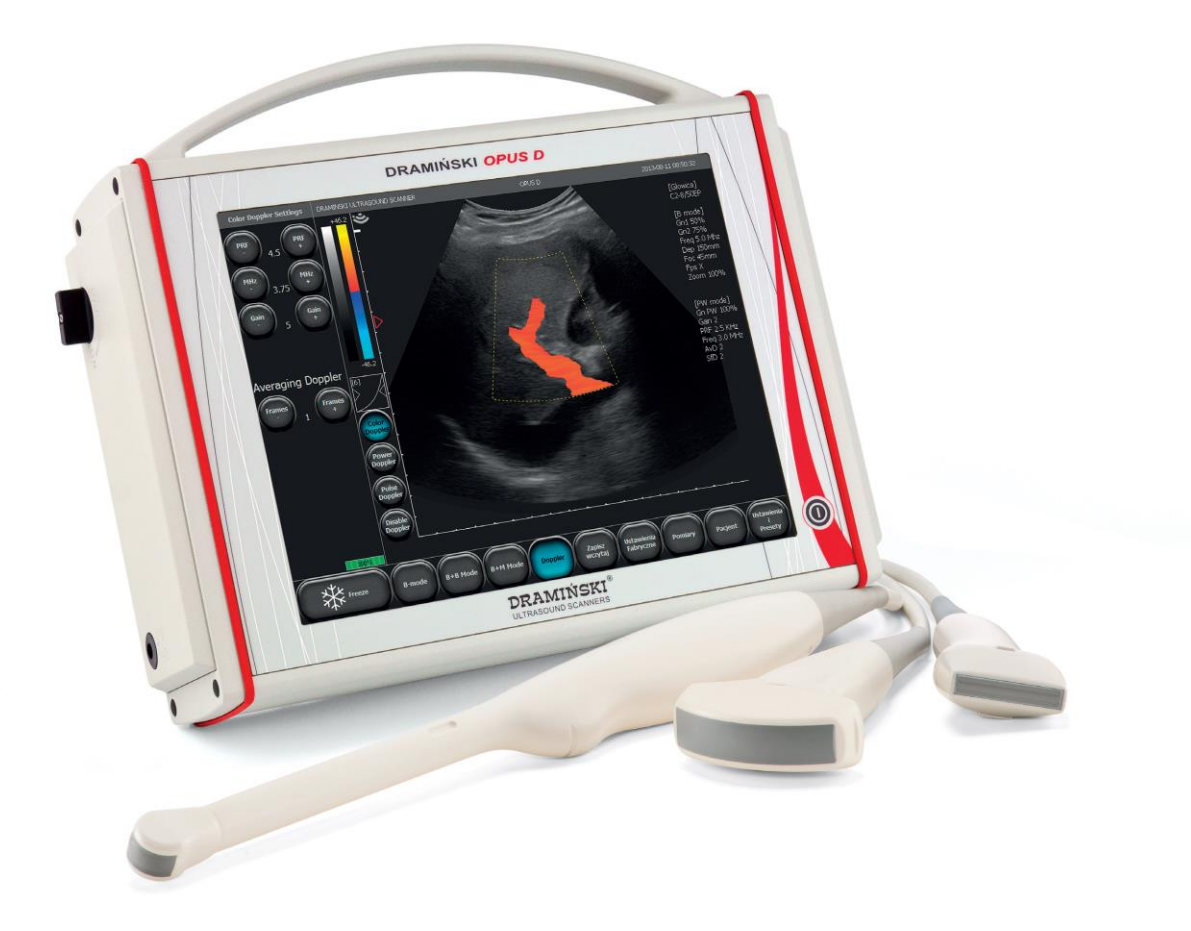

# **Bedienungsanleitung**

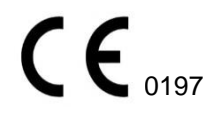

Ausgabe 1.8 25012017\_7041

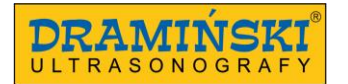

#### Inhaltsverzeichnis

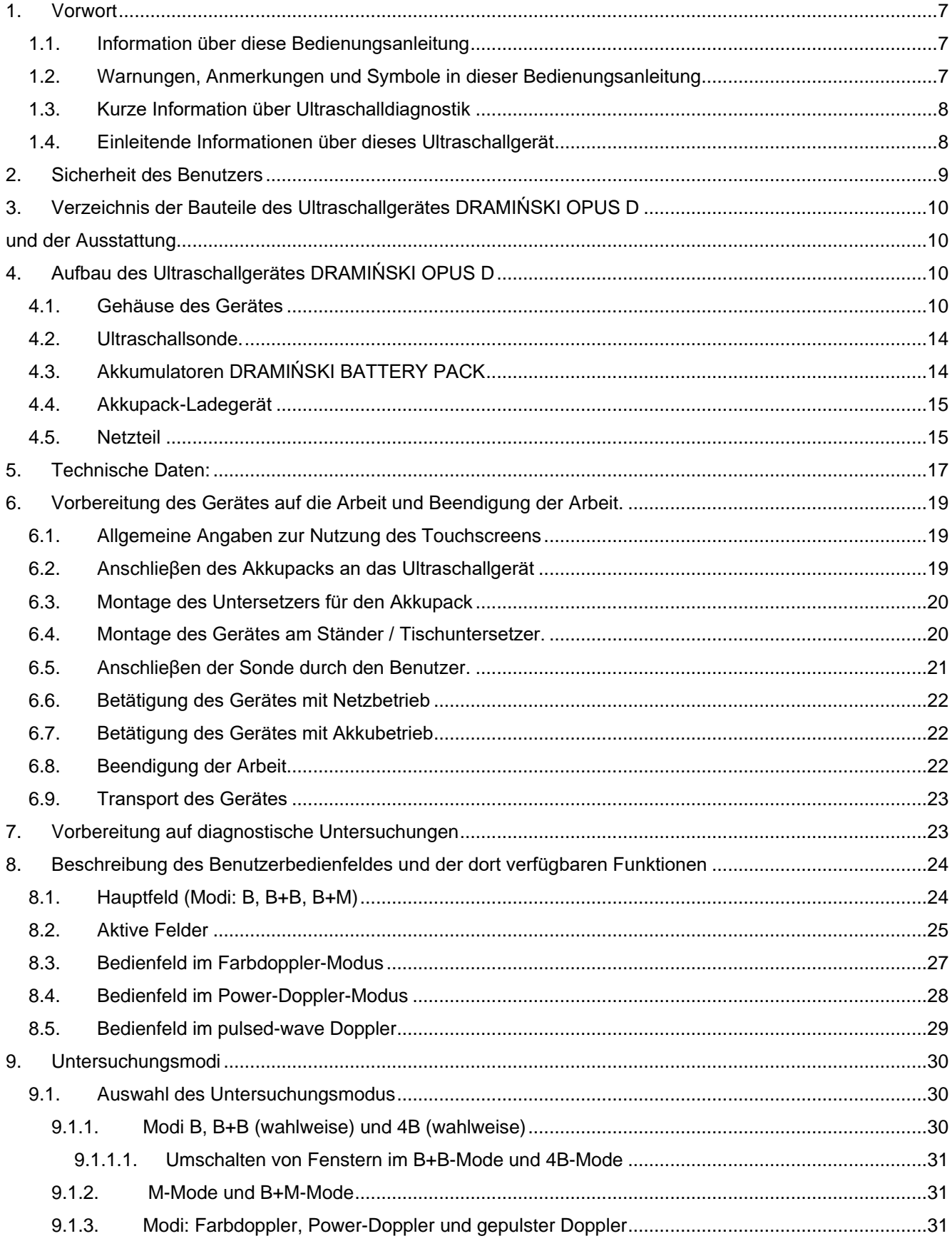

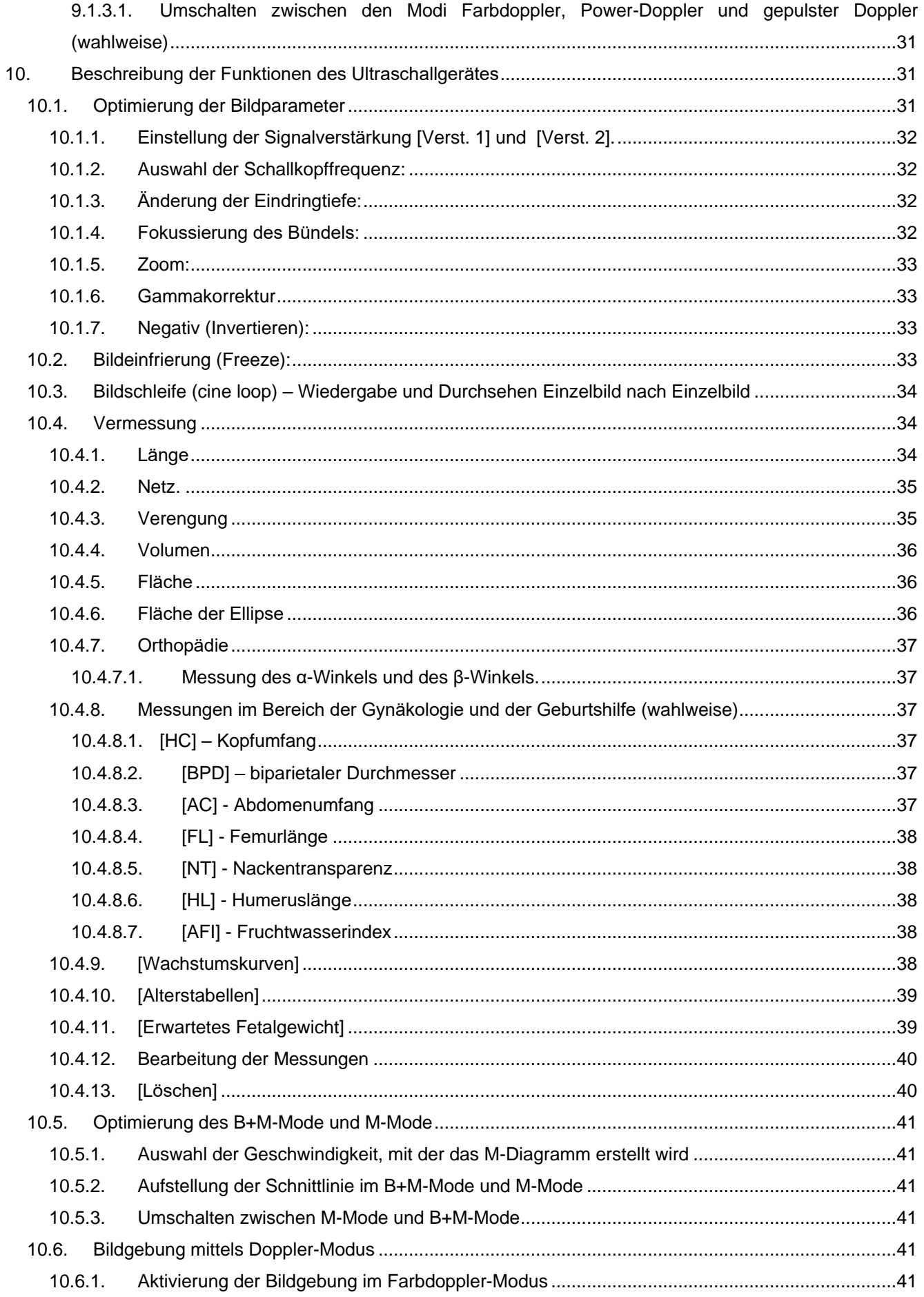

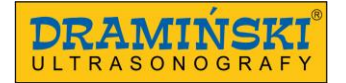

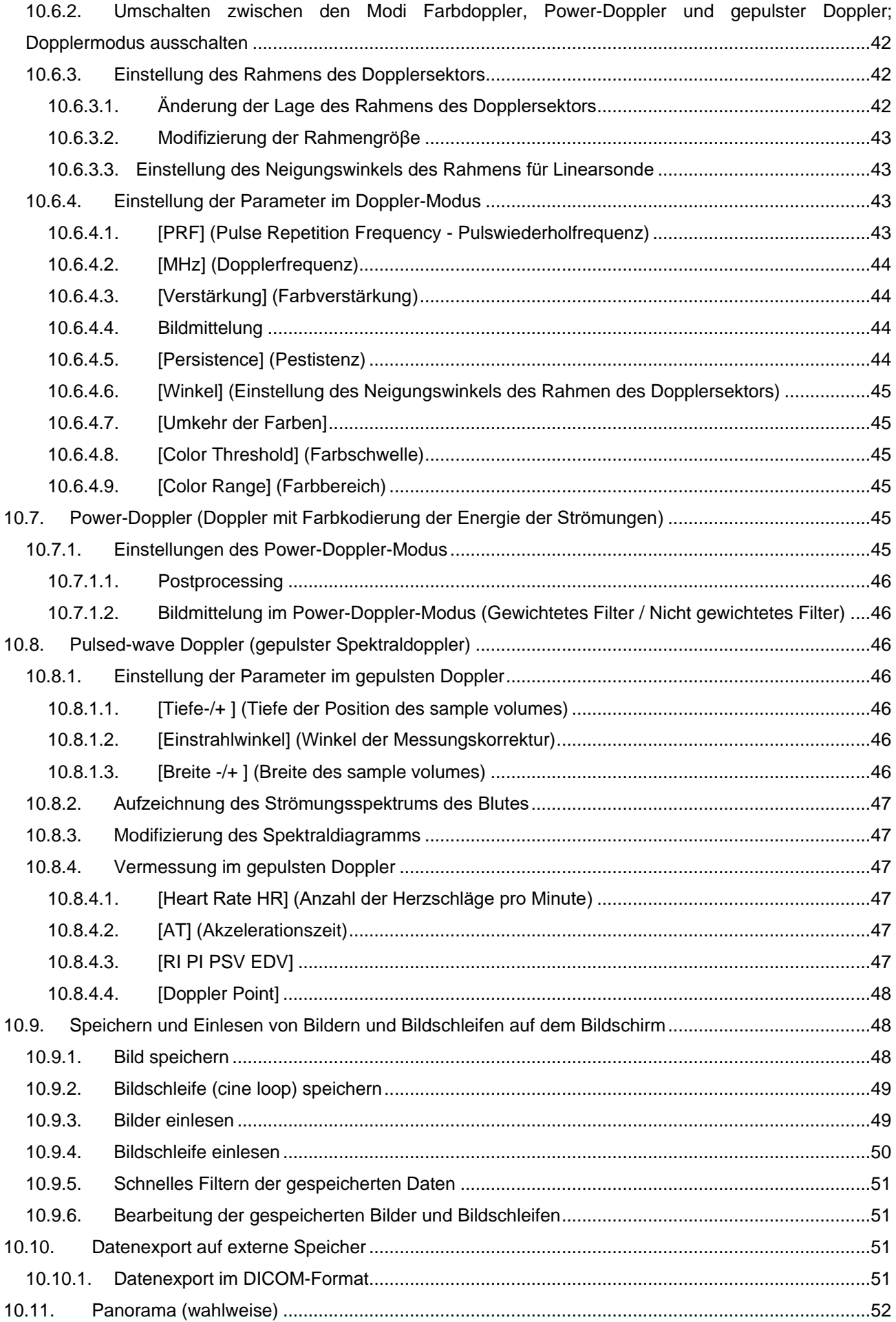

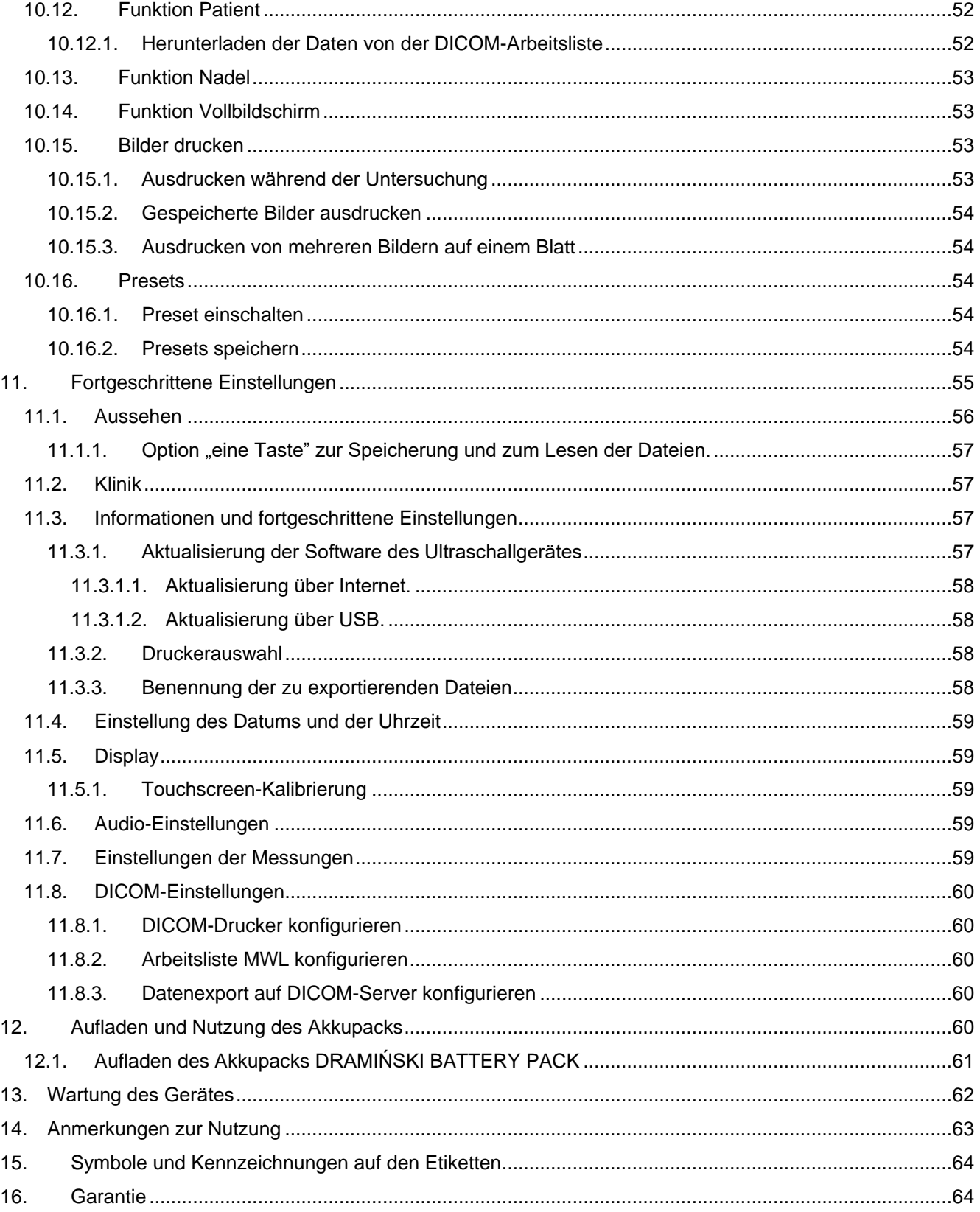

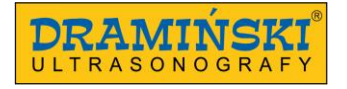

### **1. Vorwort**

#### **1.1. Information über diese Bedienungsanleitung**

In den einzelnen Kapiteln werden in dieser Bedienungsanleitung der Aufbau, das Zubehör, die Vorbereitung auf die Arbeit und die Bedienung des Ultraschallgerätes beschrieben.

\_\_\_\_\_\_\_\_\_\_\_\_\_\_\_\_\_\_\_\_\_\_\_\_\_\_\_\_\_\_\_\_\_\_\_\_\_\_\_\_\_\_\_\_\_\_\_\_\_\_\_\_\_\_\_\_\_\_\_\_\_\_\_\_\_\_\_\_\_\_\_\_\_\_\_\_\_\_\_\_\_\_\_\_\_\_\_\_\_

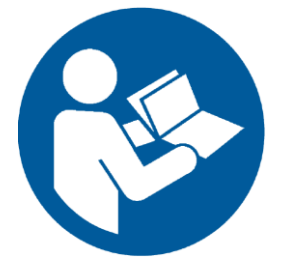

Die Bekanntmachung mit dem Inhalt dieser Bedienungsanleitung ersetzt auf keinen Fall sogar einen Grundkurs in Ultraschalldiagnostik. Es ist ratsam, dass die Benutzer des Gerätes eine entsprechende Schulung während der zertifizierten Kurse in Ultraschalldiagnostik absolvieren.

#### **1.2. Warnungen, Anmerkungen und Symbole in dieser Bedienungsanleitung**

Da es notwendig ist, die wichtigen Inhalte hervorzuheben, kommen in dieser Bedienungsanleitung folgende Hervorhebungen vor:

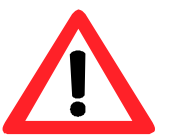

**Warnung! – wenn eine besondere Aufmerksamkeit wegen der Sicherheit der Patienten oder der Benutzer des Gerätes notwendig ist.** 

**Achtung! -** wenn die Aufmerksamkeit auf den Schutz des Gerätes oder sachgemäβe Bedienung des Gerätes gelenkt werden soll.

**Fettdruck –** um die Aufmerksamkeit auf wichtigere Inhalte in dieser Bedienungsanleitung zu lenken oder zur gröβeren Deutlichkeit und Lesbarkeit.

*Beschreibungen an Schemata und Zeichnungen* **-** zur leichteren Kennzeichnung der Details.

Die in dieser Bedienungsanleitung vorkommenden Symbole informieren nicht vollumfänglich über Sicherheitshinweise, daher soll man zuerst die Anweisungen (Kapitel 2) lesen und diese befolgen!

Die im Text vorkommenden Symbole:

**[**Text**]** – bedeutet den Namen der Taste des Ultraschallgerätes

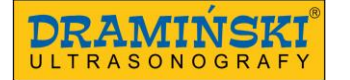

**<**x.x.x**>** - Verweis auf Kapitel x.x.x

**(Option)** – je nach Version des Gerätes verfügbare Funktion

#### **1.3. Kurze Information über Ultraschalldiagnostik**

Ultraschallgeräte finden eine breite Anwendung in der Medizin. Besonders nützlich und breit anwendbar ist die Bildgebung in Echtzeit, die zweidimensionale graphische Abbildung der Gewebe mit 256 Graustufen, im sog. B-Mode (Brightness-Mode) ermöglicht. Überdies eine immer gröβere Bedeutung hat die farbkodierte Doppler-Sonografie, die zur Beurteilung des Blutflusses in den Blutgefäβen dient.

\_\_\_\_\_\_\_\_\_\_\_\_\_\_\_\_\_\_\_\_\_\_\_\_\_\_\_\_\_\_\_\_\_\_\_\_\_\_\_\_\_\_\_\_\_\_\_\_\_\_\_\_\_\_\_\_\_\_\_\_\_\_\_\_\_\_\_\_\_\_\_\_\_\_\_\_\_\_\_\_\_\_\_\_\_\_\_\_\_

Die diagnostische Effektivität der Sonografie wird als sehr noch beurteilt, aber einen groβen Einfluss auf die Resultate solcher Diagnostik haben die Qualität des Gerätes und individuelle Erfahrung sowie Kenntnisse des Benutzers, Beachtung der Standards auf dem Gebiet der Ultraschalluntersuchungen und auch die Bekanntmachung mit dieser Bedienungsanleitung.

#### **1.4. Einleitende Informationen über dieses Ultraschallgerät**

DRAMIŃSKI OPUS D ist ein modernes Gerät, dass akkubetrieben (über Akkupack) oder direkt netzbetrieben (Stromnetz 110-230V) werden kann. Das Ultraschallgerät arbeitet auf Basis eines Kleincomputers. Die charakteristischen Eigenschaften dieses Gerätes sind: Steuerung der Funktionen über interaktives Bedienfeld, geringe Abmessungen und ein robustes Gehäuse aus Aluminium mit technisch fortgeschrittener Elektronik innen, die ein Bild von sehr hoher Qualität garantiert.

DRAMIŃSKI OPUS D ist ein besonderes diagnostisches Werkzeug. Es hat geringe Abmessungen und die Möglichkeit des Netzbetriebes tragen dazu bei, dass dieses Ultraschallgerät ein modernes und ergonomisches Arbeitswerkzeug ist. Es kann als ortsfestes oder portables Gerätes eingesetzt werden. LCD-Flachbildschirm mit LED-Hintergrundbeleuchtung von höchster Qualität sichert ein helles Bild mit hoher Auflösung, das die Arbeit unter jeden Beleuchtungsbedingungen erleichtert.

DRAMIŃSKI OPUS D ist ein durch den Hersteller für diagnostische Zwecke, Überwachung des Krankheitsverlaufs und Beurteilung des physiologischen Zustandes der Organe bestimmtes Ultraschallgerät. Die Hauptanwendung findet es in der Diagnostik/Untersuchung:

- der Bauchorgane
- in der Gynäkologie
- des Blutflusses in den Blutgefäβen
- des Bewegungsapparates
- und in der Anästhesiologie.

Zur Verfügung des Benutzers stehen schwarz-weiβe Untersuchungsmodi in Echtzeit und farbkodierte Doppler-Modi.

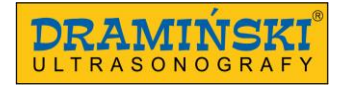

## **2. Sicherheit des Benutzers**

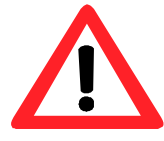

#### **Warnung!**

**Die Sicherheit der Benutzer und der Patienten hängt von der Befolgung der oben genannten Anweisungen ab!**

1. DRAMIŃSKI OPUS D ist ein Gerät, das zu diagnostischen Zwecken ausschlieβlich durch qualifiziertes Personal – auf dem Gebiet der Ultraschalldiagnostik geschulte Ärzte - verwendet werden soll.

- 2. Die Sonde ist vor jeder Untersuchung unbedingt zu desinfizieren. Die anderen Bestandteile des Ultraschallgerätes sollen bei bestehendem Bedarf desinfizierte werden, wenn sie in Berührung mit ansteckenden Substanzen kommen konnten.
- 3. Die Anwendung des Ultraschallgerätes gleichzeitig mit Hochfrequenztechnik (HF) ist ausgeschlossen.
- 4. Das Ultraschallgerät darf nicht zur Durchführung transösophagealer Untersuchungen dienen.
- 5. Die Anwendung des Ultraschallgerätes ist aus Sicherheitsgründen dort ausgeschlossen, wo explosionsfähige Gase und Anästhesiegase verwendet werden.
- 6. Das Gerät kann nur in geschlossenen Räumen verwendet werden.
- 7. Man empfiehlt den Benutzern des Ultraschallgerätes regelmäβige Durchführung jede zwei Jahre technischer Überwachungen beim Hersteller. Dies trägt zur Sicherung der gröβten Sicherheit der Patinen bei.
- 8. Es ist verboten, die Ultraschalldiagnostik bei gleichzeitiger Defibrillation durchzuführen.
- 9. Es ist verboten, das Gerät abzubauen und selbständig Reparaturen und Einstellungen durchzuführen, ausgenommen die in dieser Bedienungsanleitung beschriebenen Maβnahmen.
- 10. Man empfiehlt den Benutzern des Ultraschallgerätes periodische Überprüfung der Leitung des Schallkopfes und des Anschlusses auf eventuelle mechanische Beschädigungen.
- 11. Stellt man mechanische Beschädigungen des Schallkopfes, des Kabels oder der Anschlüsse fest, muss das Gerät der Serviceabteilung geliefert werden.
- 12. Obwohl des Ultraschallgerät sehr robust ist, sind zur Vermeidung von mechanischen Beschädigungen die in dieser Bedienungsanleitung vorhandenen Hinweise zu beachten.
- 13. Man soll vermeiden, dass das Gerät einer starken Sonnenstrahlung ausgesetzt wird, am besten soll man die auf Etiketten am Gerät und Zubehör angegebenen Temperaturen beachten.
- 14. Durchführung irgendwelcher Umbauten durch den Benutzer ist verboten.
- 15. DRAMIŃSKI OPUS D ist ein Elektrogerät, dass die Quelle der elektromagnetischen Strahlung sein kann. Andere Elektrogeräte können seine Arbeit stören, daher empfiehlt man die Anzahl der anderen in seiner Nähe arbeitenden Elektrogeräte auf ein Minimum zu reduzieren.
- 16. Nach Erreichen der Lebensdauer sollen das Gerät und das Zubehör wegen der Gefahr für die Umwelt durch entsprechend qualifizierte Einheiten laut geltenden Vorschriften entsorgt oder dem Hersteller geliefert werden.

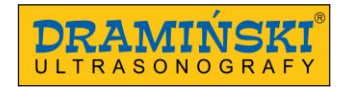

17. Das Gerät darf während der Untersuchungen nicht an ETHERNET (über LAN-Anschluss) angeschlossen werden.

\_\_\_\_\_\_\_\_\_\_\_\_\_\_\_\_\_\_\_\_\_\_\_\_\_\_\_\_\_\_\_\_\_\_\_\_\_\_\_\_\_\_\_\_\_\_\_\_\_\_\_\_\_\_\_\_\_\_\_\_\_\_\_\_\_\_\_\_\_\_\_\_\_\_\_\_\_\_\_\_\_\_\_\_\_\_\_\_\_

- 18. Man empfiehlt, an das Ultraschallgerät mit medizinischen Normen konforme externe Bildschirme sowie Drucker anzuschlieβen.
- 19. Das Gerät darf nur an ein Netzwerk mit Schutzerdung angeschlossen werden, um das Risiko eines Stromschlages zu vermeiden.

# **3. Verzeichnis der Bauteile des Ultraschallgerätes DRAMIŃSKI OPUS D und der Ausstattung**

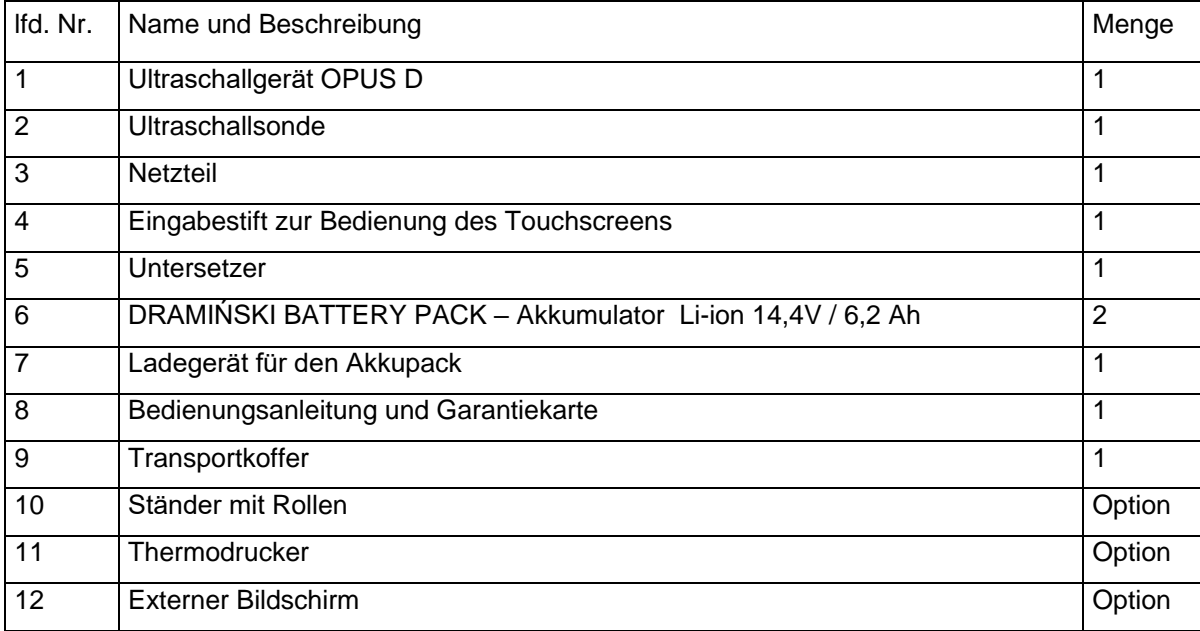

# **4. Aufbau des Ultraschallgerätes DRAMIŃSKI OPUS D**

Das Gerät besteht aus:

- 1. Gehäuse des Gerätes.
- 2. Ultraschallsonde.
- 3. Netzteil zur Stromversorgung des Ultraschallgerätes.
- 4. Untersetzer.

#### **4.1. Gehäuse des Gerätes**

Das Gehäuse wurde aus hochqualitativem Aluminium hergestellt.

An der Vorderwand befindet sich der Netzschalter und hochqualitativer LCD-Bildschirm mit LED-Hintergrundbeleuchtung mit einer Diagonale von 10.4". Der Bildschirm charakterisiert sich durch breite Betrachtungswinkel und eine sehr gute Darstellung des Ultraschallbildes sichernde Auflösung. Er hat ein interaktives Bedienfeld, mit dem die Funktionen des Ultraschallgerätes gesteuert werden.

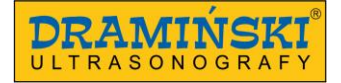

Die Funktionen und die Lage der Tasten des Bedienfeldes und deren Beschreibung zeigen die Graphiken in weiteren Teilen dieser Bedienungsanleitung.

\_\_\_\_\_\_\_\_\_\_\_\_\_\_\_\_\_\_\_\_\_\_\_\_\_\_\_\_\_\_\_\_\_\_\_\_\_\_\_\_\_\_\_\_\_\_\_\_\_\_\_\_\_\_\_\_\_\_\_\_\_\_\_\_\_\_\_\_\_\_\_\_\_\_\_\_\_\_\_\_\_\_\_\_\_\_\_\_\_

An der hinteren Wand des Gehäuses befindet sich eine Steckdose für Sonden und ein System zur Befestigung des Akkupacks oder zum Aufhängen des Ultraschallgerätes am Ständer oder am Tischstativ.

An seitlichen Wänden des Gehäuses gibt es: mechanische Sperre des Sondenanschlusses, Netzanschluss, Lautsprecher und eine Reihe von mit einem Deckel bedeckten Schnittstellen für die digitale Bildund Tonübertragung (USB 3.0, USB 2.0, LAN und HDMI).

An hinteren Rändern der Seiten des Gehäuses befinden sich Lufteintrittsöffnungen und Luftaustrittsöffnungen des Systems einer aktiven Belüftung, die notwendig ist, damit das Gerät stundenlang reibungslos arbeiten kann.

#### **Achtung!**

Das Ultraschallgerät hat eine robuste Konstruktion, aber bei der Nutzung und im Transport ist Vorsicht geboten, damit das Gerät nicht starken Erschütterungen und Stöβen ausgesetzt ist. Dies erlaubt, eventuelle Schädigungen zu vermeiden.

Es soll vermieden werden, dass Fremdkörper durch Lüftungsöffnungen ins Gerät eindringen.

Bestandteile des Gehäuses

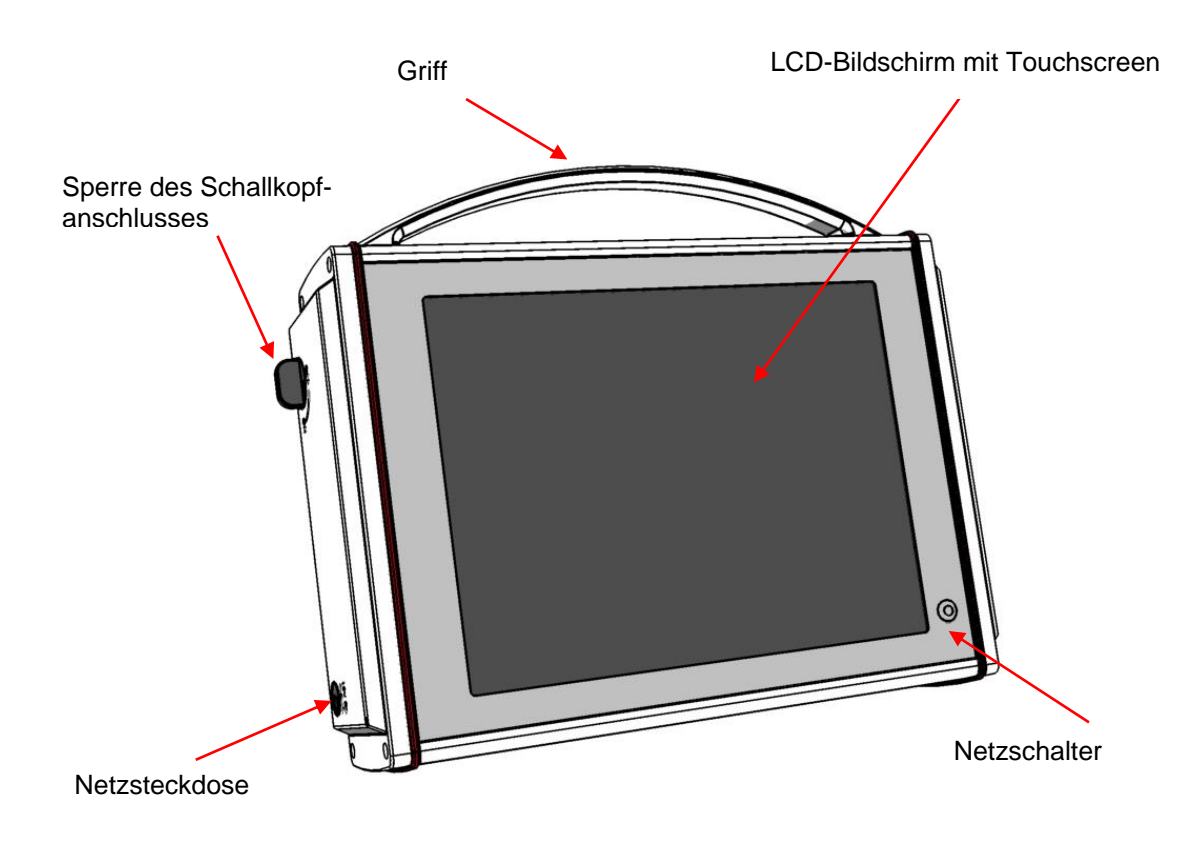

*Zeichnung. 1 Bestandteile des Gehäuses. Vorderansicht.*

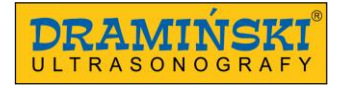

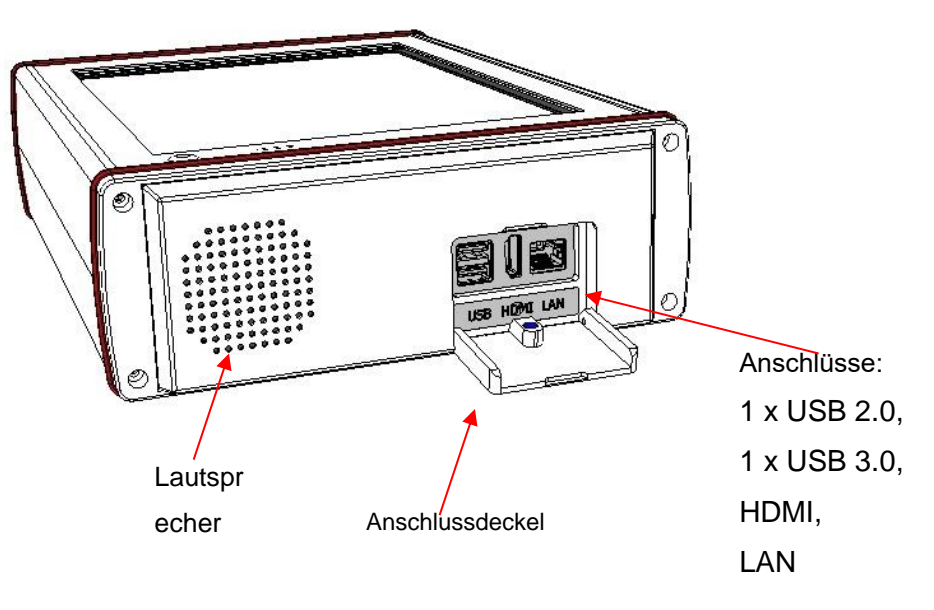

*Zeichnung. 2 Bestandteile des Gehäuses. Ansicht rechts.*

#### **Achtung!**

**An das Ultraschallgerät sind nur mit medizinischen Normen konforme externe Bildschirme sowie Drucker anzuschlieβen.**

**Warnung!**

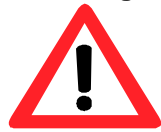

**Das Anschlieβen externer Geräte an das Ultraschallgeräten soll aus Sicherheitsgründen nicht in der Nähe des Patienten erfolgen.** 

**Das Ultraschallgerät darf nicht an ETHERNET über LAN-Anschluss im Laufe der Untersuchung angeschlossen werden.**

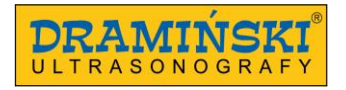

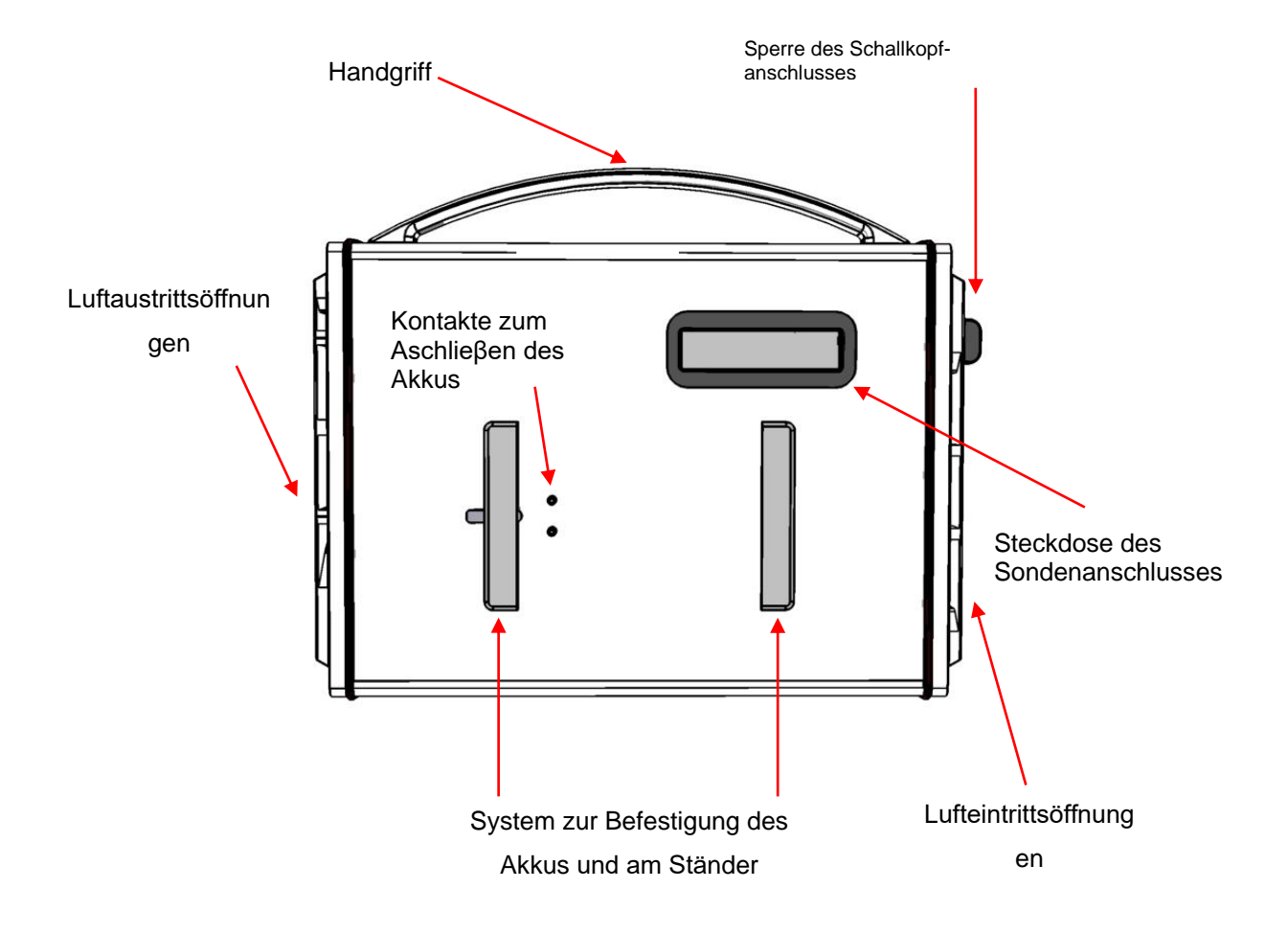

*Zeichnung. 3 Bestandteile des Gehäuses. Hinteransicht.*

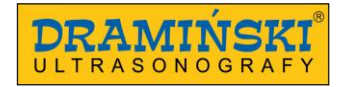

#### **4.2. Ultraschallsonde.**

Das Ultraschallgerät **DRAMIŃSKI** OPUS D kann mit mehreren elektronischen Ultraschallsonden zusammenarbeiten:

\_\_\_\_\_\_\_\_\_\_\_\_\_\_\_\_\_\_\_\_\_\_\_\_\_\_\_\_\_\_\_\_\_\_\_\_\_\_\_\_\_\_\_\_\_\_\_\_\_\_\_\_\_\_\_\_\_\_\_\_\_\_\_\_\_\_\_\_\_\_\_\_\_\_\_\_\_\_\_\_\_\_\_\_\_\_\_\_\_

KONVEXSCHALLKOPF 1-6 MHZ 60R (AL C1-6/60R KONVEXSCHALLKOPF 2-5 MHZ 50R (ND C2-5/50R) KONVEXSCHALLKOPF 2-8 MHZ 50R (SH C2-8/50R) LINEARSCHALLKOPF 6-14 MHZ 40MM (AL L6-14/40) VAGINALSCHALLKOPF 4-9 MHZ 10R (SH EC4-9/10R) MIKROCONVEXSCHALLKOPF 4-9 MHz 10R (PR C4-9/10R)

Schutzarten für jeden Schallkopf:

- IPX1 für den Anschluss, das Kabel und den Handgriff,

- IPX7 für die Spitze des Schallkopfes.

#### **Achtung!**

Möglich ist die Anwendung anderer Typen von elektronischen Schallköpfen. Bei Interesse des Benutzers an Anwendung eines elektronischen Schallkopfes eines anderen Typs soll man in Kontrakt mit dem Hersteller des Ultraschallgerätes DRAMIŃSKI OPUS D treten.

#### **4.3. Akkumulatoren DRAMIŃSKI BATTERY PACK**

Es sind Li-ion-Zellen. Sie haben eine Thermosicherung, die vor Überhitzung beim Aufladen schützt. Im Akkugehäuse gibt es zwei Kontaktdosen. Die erste dient zum Anschlieβen des Akkumulators an das Gerät, die zweite zum Anschlieβen des Kabels des Ladegerätes.

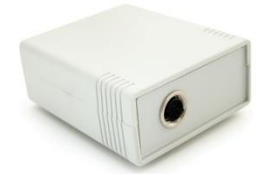

*Zeichnung 4 DRAMIŃSKI BATTERY PACK mit Anschlussdose.*

Die Lebensdauer des Akkumulators wurde für ca. 500 Ladezyklen geplant. Dank den Akkus mit groβer Kapazität ist die Akkulaufzeit bis 2 Stunden möglich. Zum Aufladen dient ein speziell angepasstes Ladegerät mit das richtige Aufladen des Akkumulators garantierenden Parametern. Das Aufladen des Akkupacks dauert ca. 2 Stunden.

Die Einzelheiten zum Aufladen und zur Nutzung des Akkupacks finden sich im weiteren Kapitel der Bedienungsanleitung.

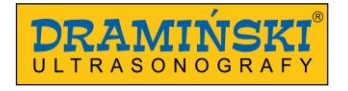

#### **4.4. Akkupack-Ladegerät**

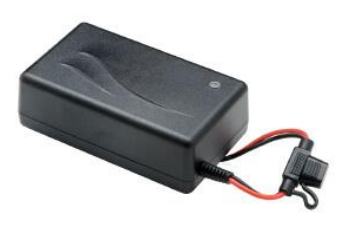

*Zeichnung. 5 Akku-Ladegerät.*

**Achtung!** Das Ladegerät ist ein unabhängiges Gerät, das **nur zum Aufladen von Akkumulatoren** dient. Es darf nicht zur Versorgung des Gerätes DRAMINSKI OPUS D über Netz dienen.

**Achtung!** Man darf nur das originelle, mit dem Gerät gelieferte Ladegerät (*Typ: 3240 LI*) nutzen. Der Steckerbolzen des Ladegerätes ist mit der Steckdose des Akkupacks kompatibel und man kann ihn nicht in die Netzsteckdose des Gerätes stecken.

#### **4.5. Netzteil**

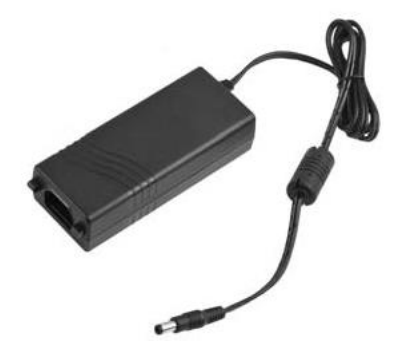

*Zeichnung.6 Netzteil XP Power - Modell AFM60US 18*

Eingang: 100-240V/ 50-60Hz max 1.5 A Ausgang: 18.0V, 3.34A

\_\_\_\_\_\_\_\_\_\_\_\_\_\_\_\_\_\_\_\_\_\_\_\_\_\_\_\_\_\_\_\_\_\_\_\_\_\_\_\_\_\_\_\_\_\_\_\_\_\_\_\_\_\_\_\_\_\_\_\_\_\_\_\_\_\_\_\_\_\_\_\_\_\_\_\_\_\_\_\_\_\_\_\_\_\_\_\_\_

Das Netzteil dient ausschlieβlich zur Stromversorgung des Ultraschallgerätes DRAMIŃSKI OPUS D. Die Parameter des Netzteiles garantieren einen für die Benutzer, Patienten und das Gerät selbst sicheren Betrieb.

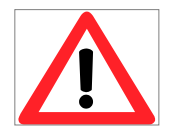

#### **Warnung!**

**Das Gerät kann nur mit einem bei Kauf gelieferten zertifizierten Netzteil netzbetrieben werden. Die Anwendung eines anderen Netzteils kann gefährlich für die Benutzer sein oder** 

**das Gerät dauerhaft schädigen.** 

**Alle Wartungsmaβnahmen sind bei abgeschalteter Stromversorgung durchzuführen.**

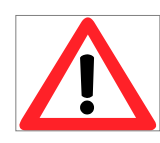

#### **Warnung!**

**Ist die Unterbrechung der Arbeit des Gerätes notwendig, ist der Netzschalter zu drücken oder der Stecker des Netzteiles aus der Steckdose zu ziehen.** 

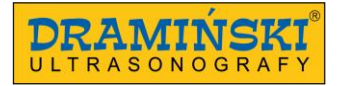

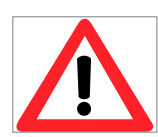

### **Warnung!**

**Das Gerät darf nur an ein Netzwerk mit Schutzerdung angeschlossen werden, um das Risiko eines Stromschlages zu vermeiden.**

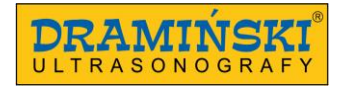

# **5. Technische Daten:**

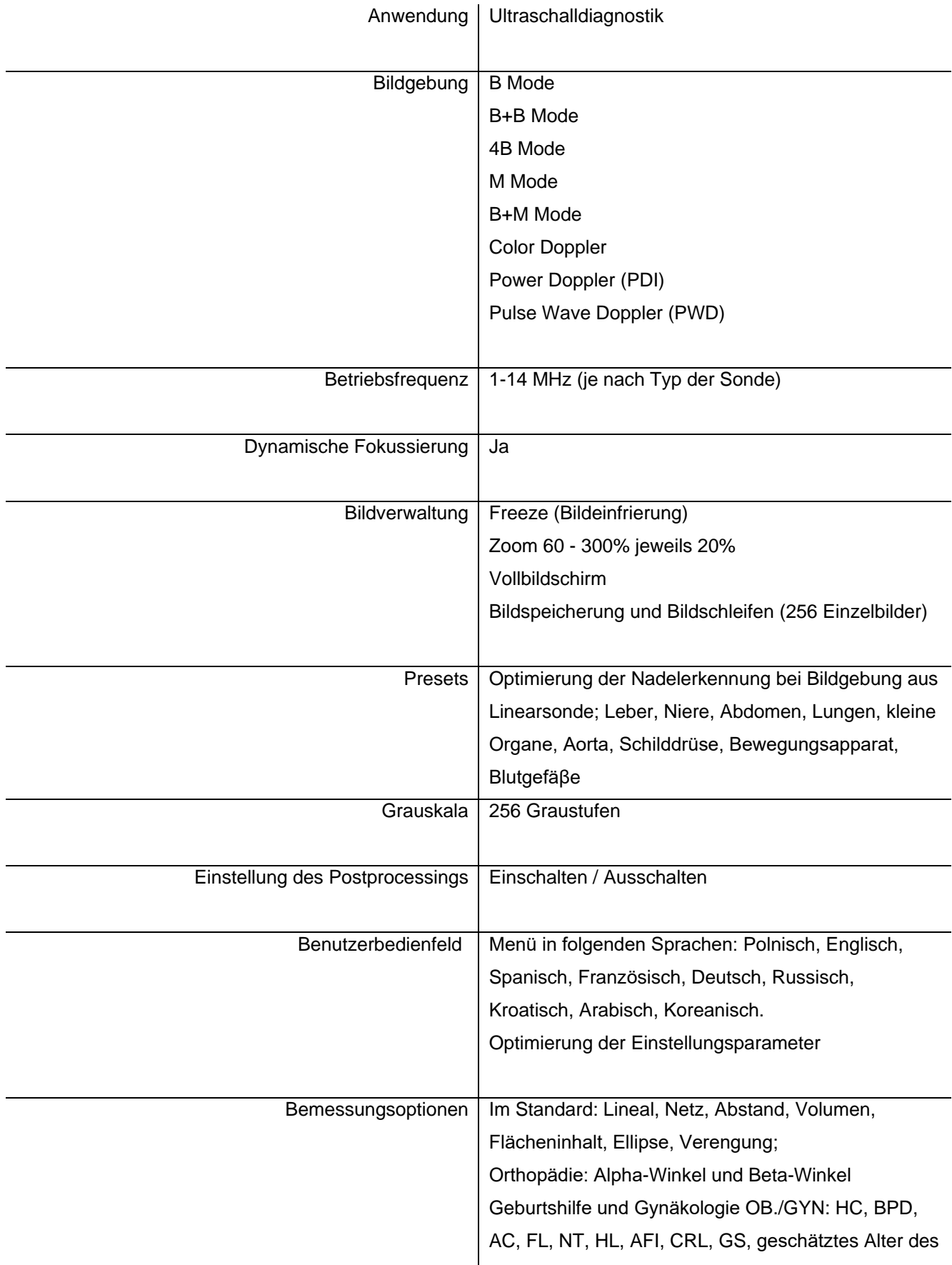

 $\mid$ 

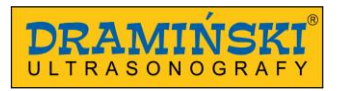

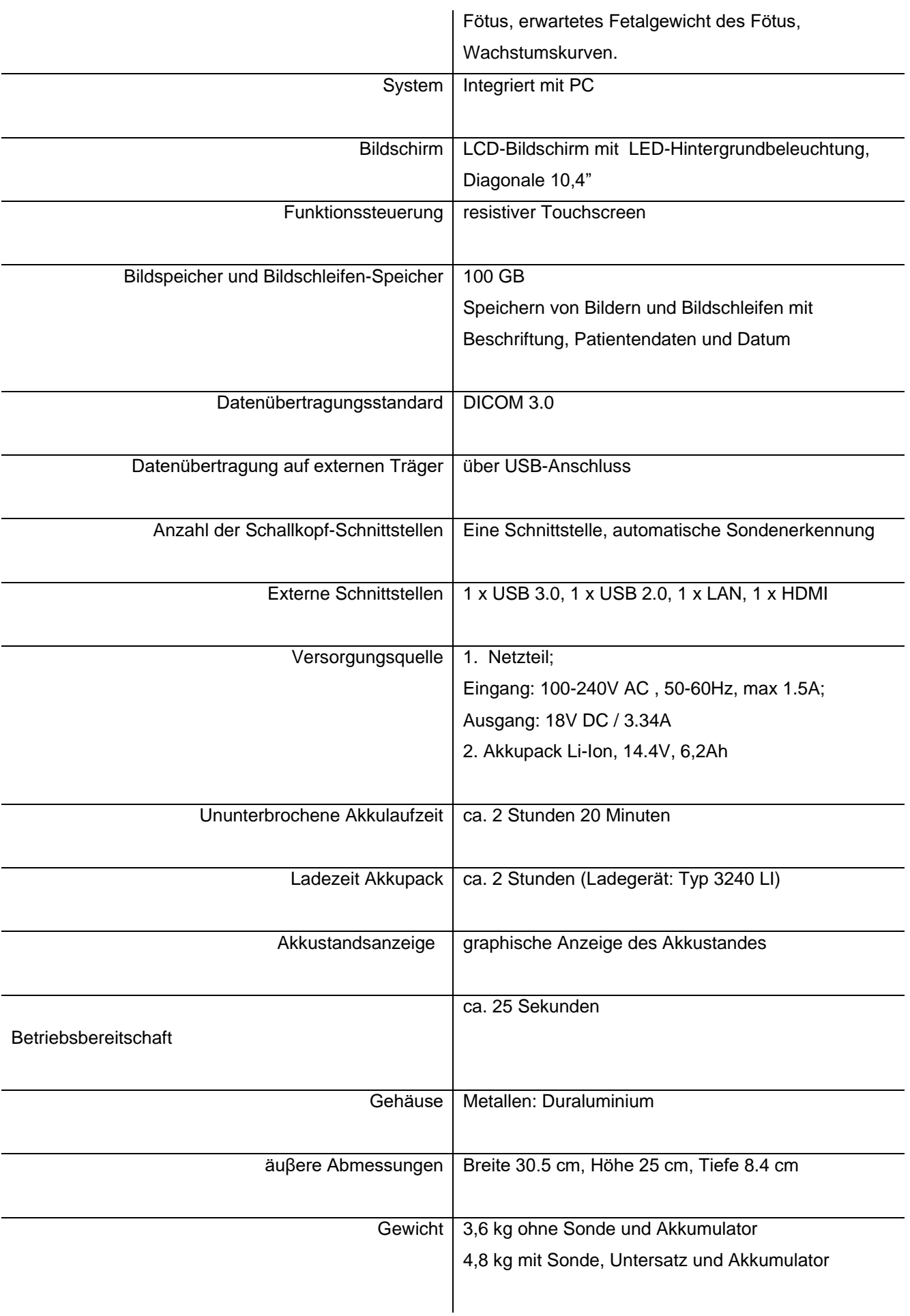

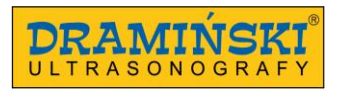

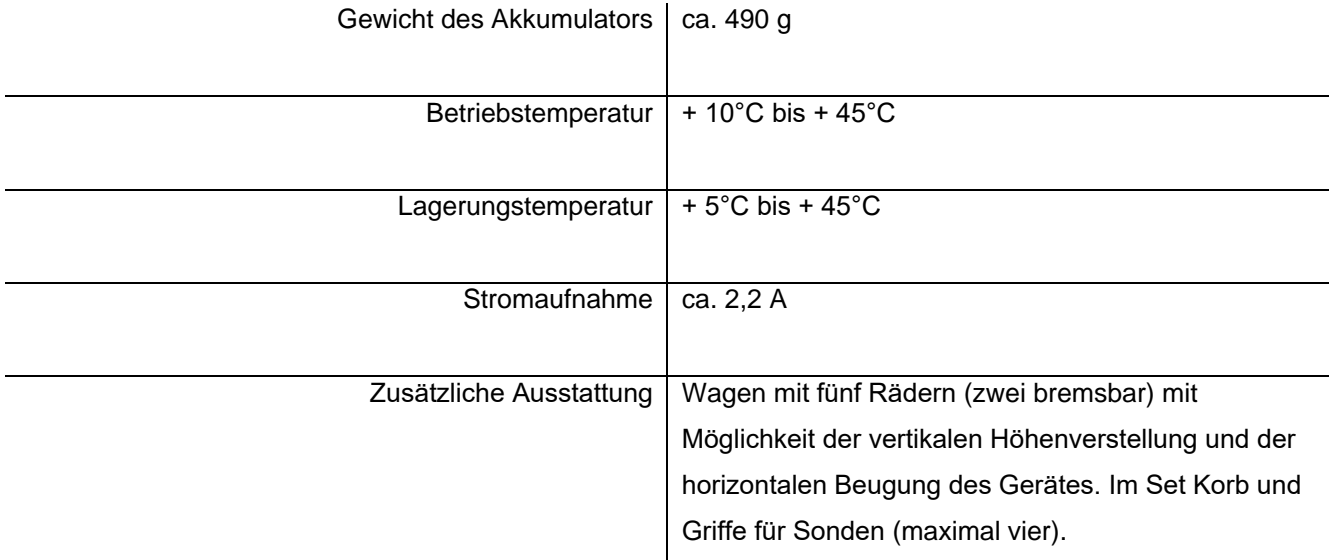

# **6. Vorbereitung des Gerätes auf die Arbeit und Beendigung der Arbeit.**

#### **Achtung!**

Alle Funktionen des Ultraschallgerätes werden Touchscreen gesteuert. Das Gerät wird nur mit der Taste an der Vorderwand des Gehäuses des Gerätes eingeschaltet und ausgeschaltet.

#### **6.1. Allgemeine Angaben zur Nutzung des Touchscreens**

- 1. Resistiver Touchscreen ermöglicht Bedienung mit einer Hand mit Handschuh.
- 2. Zur feuchten Reinigung des Touchscreens und Desinfektion sind Sprays oder Schäume zu nutzen.
- 3. Zur trockenen Reinigung des Touchscreens sind weiche Tücher empfohlen.
- 4. Vor gründlicher Reinigung des Touchscreens ist das Gerät auszuschalten.
- 5. Bei präzisen Operationen auf dem Touchscreen (z.B. Messungen) empfiehlt man die Nutzung eines im Lieferumfang enthaltenen Eingabestiftes, der bequeme Bedienung und die Reinheit des Touchscreen sichern wird.

#### **6.2. Anschlieβen des Akkupacks an das Ultraschallgerät**

Den Akkumulator schlieβt man an der Rückwand des Gerätes mit dem Befestigungssystem (Schema unten) an.

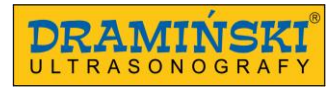

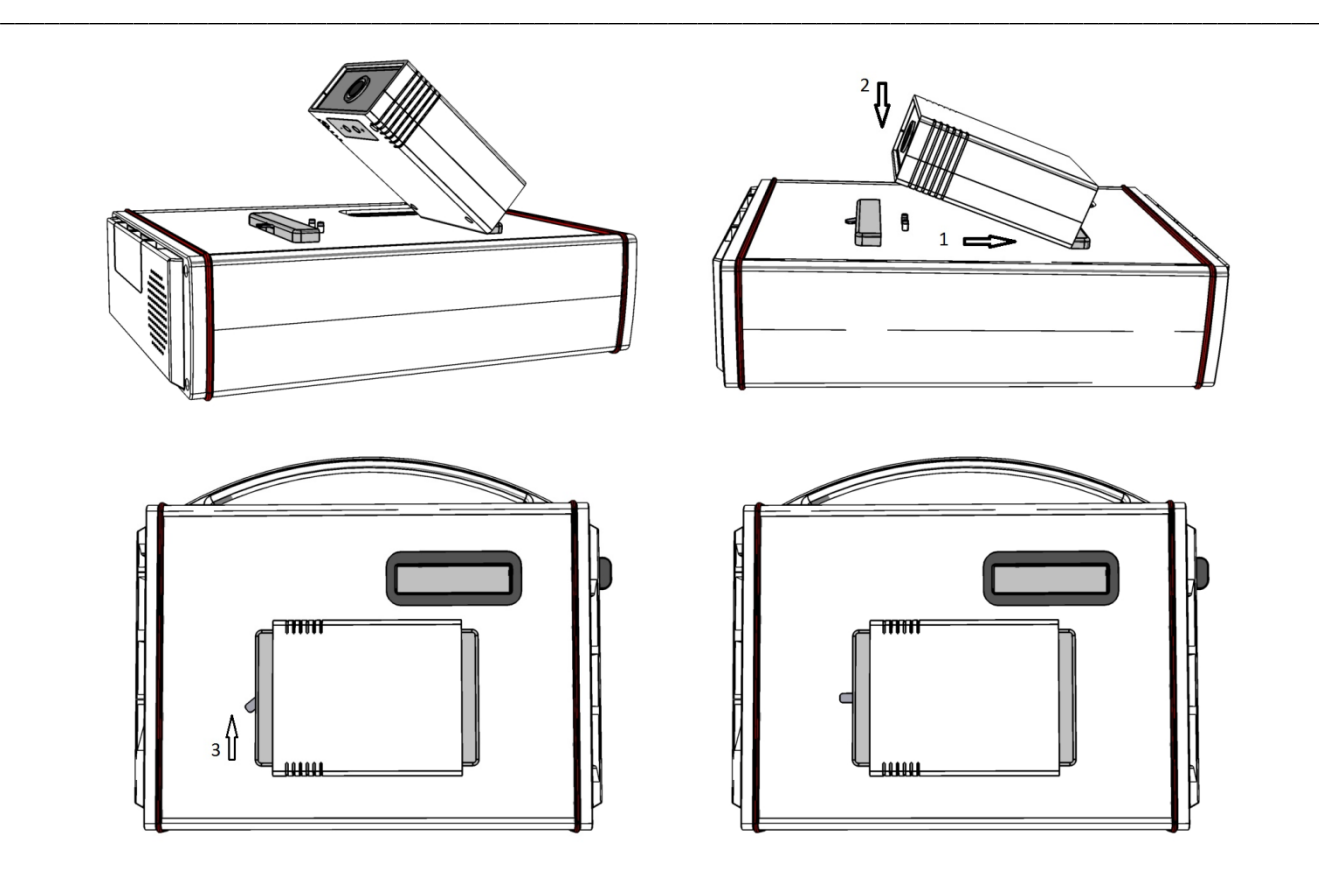

*Zeichnung. 7 Schema – Anschlieβen des Akkupacks.*

Nach Anpassung des Akkumulators mit dem Befestigungssystem ist die Sperre vertikal zu stellen (Zeichnung 7, Nr. 3 ).

Vergewissern Sie sich, dass der Akkumulator korrekt montiert wurde.

#### **6.3. Montage des Untersetzers für den Akkupack**

Schlieβen Sie den Akkumulator an das Gerät an. Ziehen Sie den Untersetzer für den Akkumulator in dieser Richtung, die die auf dem Untersetzer gezeichneten Pfeile zeigen.

#### **6.4. Montage des Gerätes am Ständer / Tischuntersetzer.**

Das Ultraschallgerät DRAMIŃSKI OPUS D kann auf zwei Arten genutzt werden – als tragbares Gerät (akkubetrieben) oder ortsfestes Gerät (montiert am Ständer / am Tischuntersetzer).

Um das Ultraschallgerät ortsfest zu nutzen, montieren Sie es am Ständer / am Tischuntersetzer mit dem an der Rückwand des Gerätes befindlichen Befestigungssystem. Nach Anpassung der das Ultraschallgerät befestigenden Elemente und des Ständers/des Untersetzers schieben Sie die sichernde Sperre nach oben (Zeichnung 7). Dann schlieβen Sie die Sonde an.

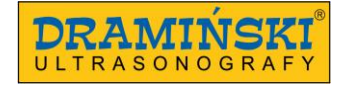

#### **6.5. Anschlieβen der Sonde durch den Benutzer.**

#### **Achtung!**

Der Sondenanschluss ist ein technisch sehr fortgeschrittener Mechanismus. Er ist vor mechanischen Schädigung, Verschmutzung und Feuchtigkeit zu schützen. Die Leitung der Sonde ist vor übermäβigen Belastungen, mehrmaligem starkem Beugen und Zerre zu schützen.

\_\_\_\_\_\_\_\_\_\_\_\_\_\_\_\_\_\_\_\_\_\_\_\_\_\_\_\_\_\_\_\_\_\_\_\_\_\_\_\_\_\_\_\_\_\_\_\_\_\_\_\_\_\_\_\_\_\_\_\_\_\_\_\_\_\_\_\_\_\_\_\_\_\_\_\_\_\_\_\_\_\_\_\_\_\_\_\_\_

Nach sorgfältigem Feststecken des Sondenanschlusses in die Dose am Gehäuse stellen Sie die Sperre um, um das selbsttätige Ablösen der Sonde zu verhindern und eine entsprechende Verbindung des Sondenanschlusses mit der Steckdose (Zeichnungen 8-10) zu gewährleisten.

Das Ultraschallgerät DRAMIŃSKI OPUS D hat eine Schnittstelle zum Anschlieβen der Sonden. Das Gerät muss beim Sondenwechsel nicht ausgeschaltet werden. Lösen Sie die Anschlusssperre – stellen Sie horizontal auf – an seitlicher Wand des Gehäuses. Dann entfernen Sie die Sonde und stecken eine neue fest, danach stellen Sie die Sperre vertikal auf, um das selbsttätige Ablösen der Sonde aus der Steckdose zu verhindern. Während dieser Tätigkeit werden auf dem Bildschirm folgende Mitteilungen erscheinen:

**"Probe OFF" – Schallkopf entsperrt** (Sperre gelöst**,** Schalter horizontal) und

**"Probe ON"** – **Schallkopf gesperrt** (Sperre eingeschaltet, Schalter vertikal)

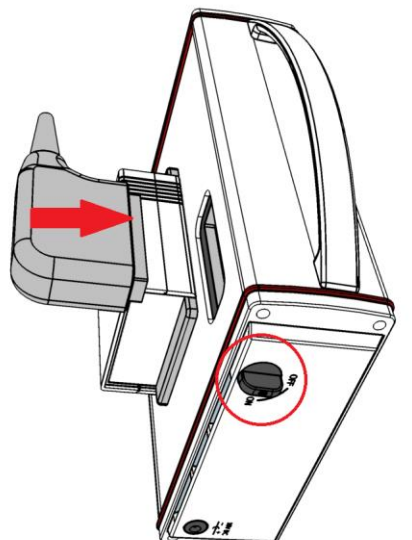

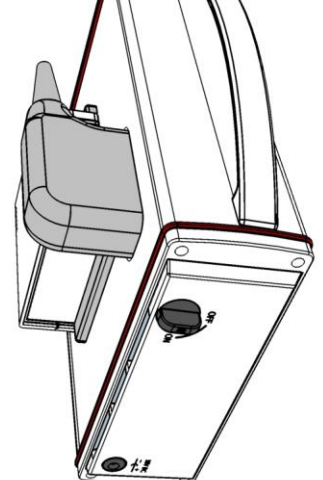

*Zeichnung. 8 Steckdose für Sonde an der Rückwand des Gerätes. Sperre horizontal = Anschluss entsperrt*

*Zeichnung. 9 Korrekt an die Schnittstelle angepasster Schallkopf.*

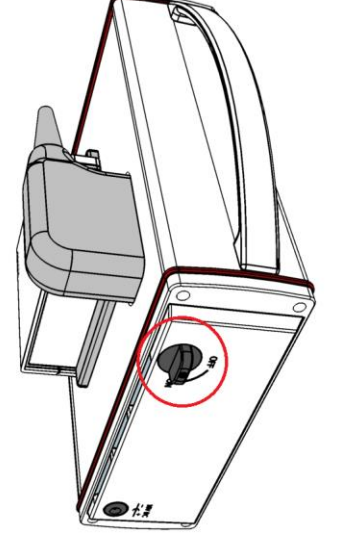

*Zeichnung.10 Korrekt an die Schnittstelle angeschlossener Schallkopf. Sperre vertikal = Anschluss gesperrt*

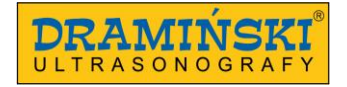

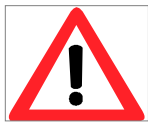

#### **Warnung!**

**Wegen dem komplizierten Aufbau der Sonden ist bei der Arbeit Vorsicht geboten – sie sind vor Sturz oder Stoβ zu schützen. Die aktive Fläche (die Spitze der Sonde) ist vor mechanischen Beschädigungen, z.B. Scheuern zu schützen.** 

\_\_\_\_\_\_\_\_\_\_\_\_\_\_\_\_\_\_\_\_\_\_\_\_\_\_\_\_\_\_\_\_\_\_\_\_\_\_\_\_\_\_\_\_\_\_\_\_\_\_\_\_\_\_\_\_\_\_\_\_\_\_\_\_\_\_\_\_\_\_\_\_\_\_\_\_\_\_\_\_\_\_\_\_\_\_\_\_\_

**Sonde ist dieses Element des Ultraschallgerätes, das vor jedem Gebrauch zu desinfizieren ist.** 

#### **6.6. Betätigung des Gerätes mit Netzbetrieb**

1. Stecken Sie den Stecker des Netzteiles in die Netzwerkdose (Netz 110-230V / 50-60Hz) mit Erdung.

2. Stecken Sie den Stecker des Netzteiles in die Dose am Gehäuse des Gerätes.

3. Schalten Sie das Gerät an, indem Sie den Netzwerkschalter <sup>(1)</sup> an der vorderen Wand des Gehäuses drücken.

4. Warten Sie auf selbsttätiges Laden des Systems des Ultraschallgerätes, bis auf dem Bildschirm das Benutzerbedienfeld erscheint.

5. Prüfen Sie, ob die angeschlossene Sonde mit dem auf dem Bildschirm angezeigten Symbol (Zeichnung. 11, Nr. 9) konform ist und ob die Bildreaktion nach Berührung der Spitze der Sonde auftritt.

#### **6.7. Betätigung des Gerätes mit Akkubetrieb**

1. Schlieβen Sie den Akkupack an der Rückwand des Gehäuses an und sperren Sie ihn < 6.2. >.

2. Schalten Sie das Gerät an, indem Sie den Versorgungsschalter  $\mathbb O$  an der Vorderwand des Gehäuses drücken.

3. Warten Sie auf selbsttätiges Laden des Systems des Ultraschallgerätes, bis auf dem Bildschirm das Benutzerbedienfeld erscheint.

4. Prüfen Sie, ob die angeschlossene Sonde mit dem auf dem Bildschirm angezeigten Symbol (Zeichnung. 11, Nr. 9) konform ist und ob die Bildreaktion nach Berührung der Spitze der Sonde auftritt.

**Achtung!** Stromversorgung über den angeschlossenen Akkupack wird automatisch im Moment abgeschaltet, in dem das Netzteil an das Gerät angeschlossen wird.

#### **6.8. Beendigung der Arbeit**

Um die Arbeit zu beendigen, drücken Sie den Versorgungsschalter  $\mathbb O$  . Nach Erlöschen des Bildschirms ist das Gerät gemäβ den im Kapitel "Wartung des Gerätes" (Kapitel 13) enthaltenen Anweisungen zu reinigen und zu desinfizieren.

Ist die sofortige Beendigung der Arbeit notwendig, drücken Sie den Versorgungsschalter $\overline{\mathbb{O}}$  .

Um die Sonde vor Schädigungen zu schützen, schützen Sie sie vor Sturz auf den Boden.

#### **6.9. Transport des Gerätes**

Das Gehäuse des Gerätes aus Aluminium ist sehr robust. Aber beim Transport des Gerätes ist Vorsicht geboten, insbesondere ist der Schallkopf vor Sturz auf den Boden zu schützen.

\_\_\_\_\_\_\_\_\_\_\_\_\_\_\_\_\_\_\_\_\_\_\_\_\_\_\_\_\_\_\_\_\_\_\_\_\_\_\_\_\_\_\_\_\_\_\_\_\_\_\_\_\_\_\_\_\_\_\_\_\_\_\_\_\_\_\_\_\_\_\_\_\_\_\_\_\_\_\_\_\_\_\_\_\_\_\_\_\_

Vor der Sendung sollen das Gerät und das Zubehör durch korrekte Verpackung der einzelnen Bestandteile gesichert werden.

Besonderen Schutz erfordern der Ultraschallkopf und der Bildschirm mit Touchscreen.

# **7. Vorbereitung auf diagnostische Untersuchungen**

Vor Beginn der Arbeit sind das Gerät und das Zubehör vorzubereiten.

Schalten Sie die Stromversorgung ein und prüfen Sie, ob leere Akkumulatoren (bei Akkubetrieb) nicht signalisiert werden.

Bereiten Sie die Haut des Patienten auf zu untersuchendem Gebiet vor. Empfohlen ist das Abwischen der Haut mit einem Desinfektionsmittel – dies ermöglicht die Antisepsis zu sichern und entfettet die Haut.

Zur Durchführung der Untersuchungen ist ein spezielles Ultraschallgel erforderlich – man empfiehlt die Verwendung von speziellen zertifizierten Gels, die für Ultraschalluntersuchungen bestimmt sind. Bedecken Sie mit Gel die Haut des zu untersuchenden Patienten.

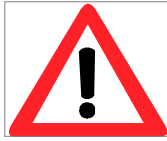

#### **Warnung! –**

**Verwendung anderer Mittel kann für den Patienten gefährlich sein kann unerwünschte Effekte haben. Es kann auch einen negativen Einfluss auf die Elemente des Schallkopfes haben. Gute Bedeckung mit Gel erleichtert eindeutig die Durchdringung der Signale und ermöglicht die Darstelleng korrekter und besser lesbarer Bilder.** 

Während der Untersuchung nutzt man die unten beschriebenen Tasten des Benutzerbedienfeldes zur Einstellung der besten Arbeitsparametern unter den gegebenen Bedingungen. Um den Einfluss der durch dem Schallkopf auf den Untersuchenden/die Untersuchende und den Patienten/die Patientin emittierten akustischen Energie zu begrenzen, sind die Standards auf dem Gebiet der Ultraschalldiagnostik zu befolgen.

#### **Achtung!**

Obwohl die Ultraschalldiagnostik als eine sehr sichere Technik zur Bildgebung gilt, sind übermäβige Parameter beim Einstellen des Gerätes zu vermeiden. Die Überschreitung der Sicherheitsgrenzen kann mit Gefahr für den Untersuchenden/die Untersuchende und den Patienten/die Patientin resultieren.

Das Gerät hat voreingestellte Begrenzungen der Bereiche der Parametereinstellungen, um die Sicherheit der die Untersuchung ausführenden Personen und der Patienten zu gewährleisten.

Die Untersuchungen soll qualifiziertes und entsprechend geschultes medizinisches Personal ausführen. Es ist ratsam, dass die Ultraschalluntersuchungen ausführenden Diagnostiker an weiterbildenden Kursen und Fachkursen teilnehmen. Die Bekanntmachung mit der vorliegenden Bedienungsanleitung ist nicht ausreichend für korrekte Diagnosestellungen.

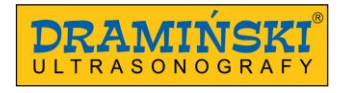

# **8. Beschreibung des Benutzerbedienfeldes und der dort verfügbaren Funktionen**

\_\_\_\_\_\_\_\_\_\_\_\_\_\_\_\_\_\_\_\_\_\_\_\_\_\_\_\_\_\_\_\_\_\_\_\_\_\_\_\_\_\_\_\_\_\_\_\_\_\_\_\_\_\_\_\_\_\_\_\_\_\_\_\_\_\_\_\_\_\_\_\_\_\_\_\_\_\_\_\_\_\_\_\_\_\_\_\_\_

#### **8.1. Hauptfeld (Modi: B, B+B, B+M)**

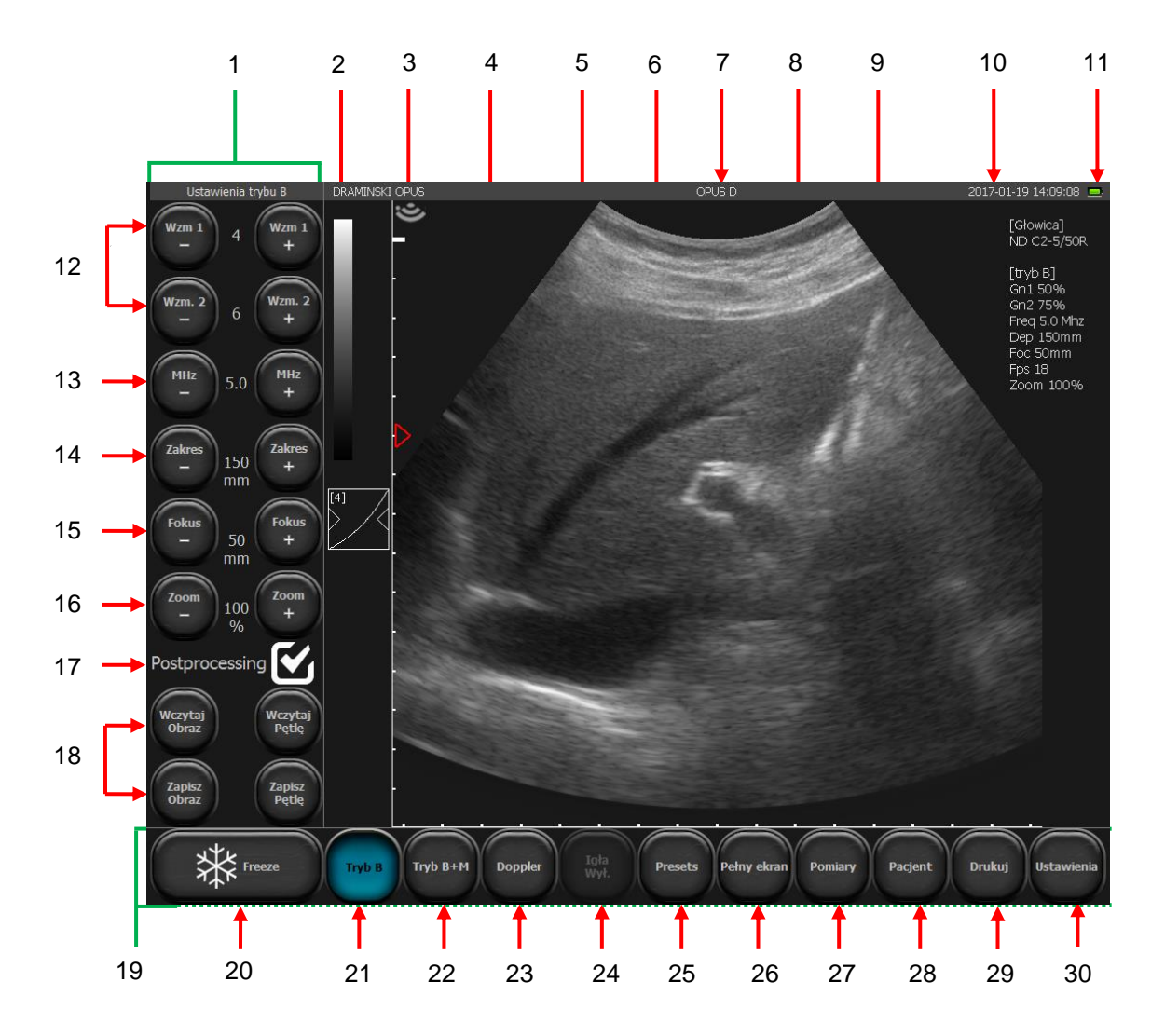

*Zeichnung. 11 Bestandteile des Hauptfeldes.*

- 1. Werkzeugfeld
- 2. Grauskala-Anzeige / Umwandlung Negativ- Positiv
- 3. Der der Schallkopfmarkierung entsprechende Zeiger
- 4. Lineal
- 5. Anzeige der Fokuseinstellung
- 6. Taste der Gammaeinstellungen
- 7. Name der Praxis oder des Benutzers / aktuelles Preset

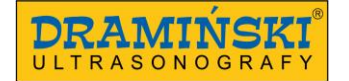

- 8. Auflistung der aktuellen Betriebsparameter
- 9. Symbol des verwendeten Schallkopfes
- 10. Datum und Uhrzeit
- 11. Akkustandsanzeige
- 12. Einstellung der Verstärkungen: [Verst. 1] im nahen Feld; [Verst. 2] im weiteren Feld

- 13. Einstellung der Schallkopffrequenz
- 14. Einstellung der Eindringtiefe
- 15. Fokuseinstellung
- 16. Zoom-Einstellung
- 17. Postprocessing einschalten/ausschalten
- 18. Bilder und Videos einlesen und speichern
- 19. Modusfeld
- 20. Taste Freeze-Taste (Bild einfrieren / entfrieren)
- 21. Auswahl des Untersuchungsmodus: B, B+B, 4B
- 22. Auswahl des Untersuchungsmodus: M, B+M
- 23. Auswahl des Untersuchungsmodus: Dopplerfunktionen
- 24. Optimierung der Nadelerkennung
- 25. Presets
- 26. Vollbildschirm
- 27. Menü der Messungen
- 28. Funktion zur Eingabe der Patientendaten vor der Untersuchung
- 29. Bilder drucken
- 30. Taste zur Öffnung des Feldes mit Zusatzeinstellungen.

#### **8.2. Aktive Felder**

Aktive Felder sind Zonen auf dem Bild, die zur Änderung der Einstellungen mancher Parameter mit Auslassung der Tasten im Werkzeugfeld dienen.

Im Bildsektor wurden vier periphere aktive Felder abgegrenzt, die zu folgenden Veränderungen dienen:

- Verstärkung im nahen Feld,
- Verstärkung im weiten Feld,
- Fokuseinstellung,
- gescannter Bereich.

Das fünfte, zentrale aktive Feld ermöglicht das Verschieben des Bildes im Zoom-Modus. In den Modi B+B i 4B befinden sich aktive Felder analog gesondert in jedem Fenster.

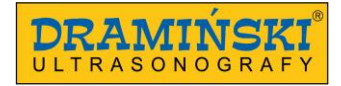

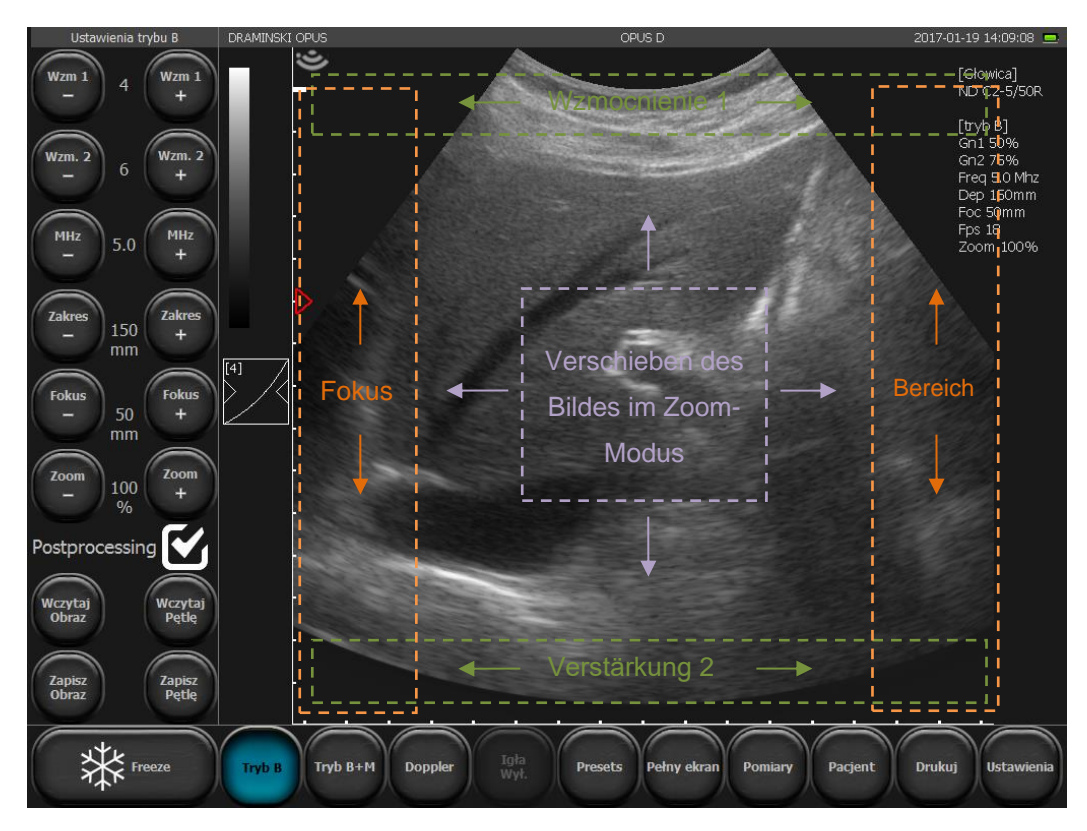

*Zeichnung. 12 Aktive Felder.*

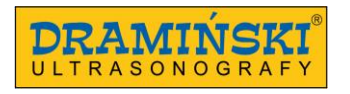

#### **8.3. Bedienfeld im Farbdoppler-Modus**

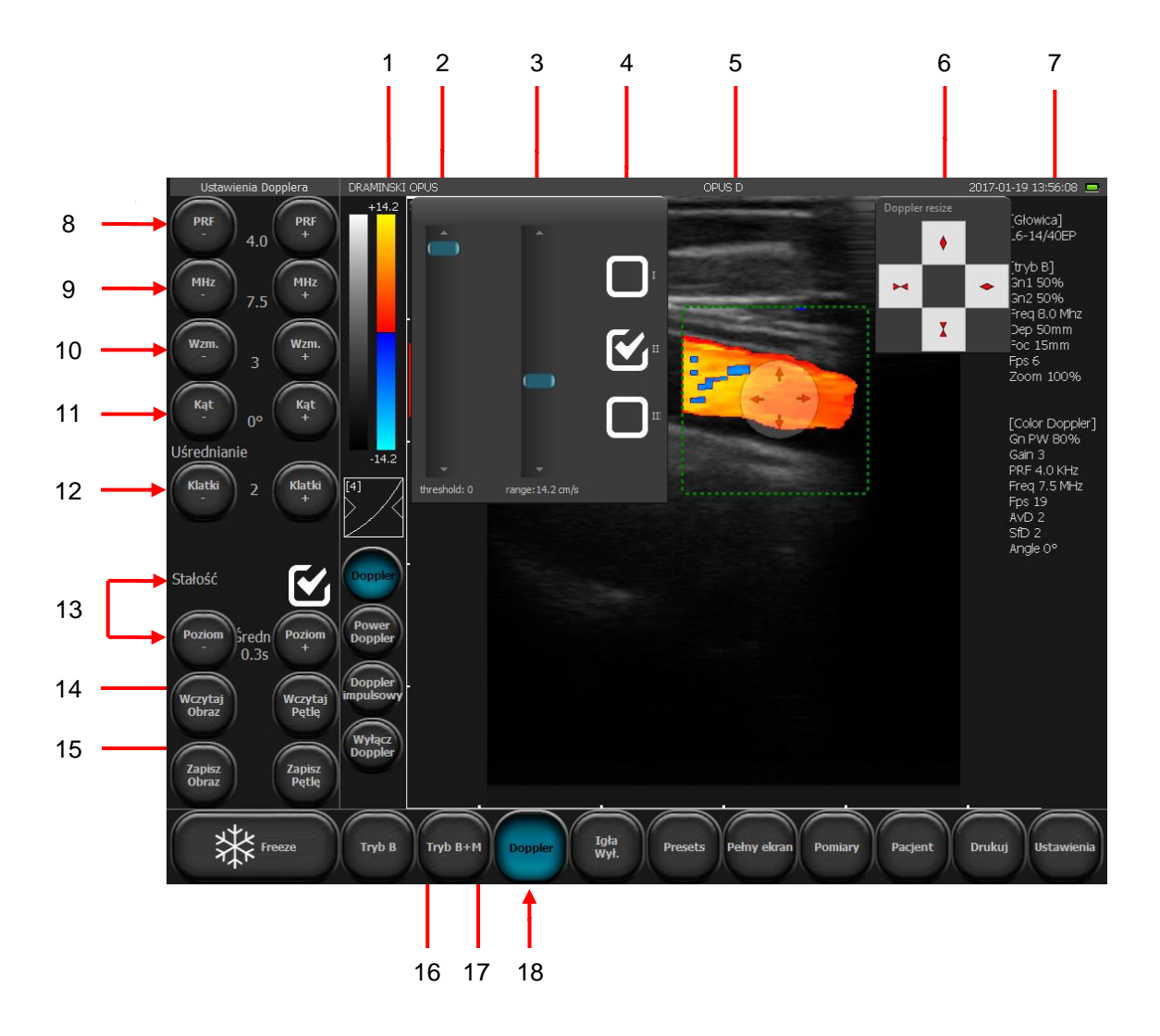

*Zeichnung 13 Bestandteile des Benutzerbedienfeldes im Farbdoppler-Modus*

- 1. Anzeige der Farbskala / Umwandlung der Farben / Werkzeuge anzeigen: Farbschwelle, Farbbereich, Farbzuordnung
- 2. Einstellung der Farbschwelle
- 3. Einstellung der Farbskala
- 4. Auswahl der Maske der Farbe
- 5. Farbdoppler-Sektor
- 6. Einstellung der Gröβe des Farbdoppler-Sektors
- 7. Aktuelle Parameter im Dopplermodus
- 8. Einstellung der Pulswiederholfrequenz (PRF Pulse Repetition Frequency)
- 9. Einstellung der Dopplersignal-Frequenz
- 10. Einstellung der Verstärkung des Dopplersignals (Color Gain)

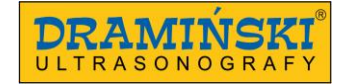

- 11. Einstellung des Neigungswinkels des Farbdoppler-Sektors (nur bei Linearsonden)
- 12. Bildmittelung im Dopplermodus
- 13. Persistence (Persistenz) Einschalten, Ausschalten, Einstellung der Empfindlichkeit und der Dauer.

- 14. Einschalten der Funktion pulsed-wave Doppler (Pulse Wave Doppler/Spektraldoppler)
- 15. Einschalten der Doppler-Funktion
- 16. Einschalten der Funktion Power-Doppler (Power Doppler)
- 17. Einschalten der Funktion Farbdoppler (Color Doppler)
- 18. Einschalten des Dopplermodus

Die übrigen Tasten und die auf dem Bildschirm angezeigten Informationen sind gleich wie im B-Mode.

#### **8.4. Bedienfeld im Power-Doppler-Modus**

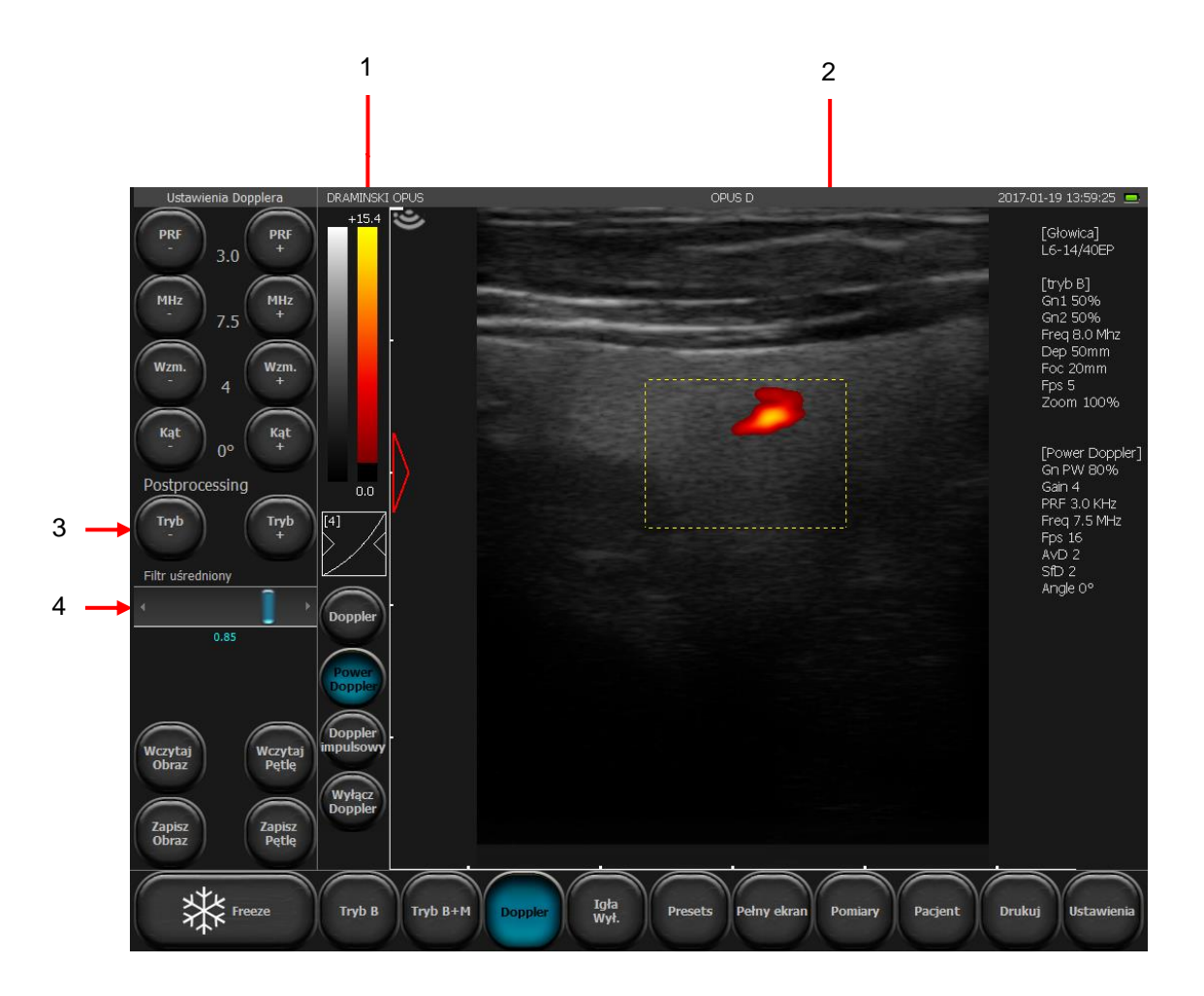

*Zeichnung. 14 Bestandteile des Bedienfeldes im Power-Doppler-Modus*

- 1. Farbskala / Farbschwelle / Farbzuordnung
- 2. Farbdoppler-Sektor
- 3. Einschalten und Ausschalten des Postprocessings für die Bildgebung im Power-Doppler-Modus
- 4. Lauffeld zur Einstellung der Bildmittelung im Power-Doppler-Modus

Die übrigen Tasten und die auf dem Bildschirm angezeigten Informationen sind gleich wie im Farbdoppler-Modus.

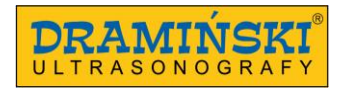

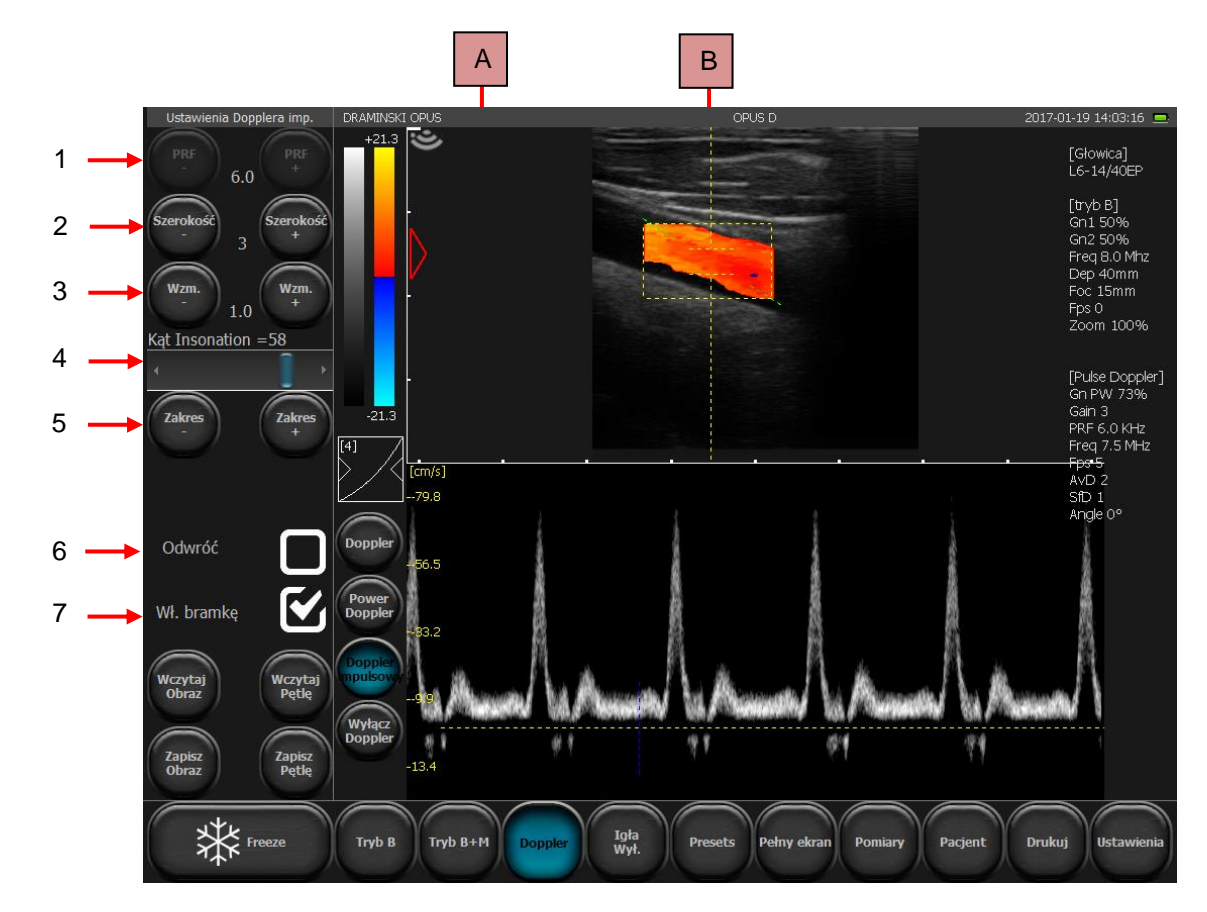

### **8.5. Bedienfeld im pulsed-wave Doppler**

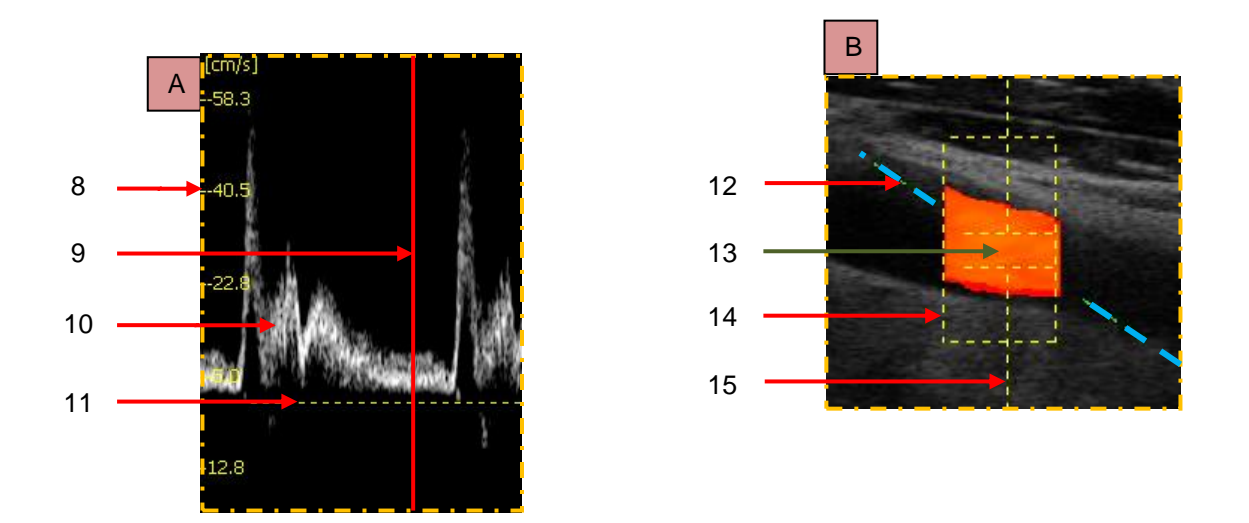

*Zeichnung. 15 Bestansteile des Bedienfeldes im pulsed- wave Doppler*

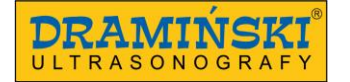

- 1. Einstellung der Pulswiederholfrequenz (PRF)
- 2. Einstellung der Breite des sample volumes
- 3. Einstellung des Wertes der Verstärkung des Dopplersignals im pulsed-wave Doppler

- 4. Einstellung des Einstrahlwinkels
- 5. Einstellung der Lage des sample volumes auf einer Tiefe
- 6. Änderung der Orientierung der Spektralkurve im Verhältnis zur Basislinie
- 7. Einschalten und Ausschalten der Registrierung der Flussparameter
- 8. Vergröβerter Ausschnitt des Fensters mit Spektralkurve der hämodynamischen Parameter
- 9. Geschwindigkeitsskala für die Kurve der hämodynamischen Parameter
- 10. Die die Kurve führende Linie
- 11. Flussspektrum
- 12. Basislinie
- 13. Vergröβertes Bild des Dopplerspektrums
- 14. Anzeige für Einstrahlwinkel
- 15. Sample volume
- 16. Dopplersektor
- 17. Zentrale Linie des Dopplersektors

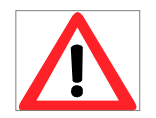

#### **Warnung!**

**Mit der Bedienung des Systems und der Durchf**ü**hrung von Ultraschalluntersuchungen soll sich ein entsprechend qualifiziertes und geschultes Personal befassen.** 

# **9. Untersuchungsmodi**

In diesem Kapitel werden die grundlegenden mit der Umschaltung des Betriebsmodi des Ultraschallgerätes verbundenen Tätigkeiten besprochen. Die Änderung der Betriebseinstellungen für einzelne Modi ist im Kapitel 10 dargestellt.

### **9.1. Auswahl des Untersuchungsmodus**

#### **9.1.1. Modi B, B+B (wahlweise) und 4B (wahlweise)**

Um einen der B-Modi zu wählen, drücken Sie [B-mode]. Im angezeigten Menü können Sie wie folgt wählen:

[B] – zur Betätigung des B-Mode,

[B B] – zur Betätigung des B+B-Mode, wo die Fenster horizontal benachbart sind,

[B] - zur Betätigung des B+B-Mode, wo die Fenster vertikal benachbart sind, B

BB **BB** 

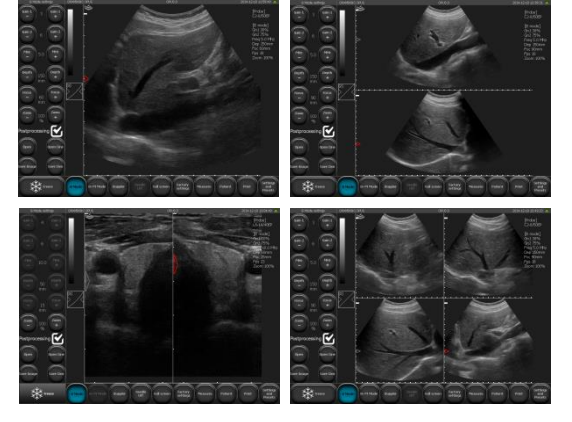

[ ] – zur Betätigung des 4B-Mode

*Zchg.16 Untersuchungsmodi: B, B+B und 4B*

#### **9.1.1.1. Umschalten von Fenstern im B+B-Mode und 4B-Mode**

Um das nächste Fenster zu aktivieren, klicken Sie zweimal auf sein Feld. Wird diese Tätigkeit während der Untersuchung durchgeführt, wird das Bild im vorherigen Feld eingefroren.

\_\_\_\_\_\_\_\_\_\_\_\_\_\_\_\_\_\_\_\_\_\_\_\_\_\_\_\_\_\_\_\_\_\_\_\_\_\_\_\_\_\_\_\_\_\_\_\_\_\_\_\_\_\_\_\_\_\_\_\_\_\_\_\_\_\_\_\_\_\_\_\_\_\_\_\_\_\_\_\_\_\_\_\_\_\_\_\_\_

Im Augenblick, in dem das Bild in beiden Fenstern eingefroren ist, verursacht die Umschaltung des Fensters die Übertragung des eingefrorenen Bildes vom bisher aktiven Fenster auf das zu aktivierende Fenster.

#### **9.1.2. M-Mode und B+M-Mode**

Um den B+M-Mode zu wählen, drücken Sie [B+M Mode].

Um den Betriebsmodus zwischen B+M-Mode und M-Mode zu ändern, drücken Sie [B+M Mode] und wählen [M/B+M] im heruntergeklappten Menü.

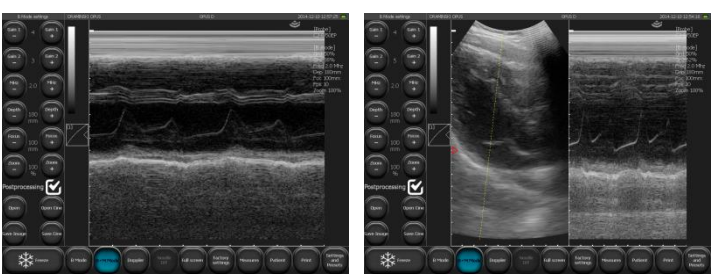

*Zchg. 17Modi M und B+M*

#### **9.1.3. Modi: Farbdoppler, Power-Doppler und gepulster Doppler**

Um den Farbdoppler-Modus zu betätigen, drücken Sie [Doppler] in der Modus-Leiste. Die Farbdoppler-Funktion wird automatisch eingeschaltet.

#### **9.1.3.1. Umschalten zwischen den Modi Farbdoppler, Power-Doppler und gepulster Doppler (wahlweise)**

Nach Betätigung des Dopplermodus erscheinen auf dem Bildschirm zusätzliche Tasten (Zeichnung 13, Nr. 14- 17), die zum Umschalten zwischen den Modi und zum Einschalten des Dopplermodus dienen:

[Color Doppler] – betätigt den Modus "Farbdoppler",

[Power Doppler] – betätigt den Modus "Power-Doppler",

[Pulse Doppler] – betätigt den Modus "gepulster Doppler",

[Disable Doppler] – deaktiviert den Dopplermodus

# **10. Beschreibung der Funktionen des Ultraschallgerätes**

#### **10.1. Optimierung der Bildparameter**

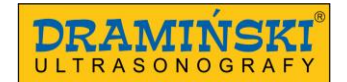

#### **10.1.1. Einstellung der Signalverstärkung [Verst. 1] und [Verst. 2].**

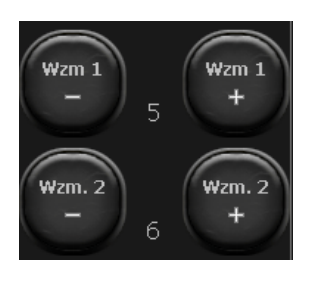

[Verst. 1] = allgemeine Verstärkung.

\_\_\_\_\_\_\_\_\_\_\_\_\_\_\_\_\_\_\_\_\_\_\_\_\_\_\_\_\_\_\_\_\_\_\_\_\_\_\_\_\_\_\_\_\_\_\_\_\_\_\_\_\_\_\_\_\_\_\_\_\_\_\_\_\_\_\_\_\_\_\_\_\_\_\_\_\_\_\_\_\_\_\_\_\_\_\_\_\_

[Verst. 2] = Verstärkung im weiteren Feld des Sektors.

Die Werte der Verstärkungen werden als Ziffer zwischen den Tasten (wie auf Graphik oben) angezeigt. Für Verstärkungen 1 und 2 ist die Einstellung im Bereich von 1 bis 8 möglich.

Die Steigerung des Wertes der Verstärkung macht das Bild heller. Die Verstärkungen ändert man je nach Bedürfnissen des Benutzers, der Art der Untersuchung, der Eindringtiefe und den externen Beleuchtungsbedingungen.

Die Änderung des Wertes [Verst. 1] kann auch mit dem Finger im aktiven Feld oberhalb des gescannten Sektors erfolgen. Den Wert [Verst. 2] ändert man analog unten im gescannten Sektor (Zeichnung 12).

#### **10.1.2. Auswahl der Schallkopffrequenz:**

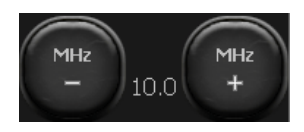

Die mit dem Gerät OPUS D zusammenarbeitenden Schallköpfe haben Breitbandwandler, wodurch der Schallkopf ein Signal mit diverser Frequenz emittieren kann. Dank dieser Funktionalität bieten die Sonden bessere diagnostische

Möglichkeiten. Je höher die Signalfrequenz, desto höher die Bildschirmauflösung.

Der Bereich der verfügbaren Frequenzen hängt von Schallkopftyp an und ist in der Spezifikation angegeben.

Um die Signalfrequenz zu ändern, bedient man sich den Tasten [MHz –] und [MHZ +] im Werkzeugfeld.

#### **10.1.3. Änderung der Eindringtiefe:**

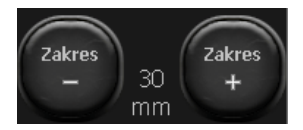

Die Eindringtiefe stellt man mit den Tasten [Eindringtiefe –] und [Eindringtiefe +] ein. Die einzustellende Eindringtiefe hängt von der Lage der zu untersuchenden Organe ab. Es ist dabei zu bedenken, dass die Eindringtiefe des Bündels von seiner Frequenz abhängig

ist – je höher die Frequenz, desto kleiner die Eindringtiefe.

Die Eindringtiefe kann auch ändern, indem man mit dem Finger im aktiven Feld am rechten Rand des gescannten Sektors (Zeichnung 12) schiebt.

#### **10.1.4. Fokussierung des Bündels:**

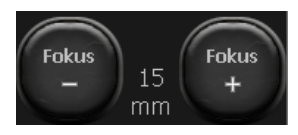

Die Tasten dienen zur Fokussierung des Ultraschallbündels (Fokus). Das dargestellte Bild ist am deutlichsten an der Stelle des Fokussierung des Bündels. Den Grad der Fokussierung zeigt das rote Dreieck auf der linken Seite des Sektors an. Um die besten

Resultate zu erzielen, ist die Fokussierung auf der der Lage des untersuchten Objekts entsprechenden Tiefe einzustellen.

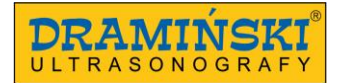

Die Einstellung der Fokussierung kann man auch im vertikalen aktiven Feld auf der linken Seite des Sektors (analog zur Tiefe, Zeichnung 12) einstellen.

\_\_\_\_\_\_\_\_\_\_\_\_\_\_\_\_\_\_\_\_\_\_\_\_\_\_\_\_\_\_\_\_\_\_\_\_\_\_\_\_\_\_\_\_\_\_\_\_\_\_\_\_\_\_\_\_\_\_\_\_\_\_\_\_\_\_\_\_\_\_\_\_\_\_\_\_\_\_\_\_\_\_\_\_\_\_\_\_\_

Das Gerät hat zusätzlich eine automatische dynamische Fokussierung, dank der das Bild im vollen Bereich der Eindringtiefe geschärft ist.

#### **10.1.5. Zoom:**

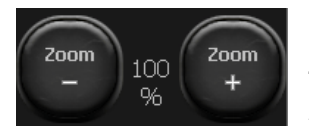

Diese Funktion dient zur Vergröβerung des Bildes in Echtzeit und nach Bildeinfrierung. Zur Verfügung des Benutzers stehen folgende Zoomwerte: 120, 140, 160, 180, 200, 220, 240, 260, 280, 300%. Man kann auch den Sektor auf 60% und 80% der Standardgröβe

verkleinern.

#### **10.1.6. Gammakorrektur**

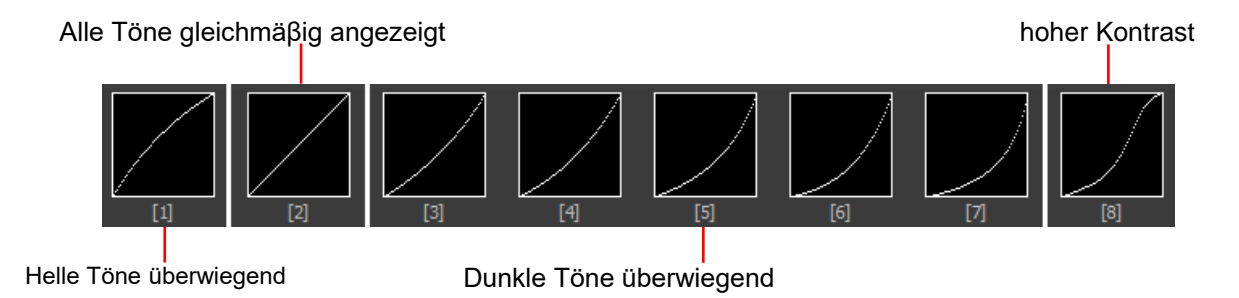

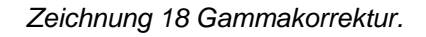

Gammakorrektur ermöglicht die Änderung der Werte der Grautöne des Bildes in Echtzeit, auch nach Bildeinfrierung oder nach Einlesen auf dem Bildschirm eines gespeicherten Bildes und einer Bildschleife.

Nachdem [Gamma] (Zeichnung 11, Nr. 6) geklickt wurde, erscheint die Liste der verfügbaren Einstellungen der Grauskala. Wählen Sie diese Ebene, indem Sie die entsprechende Grafik klicken. Die aktuelle Grauskala wird in Form einer schwarz-weiβen Leiste über der Taste [Gamma] (Zeichnung 11, Nr. 2) angezeigt.

#### **10.1.7. Negativ (Invertieren):**

Um die Farben des Positivs in Negativ umzuwandeln, ist die die Grauskala anzeigende Leiste doppelt zu klicken (Zeichnung 11, Nr. 2).

#### **10.2. Bildeinfrierung (Freeze):**

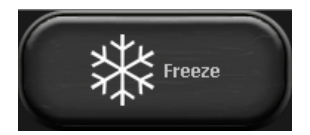

Zur Bildeinfrierung dient die Taste [Freeze]. Drückt man diese Taste, wird das Bild in Sekundenschnelle eingefroren, und diese Taste ändert ihre Farbe. Um das Bild zu entfrieren und wieder zu scannen, ist die Taste [Freeze] erneut zu drücken.

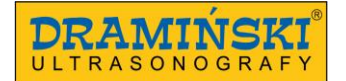

Nach Bildeinfrierung ermöglicht das Gerät die ca. 30 letzten Sekunden der Untersuchung Einzelbild nach Einzelbild oder als eine automatische Schleife zu verfolgen.

\_\_\_\_\_\_\_\_\_\_\_\_\_\_\_\_\_\_\_\_\_\_\_\_\_\_\_\_\_\_\_\_\_\_\_\_\_\_\_\_\_\_\_\_\_\_\_\_\_\_\_\_\_\_\_\_\_\_\_\_\_\_\_\_\_\_\_\_\_\_\_\_\_\_\_\_\_\_\_\_\_\_\_\_\_\_\_\_\_

#### **10.3. Bildschleife (cine loop) – Wiedergabe und Durchsehen Einzelbild nach Einzelbild**

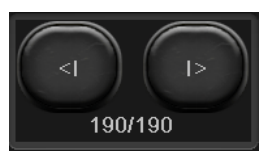

Im Moment der Bildeinfrierung erscheinen unten rechts auf dem Bildschirm die Tasten [<I] und [I>] zur Verwaltung der Bildschleife. Jede Schleife kann maximal 30 Sekunden dauern. Um die Bildschleife zu betätigen, drücken Sie bitte die Taste [I>] und halten Sie diese

gedrückt. Der Lauf der Bildschleife erfolgt Einzelbild nach Einzelbild durch kurzes Drücken [I>].

Zur Wiedergabe oder zum Lauf der Bildschleife Einzelbild nach Einzelbild nutzen Sie die Taste [<I].

#### **10.4. Vermessung**

Achtung! Die Prinzipien der Vermessung im pulsed-wave Doppler wurden im Kapitel <10.8.4.> beschrieben.

Am Sektor der Bildgebung wird dauerhaft ein Lineal mit einer Längenskala von 1 cm angezeigt, das den Überblick über die Abmessungen des dargestellten Objekts in Echtzeit erleichtert.

Nach Bildeinfrierung wird automatisch die Messung des Abstandes aktiviert.

Das dargestellte Objekt kann man auch mit anderen Methoden messen, die auch verfügbar sind wenn man in der Modus-Leiste die Taste [Messungen] drückt**.**

Die zur Durchführung der Messungen dienenden Tasten:

- **1. [Netz]** Messung annähernd anhand des auf das Bild gelegten Netzes mit einer Längenskala von 1 cm.
- **2. [Verengung]** zur Messung der Verengung, Ergebnis angegeben in Prozent
- **3. [Volumen]** Volumenmessung (ermittelt anhand von 3 Messungen)
- **4. [Länge]** Messung des Abstandes zwischen den Fixiermarken
- **5. [Fläche]** Messung der Fläche des untersuchten Objekts mit einer beliebigen Form
- **6. [Fläche der Ellipse]** Messung der Fläche durch Legen einer Ellipse
- **7. [Löschen]** Löschen der Elemente der Messung vom Bildschirm
- 8. **[OB/GYN]** eine Reihe von in der Gynäkologie und in der Geburtshilfe einsetzbaren Messungen.

Mögliche Messungen: HC (Kopfumfang), BPD (biparietaler Durchmesser), AC (Abdomenumfang), FL (Femurlänge), NT (Nackentransparenz), HL (Humeruslänge), AFI (Fruchtwasserindex).

Verfügbare Wachstumskurven: (AC)Jeanty84, (BPD)Jeanty84, (FL)Jeanty84, (HC)Hansmann86, (HC)Jeanty82, (HC)Mers88, (HC)Mers96.

Anhand der Messungen verfügbare Alterstabellen: FL, BPD, CRL (Scheitel-Steiß-Länge).

Anhand der Messwerte: AC, FL, BPD, HC kann auch das erwartete Fetalgewicht (EFW) berechnet werden.

**9. [Orthopädie] -** Messung des Alpha-Winkels und des Beta-Winkels.

**10.4.1. Länge**

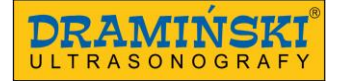

Es ist die häufigste Vermessung. Nach Bildeinfrierung schaltet sich automatisch die Option der Vermessungen ein. Auf einem Bild kann man 5 diverse Messungen machen.

\_\_\_\_\_\_\_\_\_\_\_\_\_\_\_\_\_\_\_\_\_\_\_\_\_\_\_\_\_\_\_\_\_\_\_\_\_\_\_\_\_\_\_\_\_\_\_\_\_\_\_\_\_\_\_\_\_\_\_\_\_\_\_\_\_\_\_\_\_\_\_\_\_\_\_\_\_\_\_\_\_\_\_\_\_\_\_\_\_

Nachdem Punkt A und dann Punkt gedrückt werden, erscheint eine Linie, die beide Punkte verbindet und eine diese Messung kennzeichnende Nummer.

Eine Erleichterung bei der Messung kleiner Strukturen ist die Lupe, die erscheint, nachdem der Finger am eingetragenen Messpunkt auf dem Bildschirm länger gedrückt gehalten wird. Diese Funktion ermöglicht eine genaue Lokalisierung des Messpunktes in Vergröβerung, aber ohne dass der Finger weggenommen wird. Wird der Finger weggenommen, verschwindet die Lupe und es ist möglich, den zweiten Messpunkt zu setzen.

Die mit nächsten Nummern markierten Ergebnisse der Messungen werden unter dem Sektor der Bildgebung angezeigt. Die Ergebnisse der Messungen werden in mm mit Genauigkeit von 0.1 mm angegeben.

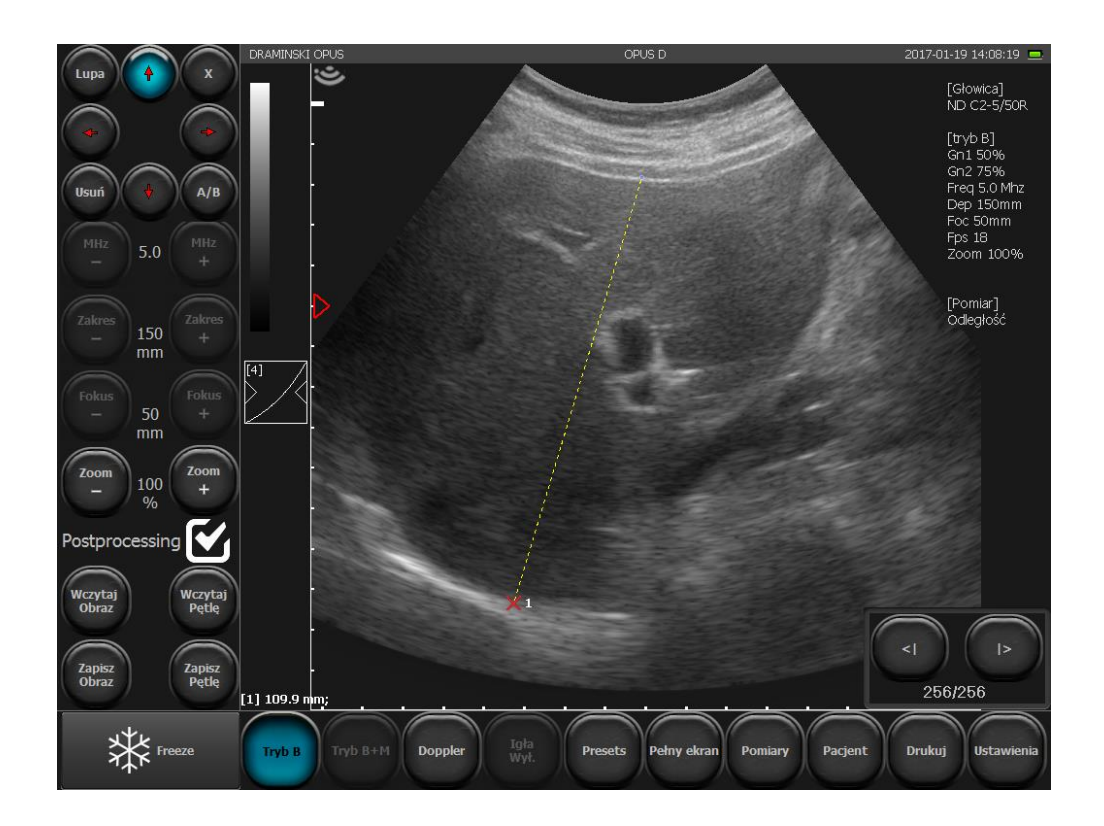

*Zeichnung 19 Messung des Abstandes.*

#### **10.4.2. Netz.**

Im Menü [Messungen] wählen Sie [Netz]. Es erscheint ein Auswahlfenster "Netz anzeigen". Nach Markierung dieser Option wird auf den Sektor der Bildgebung ein Netz zur annähernden Messung (die Längenskala des Netzes beträgt 1cm) gelegt.

#### **10.4.3. Verengung**

Um die Verengung zu messen, messen Sie den Längsschnitt des sich verengenden Objekts. Ziehen Sie zwei Messlinien zwischen den Grenzen des Objekts – den ersten vor der Verengung, den zweiten an der Stelle der

gröβten Verengung. Das Ergebnis wird automatisch in Prozent angegeben. Diese Option nutzt man, um u.a. die Blutgefäβe zu beurteilen.

\_\_\_\_\_\_\_\_\_\_\_\_\_\_\_\_\_\_\_\_\_\_\_\_\_\_\_\_\_\_\_\_\_\_\_\_\_\_\_\_\_\_\_\_\_\_\_\_\_\_\_\_\_\_\_\_\_\_\_\_\_\_\_\_\_\_\_\_\_\_\_\_\_\_\_\_\_\_\_\_\_\_\_\_\_\_\_\_\_

#### **10.4.4. Volumen**

Um das Volumen korrekt zu messen, sind die Länge, Tiefe und Breite des Objekts zu messen. Dazu sind zwei Schnitte erforderlich: Längsschnitt und horizontaler Schnitt. Man kann den B+B-Mode nutzen, um zwei Ebenen auf einem Bild zu haben.

Ziehen Sie drei Messlinien. Das Gerät berechnet automatisch das Volumen des Objekts anhand der durchgeführten Messungen. Das Ergebnis wird in cm<sup>3</sup> angegeben.

#### **10.4.5. Fläche**

Die Fläche wird gemessen, indem man mit das Objekt mit dem Finger auf dem Touchscreen nachzieht, ohne den Finger wegzunehmen, bis die Kurve geschlossen ist. Um das Nachziehen zu beenden, klickt man auf diesen Punkt, an dem man begonnen hat, die Kurve zu führen. Das Ergebnis in cm<sup>2</sup> wird unter dem Sektor der Bildgebung angezeigt.

#### **10.4.6. Fläche der Ellipse**

Die Messung wird durchgeführt, indem man durch Klicken an drei Punkten (wie auf dem Schema) auf das Objekt eine Ellipse legt. Die zwei ersten Punkte sollen sich an Polen in der langen Achse des Objekts, der dritte an einem der Pole in der kurzen Achse befinden. Die Messung ermöglicht die Berechnung der Oberfläche und des Umfanges. Das Ergebnis in cm<sup>2</sup> (Oberfläche) und cm (Umfang) wird unter dem Sektor der Bildgebung angezeigt.

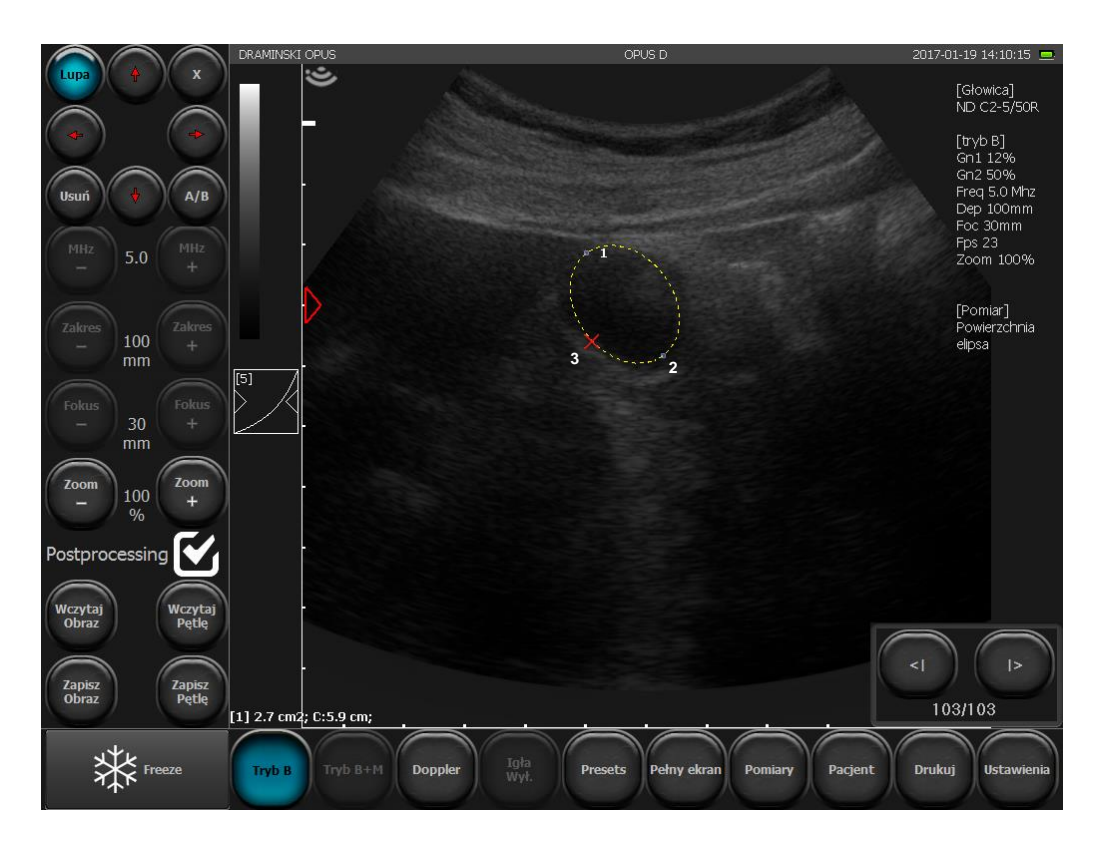

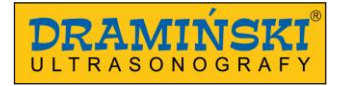

*Zeichnung 20 Messung der Oberfläche durch Legen einer Ellipse.*

\_\_\_\_\_\_\_\_\_\_\_\_\_\_\_\_\_\_\_\_\_\_\_\_\_\_\_\_\_\_\_\_\_\_\_\_\_\_\_\_\_\_\_\_\_\_\_\_\_\_\_\_\_\_\_\_\_\_\_\_\_\_\_\_\_\_\_\_\_\_\_\_\_\_\_\_\_\_\_\_\_\_\_\_\_\_\_\_\_

#### **10.4.7. Orthopädie**

#### **10.4.7.1. Messung des α-Winkels und des β-Winkels.**

Um den α-Winkel und den β-Winke zu messen, tragen Sie auf dem Bildschirm 3 Linien ein:

- 1. Basislinie (Knochenrand)
- 2. Pfannendachlinie
- 3. Knorpeldachlinie

Das Gerät berechnet automatisch den Pfannedachwinkel α und den Knorpeldachwinkel β.

Die Linien werden wie bei der Messung des Abstandes gesetzt.

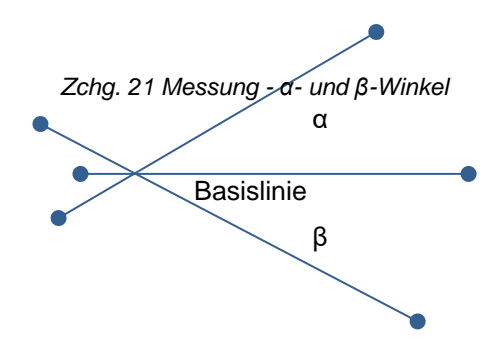

#### **10.4.8. Messungen im Bereich der Gynäkologie und der Geburtshilfe (wahlweise)**

Um Messungen im Bereich der Geburtshilfe durchzuführen, wählen Sie [Messungen], klicken Sie auf [OB./GYN] und wählen die Messung auf der Liste.

#### **10.4.8.1. [HC] – Kopfumfang**

Setzen Sie eine Messlinie dort, wo der Querschnitt des Kopfes am breitesten ist. Das Gerät zeichnet im Speicher einen Kreis mit einem der Messlinie gleichenden Umfang ein und berechnet seinen Umfang. Das Ergebnis wird in mm angegeben.

Die Analyse des Ergebnisses ist in Anlehnung an die Wachstumskurven < 10. 4. 9.> möglich.

#### **10.4.8.2. [BPD] – biparietaler Durchmesser**

Das Ergebnis wird in mm angegeben.

Die Analyse des Ergebnisses ist in Anlehnung an die Wachstumskurven möglich.

#### **10.4.8.3. [AC] - Abdomenumfang**

Setzen Sie eine Messlinie dort, wo der Querschnitt des Abdomens am breitesten ist. Das Gerät zeichnet im Speicher einen Kreis mit einem der Messlinie gleichenden Umfang ein und berechnet seinen Umfang. Das Ergebnis wird in mm angegeben.

Die Analyse des Ergebnisses ist in Anlehnung an die Wachstumskurven möglich.

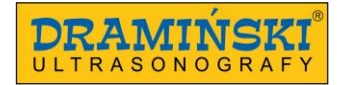

#### **10.4.8.4. [FL] - Femurlänge**

Das Ergebnis wird in mm angegeben.

Die Analyse des Ergebnisses ist in Anlehnung an die Wachstumskurven möglich.

#### **10.4.8.5. [NT] - Nackentransparenz**

Das Ergebnis wird in mm angegeben.

#### **10.4.8.6. [HL] - Humeruslänge**

Das Ergebnis wird in mm angegeben.

#### **10.4.8.7. [AFI] - Fruchtwasserindex**

Das Ergebnis wird in g angegeben.

#### **10.4.9. [Wachstumskurven]**

Ein Werkzeug, das hilft, das Fötusalter mit der Messung des Abdomenumfanges AC, des biparietalen Durchmessers BPD, der Femurlänge FL und des Kopfumganges HC zu schätzen.

\_\_\_\_\_\_\_\_\_\_\_\_\_\_\_\_\_\_\_\_\_\_\_\_\_\_\_\_\_\_\_\_\_\_\_\_\_\_\_\_\_\_\_\_\_\_\_\_\_\_\_\_\_\_\_\_\_\_\_\_\_\_\_\_\_\_\_\_\_\_\_\_\_\_\_\_\_\_\_\_\_\_\_\_\_\_\_\_\_

Anwendungsbeispiel:

Um das Fötusalter in Anlehnung an den Kopfumgang HC zu berechnen, sind die Messungen auf dem Bildschirm einzutragen. Dann wählen Sie in Menü [Messungen] die Funktion [OB./GYN] und klicken Sie auf [Wachstumskurven].

Auf dem Bildschirm werden vier Diagramme mit diversen Kurven angezeigt. Oben findet sich im Diagramm ein Feld, im dem der Typ der Kurve angezeigt wird. Klicken Sie auf dieses Feld, können Sie eine Kurve wählen: (HC)Hansmann86, (HC)Jeanty82, (HC)Mers88, (HC)Mers96.

Das HC-Ergebnis wird automatisch auf die Kurve in Form einer violetten Linie eingetragen. Die Stelle, auf der sie sich mit der grünen Linie des Diagramms überschneiden, zeigt das Alter des Fötus in Wochen (aus x-Achse abzulesen). Die orangenfarbene Linie zeigt die Grenzen des Messfehlers an.

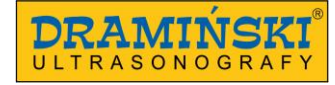

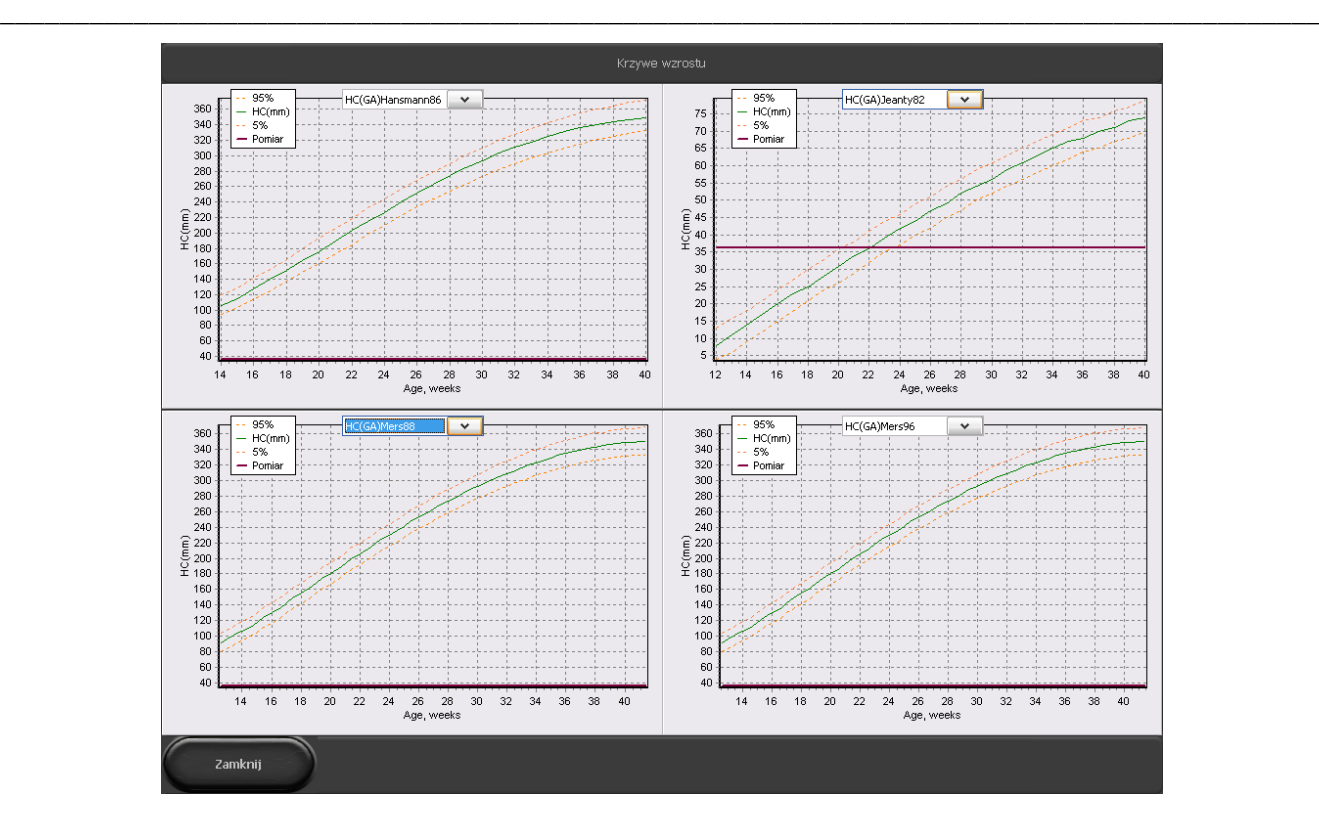

*Zeichnung 22 Wachstumskurven für Analyse der HC-Messung.*

Klickt man zweimal auf das Diagramm, wird es so groβ wie das ganze Fenster. Um zurück zur Hauptansicht zu kommen, klicken Sie erneut zweimal auf das Diagramm.

Zieht man mit dem Finger über das Diagramm, wird ein Areal markiert und ist anschlieβend so groβ wie das ganze Fenster.

Um zurück zur Hauptansicht zu kommen, markieren Sie ein Areal auβerhalb der x-Achse und y-Achse.

Analog nutzt man die Kurven (AC)Jeanty84, (BPD)Jeanty84, (FL)Jeanty84.

#### **10.4.10. [Alterstabellen]**

Das Werkzeug erlaubt, das Fötusalter in Anlehnung an Messung der Nackentransparenz **NT**, der Femurlänge **FL**, des bipartietalen Durchmessers **BPD**, der Scheitel-Steiβ-Länge **CRL** zu schätzen.

Um das Fötusalter zu schätzen, wählen Sie [Messungen] und klicken Sie auf [Ob./GYN]. Dann klicken Sie [Alterstabellen], wählen Sie die entsprechende Messung und tragen Sie auf dem Bildschirm die Messpunkte ein. Das Gerät wird automatisch das geschätzte Fötusalter berechnen. Das Ergebnis wird in Tagen angegeben.

#### **10.4.11. [Erwartetes Fetalgewicht]**

Das Werkzeug hilft, das erwartete Fetalgewicht in Anlehnung an Messung des Abdomenumfanges AC, des Kopfumfanges HC, der Femurlänge FL und des bipartietalen Durchmessers BPD zu berechnen. Für genauere Daten können Sie diverse Messkonfigurationen (Arten der genutzten Messungen sind in Klammern angegeben) nutzen.

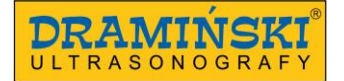

Um das Gewicht des Fötus zu berechnen, wählen Sie [Messungen] und klicken Sie auf [OB./GYN]. Dann klicken Sie auf [Erwartetes Fetalgewicht], wählen Sie die entsprechende Messung und tragen Sie die Messpunkte auf dem Bildschirm ein. Das Gerät berechnet automatisch des erwartete Fetalgewicht. Das Ergebnis wird in Gramm angegeben.

\_\_\_\_\_\_\_\_\_\_\_\_\_\_\_\_\_\_\_\_\_\_\_\_\_\_\_\_\_\_\_\_\_\_\_\_\_\_\_\_\_\_\_\_\_\_\_\_\_\_\_\_\_\_\_\_\_\_\_\_\_\_\_\_\_\_\_\_\_\_\_\_\_\_\_\_\_\_\_\_\_\_\_\_\_\_\_\_\_

#### **10.4.12. Bearbeitung der Messungen**

Der Benutzer hat die Möglichkeit, die Lage der eingetragenen Messpunkte zu ändern.

Bei der Aufstellung der Messpunkte erscheint links in der oberen Bildschirmecke ein Fenster mit Navigationstasten. Die Messlinie, die man modifizieren kann, ist gelb.

Mit den Navigationstasten kann man die Lage des mit roten Kreuz markierten Punktes ändern. Zur Umschaltung auf einen anderen Messpunkt drücken Sie [A/B].

Um die Hilfslupe einzuschalten/auszuschalten, drücken Sie [Lupe].

Um eine einzelne Messung zu löschen, wählen Sie [Löschen]. Nach dieser Operation aktiviert sich die letztens durchgeführte Messung.

Um die Navigationstasten auszuschalten, klicken Sie auf [X].

Das Verarbeitungsfeld kann man auf eine beliebige Stelle auf dem Bildschirm verschieben, indem man es in der Mitte mit dem Finger greift.

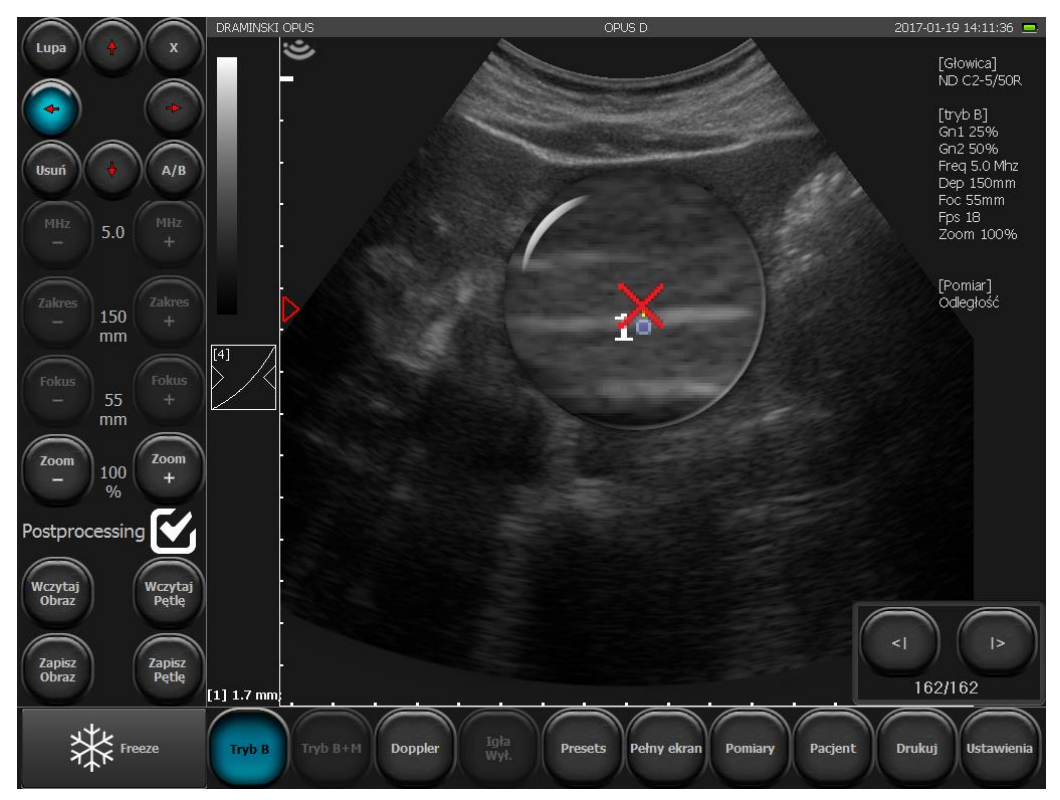

*Zeichnung 23 Verarbeitung der Messung*

**10.4.13. [Löschen]**

Hat man diese Taste gedrückt, werden alle Elemente der Bemessung und die Ergebnisse auf dem Bildschirm gelöscht.

\_\_\_\_\_\_\_\_\_\_\_\_\_\_\_\_\_\_\_\_\_\_\_\_\_\_\_\_\_\_\_\_\_\_\_\_\_\_\_\_\_\_\_\_\_\_\_\_\_\_\_\_\_\_\_\_\_\_\_\_\_\_\_\_\_\_\_\_\_\_\_\_\_\_\_\_\_\_\_\_\_\_\_\_\_\_\_\_\_

Die Elemente der Vermessung werden auch nach Bildentfrierung im B-Mode oder nach Übergang zum B-Mode aus anderen Modi gelöscht.

#### **10.5. Optimierung des B+M-Mode und M-Mode**

#### **10.5.1. Auswahl der Geschwindigkeit, mit der das M-Diagramm erstellt wird**

Um B+M-Mode zu aktivieren, drücken Sie [B+M Mode]. Über den Tasten erscheint ein Untermenü, in dem man die Geschwindigkeit wählen kann, mit der das Diagramm im M-Mode erstellt wird. Die verfügbaren Werte sind: 1s, 2s, 3s, 4s.

#### **10.5.2. Aufstellung der Schnittlinie im B+M-Mode und M-Mode**

Die Schnittlinie stellt man in Anlehnung an das B-Bild auf. Um ihre Lage zu ändern, reicht es nur, sie mit dem Finger auf eine entsprechende Stelle zu ziehen.

#### **10.5.3. Umschalten zwischen M-Mode und B+M-Mode**

Wurde [B+M mode] gedrückt, erscheint auf dem Bildschirm ein Untermenü, in dem es die Taste [M/B+M] gibt. Sie dient zum Umschalten zwischen B+M-Mode und M-Mode.

#### **10.6. Bildgebung mittels Doppler-Modus**

Farbdoppler ermöglicht die Strömung in den Blutgefäβen mit Bild im B-Mode im Hintergrund in Echtzeit darzustellen. Die Strömung ist je nach Richtung farbkodiert. Die rote Farbe entspricht der zur Spitze der Sonde hin flieβenden Strömung. Die blaue Farbe bedeutet eine umgekehrte Richtung.

**Achtung!** Klickt man doppelt die Farbleiste (Zeichnung 13, Nr. 1), wird der Umkehr der Farben aktiviert (die Strömung zum Schallkopf hin ist blau kodiert, und in umgekehrter Richtung rot kodiert).

#### **10.6.1. Aktivierung der Bildgebung im Farbdoppler-Modus**

Es ist zu beachten, dass einen groβen Einfluss auf die Genauigkeit der Untersuchung die Vorbereitung des Patienten hat. Ist die Haut mit einer nicht ausreichenden Menge des Ultraschallgels bedeckt, kann das die Untersuchung erschweren.

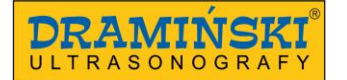

Vor Aktivierung des Farbdoppler-Modus soll man das Organ möglichst lesbar im B-Mode darstellen, indem man den Verlauf der Blutgefäβe zeigt. Sind die Parameter der Signalverstärkung und der Gammakorrektur im B-Mode zu hoch eingestellt, kann dies einen negativen Einfluss auf die Qualität der Bildgebung im Dopplermodus haben.

\_\_\_\_\_\_\_\_\_\_\_\_\_\_\_\_\_\_\_\_\_\_\_\_\_\_\_\_\_\_\_\_\_\_\_\_\_\_\_\_\_\_\_\_\_\_\_\_\_\_\_\_\_\_\_\_\_\_\_\_\_\_\_\_\_\_\_\_\_\_\_\_\_\_\_\_\_\_\_\_\_\_\_\_\_\_\_\_\_

Um diesen Modus zu aktivieren, klicken Sie auf [Doppler] in der Modusleiste.

Auf dem Bildschirm werden die aktive den Farbdoppler-Modus steuernde Leiste und der Doppler-Sektor angezeigt.

### **10.6.2. Umschalten zwischen den Modi Farbdoppler, Power-Doppler und gepulster Doppler; Dopplermodus ausschalten**

Zum Umschalten zwischen den Doppler-Modi dienen die Tasten Color Doppler, Power Doppler und Pulse Doppler. Sie werden auf dem Bildschirm angezeigt, nachdem die Taste [Doppler] gedrückt wurde.

Um die Arbeit im Doppler-Modus zu beenden, klicken Sie auf [Disable Doppler]. Das Gerät wird wieder im B-Modus arbeiten.

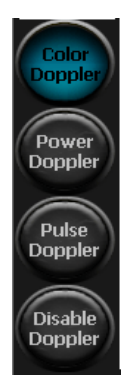

Color Doppler (Farbdoppler) = mit Farbkodierung der Strömung in den Blutgefäβen

Power Doppler (Power-Doppler) = mit Farbkodierung der Energie der Bewegung

Pulse Doppler (gepulster Doppler) = Messung der Flussgeschwindigkeit

Doppler-Modus ausschalten = deaktiviert des Modus, alle steuernden Werkzeuge werden vom Bildschirm gelöscht

#### **10.6.3. Einstellung des Rahmens des Dopplersektors**

Die Form des auf den Dopplersektor gelegten Rahmens hängt von der verwendeten Sonde an. Für Sonden vom Typ:

- Konvex ist der Rahmen trapezförmig ,
- 
- Linear ist der Rahmen rechteckig  $\Box$  (rhombusförmig beim nicht 0° betragenden Neigungswinkel

#### **10.6.3.1. Änderung der Lage des Rahmens des Dopplersektors**

Den Rahmen drücken. Der Rand des Rahmens wird grün, in der Mitte erscheint die Navigationstaste. Dann drücken Sie diese Stelle, an der sich der Rahmen befinden soll.

Die Änderung der Lage des Rahmens ist so lange möglich, bis die Navigationstaste nicht verschwindet. Die Lage kann man auch ändern, indem man den Rahmen mit dem Finger auf dem Bildschirm zieht.

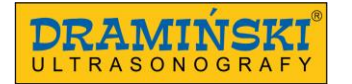

#### **10.6.3.2. Modifizierung der Rahmengröβe**

Nach Berührung des Rahmens erscheint in der rechten oberen Bildschirmecke ein Feld zur Einstellung der Rahmengröβe.

\_\_\_\_\_\_\_\_\_\_\_\_\_\_\_\_\_\_\_\_\_\_\_\_\_\_\_\_\_\_\_\_\_\_\_\_\_\_\_\_\_\_\_\_\_\_\_\_\_\_\_\_\_\_\_\_\_\_\_\_\_\_\_\_\_\_\_\_\_\_\_\_\_\_\_\_\_\_\_\_\_\_\_\_\_\_\_\_\_

Die zur Änderung der Rahmengröβe dienenden Tasten:

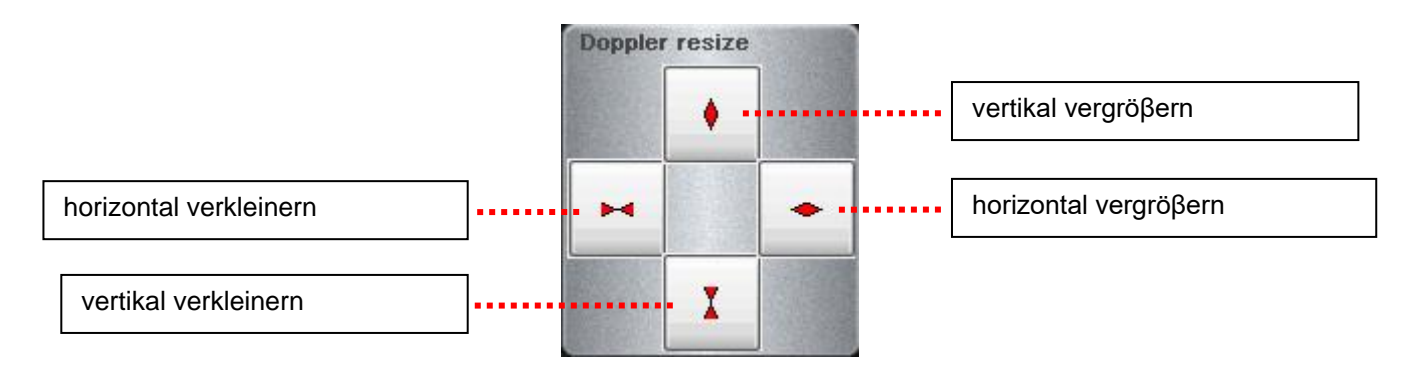

*Zeichnung.24 Feld zur Einstellung der Rahmengröβe.*

Das Feld zur Einstellung der Rahmengröβe ist wird ca. 3 Sekunden lang angezeigt. Um das Feld zur Einstellung der Rahmengröβe erneut anzuzeigen, drücken Sie wieder den Rahmen.

#### **10.6.3.3. Einstellung des Neigungswinkels des Rahmens für Linearsonde**

Für Linearsonden ist die Neigung des Rahmens im Bereich von +/- 15° möglich. Um den Neigungswinkel zu ändern, nutzen Sie die Tasten [Angle -] / [Angle +] <Zeichnung 13 >

#### **10.6.4. Einstellung der Parameter im Doppler-Modus**

#### **10.6.4.1. [PRF] (Pulse Repetition Frequency - Pulswiederholfrequenz)**

Die Einstellung der Pulswiederholzfrequenz hängt von der Strömungsgeschwindigkeit ab. Zur Darstellung schneller Strömungen ist ein hoher PRF-Wert einzustellen. Zusammen mit der Pulswiederholfrequenz steigt das Tempo der Aktualisierung des Bildes.

Zur Darstellung des mit geringerer Geschwindigkeit flieβenden Blutes ist ein niedrigerer PRF-Wert einzustellen. Parallel verlängert sich der Zeitraum der Aktualisierung des Bildes – die flüssige Bildeindruck bei schwarz-weiβen Bildschirm kann sinken.

Achtung! Die PRF-Skala hängt von der Eindringtiefe ab. Je gröβer die Eindringtiefe, desto kleiner ist der mögliche PRF-Bereich.

#### **10.6.4.2. [MHz] (Dopplerfrequenz)**

Wird analog zur MHz-Frequenz für das schwarz-weiβe Bild eingestellt. Je tiefer die untersuchte Struktur liegt, desto geringer soll die eingestellte Dopplerfrequenz sein.

\_\_\_\_\_\_\_\_\_\_\_\_\_\_\_\_\_\_\_\_\_\_\_\_\_\_\_\_\_\_\_\_\_\_\_\_\_\_\_\_\_\_\_\_\_\_\_\_\_\_\_\_\_\_\_\_\_\_\_\_\_\_\_\_\_\_\_\_\_\_\_\_\_\_\_\_\_\_\_\_\_\_\_\_\_\_\_\_\_

Achtung! Die Einstellungen der Dopplerfrequenz haben keinen Einfluss auf die Frequenzeinstellungen im B-Mode.

#### **10.6.4.3. [Verstärkung] (Farbverstärkung)**

Die eingestellte Farbverstärkung soll so hoch sein, dass keine "Aussparrungen" der das Blutgefäβ füllenden Farbe zu sehen sind und gleichzeitig so gering sein, dass die Farbe nicht über die Wände der Blutgefäβe tritt. Bereich von 1 bis 8.

#### **10.6.4.4. Bildmittelung**

Diese Funktion ermöglicht die Mittelung der Informationen aus einigen nacheinander angezeigten farbkodierten Einzelbildern. Die Steigerung des Wertes [Einzelbilder +] verursacht, dass es weniger Artefakte gibt, aber die Blutgefäβe können schlechter gefüllt sein.

Bei Untersuchung kleiner Blutgefäβe ist der Parameter der Gewichtung der Einzelbilder als 1 einzustellen. Dies erleichtert die Beobachtung der Blutströmung. Bei gröβeren Werten wird die Möglichkeit der Darstellung in solchen Blutgefäβen begrenzt sein.

#### **10.6.4.5. [Persistence] (Pestistenz)**

Diese Funktion dient zur Verlängerung der Dauer der Einblendung der Blutströmung. Sie findet Anwendung bei Strömungen in Blutgefäβen mit hohem Widerstand.

Die zusätzliche Funktionalität der Funktion Persistenz ist der Ausschluss von kurz andauernden Störungen und Artefakten.

#### Parameter:

**Dauer der Persistenz [0,3; 0,6; 1,0; 1,3 s]** – legt fest, um welchen Zeitraum die Einblendung der Blutströmung verlängert werden soll.

**Empfindlichkeit [Gering/Mittel/Hoch]** – legt die Empfindlichkeit der Wirkung der Persistenz.

Eine mit ,,hoher" Empfindlichkeit eingestellte Persistenz verursacht, dass die Dauer jedes, sogar des kleinsten Blutflusses verlängert wird. Sie hebt jedoch die Störungen und Artefakte vor.

Eine mit ,,mittlerer" und ,,geringer" Empfindlichkeit eingestellte Persistenz stellt die Strömungen entsprechend schwacher dar. Bei solchen Einstellungen verursacht die Funktion Persistenz zusätzlich den Ausschluss von zeitlich entsprechend zeitlich kurzen Störungen und Artefakte.

Ein wegen der gleichzeitigen Verlängerung des Blutflusses und dem Ausschluss von Störungen optimaler Wert ist ,,mittel".

Diese Funktion hat keinen Einfluss auf die Eigenschaften des Spektrums im gepulsten Doppler.

#### **10.6.4.6. [Winkel] (Einstellung des Neigungswinkels des Rahmen des Dopplersektors)**

Es ist besonders bei Linearsonden wichtig, dass die Spitze der Sonde unter einem Winkel im Verhältnis zum Verlauf des Blutgefäβes eingestellt wird. Die Strömung in vertikal zum Ultraschallbündel liegenden Blutgefäβen wird nicht dargestellt (dies resultiert aus dem Doppler-Effekt -> cos 90° = 0). Um die Wahrnehmung der Strömung im beobachteten Blutgefäβ zu erleichtern, hat der Benutzer die Möglichkeit, den Neigungswinkel des Rahmens im Bereich von +/- 15° einzustellen. Den Anfängern empfiehlt man einen Winkel von max. 10°. Diese Funktion findet Anwendung bei longitudinalen Projektionen.

\_\_\_\_\_\_\_\_\_\_\_\_\_\_\_\_\_\_\_\_\_\_\_\_\_\_\_\_\_\_\_\_\_\_\_\_\_\_\_\_\_\_\_\_\_\_\_\_\_\_\_\_\_\_\_\_\_\_\_\_\_\_\_\_\_\_\_\_\_\_\_\_\_\_\_\_\_\_\_\_\_\_\_\_\_\_\_\_\_

#### **10.6.4.7. [Umkehr der Farben]**

Klickt man zweimal die Farbleiste (Zeichnung 13, Pos. 1), wird die Funktion der Umkehr der Farben aktiviert (die Strömung zum Schallkopf hin ist blau kodiert, und in umgekehrter Richtung rot kodiert).

#### **10.6.4.8. [Color Threshold] (Farbschwelle)**

Drücken Sie die auf Leiste der Farbskala (es erscheint ein Fenster zur Modifizierung der Farbskala). Die Funktion "Color Threshold" ermöglicht die Strömungen mit geringer Geschwindigkeit auf dem angezeigten Bild (kodiert mit einer dunkleren Farbe) auszusparen. Zusammen mit der Steigerung des Wertes werden auf dem Bild nur die mit einer für gröβere Geschwindigkeiten typischen Farben kodierten Strömungen angezeigt.

#### **10.6.4.9. [Color Range] (Farbbereich)**

Drücken Sie die auf Leiste der Farbskala (es erscheint ein Fenster zur Modifizierung der Farbskala). Die Funktion ''Color Range" erlaubt die Darstellung eines gegebenen Geschwindigkeitsbereichs mit einem breiteren Farbbereich. Dies erfolgt durch Bestimmung der maximalen Geschwindigkeit (im vom Schallkopftyp abhängigen Bereich), die man mit der hellsten Farbe kodieren wird.

#### **10.7. Power-Doppler (Doppler mit Farbkodierung der Energie der Strömungen)**

Im Power-Doppler-Modus zählt das Gerät die Summe der Strömungen an der gegebenen Stelle und stellt auf dem Bild die allgemeine Vaskularisierung des Organs dar, ohne die Flussgeschwindigkeit und die Flussrichtung zu berücksichtigen. Dank dieser Funktion kann man die Durchblutung des Organs mit auch sehr langsamen Strömungen darstellen.

#### **10.7.1. Einstellungen des Power-Doppler-Modus**

Die wichtigsten Betriebsparameter (PRF, Frequenz, Neigungswinkel des Rahmens, Farbschwelle, Farbbereich und Hochpass) werden analog zum Farbdoppler-Modus <10.6.4.> eingestellt.

\_\_\_\_\_\_\_\_\_\_\_\_\_\_\_\_\_\_\_\_\_\_\_\_\_\_\_\_\_\_\_\_\_\_\_\_\_\_\_\_\_\_\_\_\_\_\_\_\_\_\_\_\_\_\_\_\_\_\_\_\_\_\_\_\_\_\_\_\_\_\_\_\_\_\_\_\_\_\_\_\_\_\_\_\_\_\_\_\_ Das Schema der Tasten und der im Power-Doppler-Modus verfügbaren Funktionen stellt die Zeichnung 14 dar.

#### **10.7.1.1. Postprocessing**

Diese Funktion dient zur Glättung der Farbzuordnung im Power-Doppler-Modus. [Modus -] deaktiviert und [Modus +] aktiviert das Postprocessing.

#### **10.7.1.2. Bildmittelung im Power-Doppler-Modus (Gewichtetes Filter / Nicht gewichtetes Filter)**

Diese Funktion ermöglicht die Mittelung der mit den letzten Einzelbildern gesammelten Informationen entsprechend für aktiviertes und deaktiviertes Postprocessing <10.7.1.1.>

#### **10.8. Pulsed-wave Doppler (gepulster Spektraldoppler)**

Der gepulste Doppler ermöglicht die Messung der Geschwindigkeit des Blutflusses auf entsprechender Tiefe. Um diese Funktion zu aktivieren, gehen Sie in den Dopplermodus und drücken Sie [Pulsdoppler]. Das Schema der Tasten und der im gepulsten Doppler verfügbaren Funktionen stellt die Zeichnung 15 dar.

#### **10.8.1. Einstellung der Parameter im gepulsten Doppler**

Man soll das Blutgefäβ unter einem möglichst scharfen Winkel darstellen, um die besten Resultate zu erzielen. Im Farbdoppler-Modus stellen Sie solche Parameter der Untersuchung ein, um ein optimales Dopplerspektrum zu erreichen. Das untersuchte Blutgefäβ soll auf möglichst gröβter Fläche des Bildschirms zu sehen sein.

#### **10.8.1.1. [Tiefe-/+ ] (Tiefe der Position des sample volumes)**

Das sample volume (Zeichnung 15, B 13 ) ist so zu positionieren, dass es sich mit dem Strömungsspektrum deckt.

Die Tasten [Tiefe - ] und [Tiefe + ] verschieben das sample volume entsprechend nach unten und nach oben entlang des zentralen Rahmens des Dopplerspektrums. Sie können auch den ganzen Rahmen mit dem Finger auf dem Bildschirm verschieben.

#### **10.8.1.2. [Einstrahlwinkel] (Winkel der Messungskorrektur)**

Die Linie des Winkels ist mit dem Lauffeld möglichst parallel zur Richtung des Blutströmung zu setzen. Vergessen Sie nicht, dass Sie bei über 60° erheblich das Risiko eines falschen Ergebnisses steigern!

#### **10.8.1.3. [Breite -/+ ] (Breite des sample volumes)**

Stellen Sie die Breite des sample volumes mit den Tasten ein. Es ist am besten, wenn es 50% des Gefäβlumens beansprucht;

#### **10.8.2. Aufzeichnung des Strömungsspektrums des Blutes**

Um die Aufzeichnung des Strömungsspektrums des Blutes zu beginnen, drücken Sie [sample volume aktivieren]. Im unteren Feld beginnt sich, eine führende Linie zu verschieben. Hinter ihr erscheint ein Diagramm mit hämodynamischen Blutparametern. Es ist in diesem Stadium wichtig, dass die Sonde in der ursprünglichen Lage so gehalten wird, bis das Diagramm mit den Parametern das Ende des Bildschirm erreicht. Dann kann man die Sonde vom Körper des Patienten entfernen. In diesem Stadium hört das Gerät auf, die Störmung aufzuzeichnen.

\_\_\_\_\_\_\_\_\_\_\_\_\_\_\_\_\_\_\_\_\_\_\_\_\_\_\_\_\_\_\_\_\_\_\_\_\_\_\_\_\_\_\_\_\_\_\_\_\_\_\_\_\_\_\_\_\_\_\_\_\_\_\_\_\_\_\_\_\_\_\_\_\_\_\_\_\_\_\_\_\_\_\_\_\_\_\_\_\_

#### **10.8.3. Modifizierung des Spektraldiagramms**

Der Benutzer hat die Möglichkeit, das Diagramm nach der Messung des Strömungsspektrums zu modifizieren.

Um die Lage der Basislinie des Diagramms zu ändern, halten Sie den Finger auf ihr so lange gedrückt, bis sie ihre Farbe auf Gün ändert, und dann schieben Sie sie auf dem Bildschirm nach oben oder nach unten.

[Bereich] – ermöglicht die Korrektur der Tiefe des sample volumes im Falle der Änderung der Position des Schallkopfes. Nach Änderung der Tiefe berechnet das Gerät die Parameter je nach früher aufgezeichnetem Spektrum, und die führende Linie wird ein neues Diagramm erstellen;

[Verstärkung] – ermöglicht die Signalverstärkung;

[Umkehren] – Änderung der Orientierung des Spektraldiagramms im Verhältnis zu Basislinie;

#### **10.8.4. Vermessung im gepulsten Doppler**

#### **10.8.4.1. [Heart Rate HR] (Anzahl der Herzschläge pro Minute)**

Tragen Sie auf dem Spektraldiagramm zwei Messpunkte ein, indem Sie zwei volle Herzzyklen markieren. Das Ergebnis wird als bpm angegeben.

#### **10.8.4.2. [AT] (Akzelerationszeit)**

Tragen Sie auf dem Diagramm zwei Messpunkte ein:

- den ersten auf der Stelle, an der die Blutgeschwindigkeit in der Endphase der Diastole am geringsten ist,

- den zweiten auf der Stelle, auf der die Blutgeschwindigkeit am höchsten ist.

Das Ergebnis wird in Sekunden angegeben.

#### **10.8.4.3. [RI PI PSV EDV]**

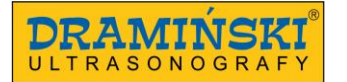

Das Gerät berechnet die maximale systolische Flussgeschwindigkeit (PSV), das enddiastolische Volumen (EDV), mittlere Geschwindigkeit (AVG), Pulsatilitätsindex (PI), Resistance*-*Index (RI) auf dem gegebenen Abschnitt.

\_\_\_\_\_\_\_\_\_\_\_\_\_\_\_\_\_\_\_\_\_\_\_\_\_\_\_\_\_\_\_\_\_\_\_\_\_\_\_\_\_\_\_\_\_\_\_\_\_\_\_\_\_\_\_\_\_\_\_\_\_\_\_\_\_\_\_\_\_\_\_\_\_\_\_\_\_\_\_\_\_\_\_\_\_\_\_\_\_

Tragen Sie auf dem Diagramm zwei Messpunkte ein:

- den ersten an dieser Stelle, an der die Blutgeschwindigkeit am höchsten ist,

- den zweiten an dieser Stelle, an der die Blutgeschwindigkeit in der Endphase der Diastole am geringsten ist. Das Gerät berechnet automatisch die oben genannten Werte.

#### **10.8.4.4. [Doppler Point]**

Das Gerät berechnet die Strömungsgeschwindigkeit im beliebigen Punkt des Spektraldiagramms.

#### **10.9. Speichern und Einlesen von Bildern und Bildschleifen auf dem Bildschirm**

Diese Funktion ermöglicht, die eingefrorenen Bilder und Bildschleifen im internen Speicher des Gerätes zu speichern.

Dem gespeicherten Bild kann man die Patientendaten und die Beschreibung des Falls beifügen

#### **Achtung!**

Vergessen Sie nicht, die gespeicherten Bilder und Bildschleifen auf externe Datenträger zu kopieren und den Speicher des Gerätes zu bereinigen.

#### **10.9.1. Bild speichern**

Um ein Bild zu speichern, muss es zuerst mit [Freeze] eingefroren werden. Wird die Taste [Bild speichern] gedrückt, erscheint das unten dargestellte Dialogfenster.

Die Taste [Daten bereinigen] ermöglicht die Felder zu bereinigen, die immer mit kopierten Daten aus der letzten Speicherung gefüllt sind.

Die virtuelle Tastatur ermöglich die Eingabe von Daten in entsprechenden Feldern und die Tasten [Speichern] und [Abbrechen] ermöglichen die Daten zu speichern oder darauf zu verzichten.

Wird die Option [Immer nach Patientendaten fragen] markiert, wird dieses Fenster bei jedem Versuch der Datenspeicherung angezeigt. Wird die Markierung dieser Option gelöscht, werden die gespeicherten Bilder den früher eingegeben Daten unter Nichtbeachtung dieses Dialogfensters zugewiesen.

Um die Patientendaten vor der Untersuchung einzugeben, nutzt man die Funktion Patient. <10.11.>

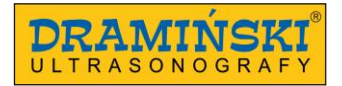

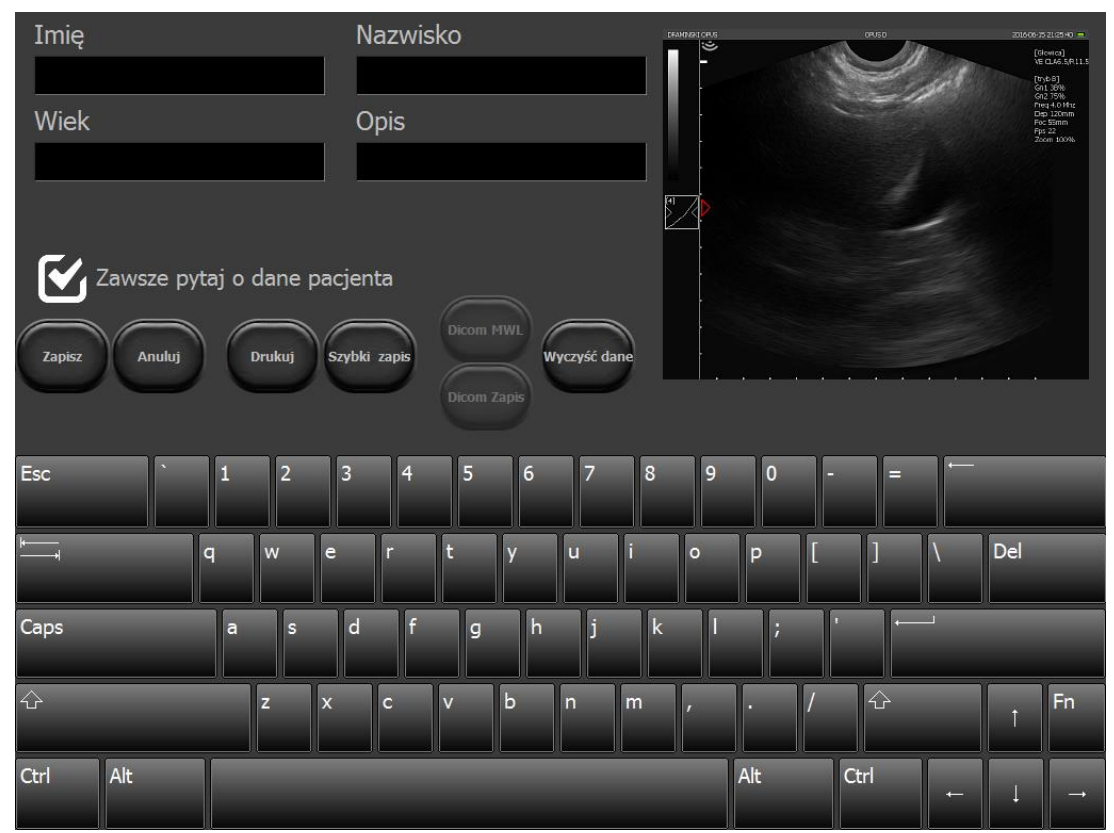

*Vorname-imię, Nachname-Nazwisko, Alter-Wiek, Immer nach Patientendaten fragen-Zawsze pytaj o dane pacjenta, Speichern-Zapisz, Abbrechen-Anuluj, Schnell speichern-Szybki zapis, Daten bereinigen-Wyczyść dane*

*Zeichnung 25 Dialogfenster zur Eingabe der Patientendaten und Speicherung des Bildes / der Bildschleife* **10.9.2. Bildschleife (cine loop) speichern**

Nach Bildeinfrierung hat das Ultraschallgerät im Cache eine Bildschleife von den ca. 30 letzten Sekunden der Untersuchung. Um sie zu speichern, gehen Sie analog zur Vorgehensweise bei Bildspeicherung <10.9.1.>

#### **10.9.3. Bilder einlesen**

Um ein im Speicher des Gerätes gespeichertes Bild einzulesen, klicken Sie auf [Bild öffnen]. Auf dem Bildschirm erscheint die Liste der gespeicherten Bilder.

Wählen Sie ein Bild, indem Sie auf es klicken, und anschlieβen drücken Sie [Bild einlesen].

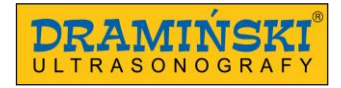

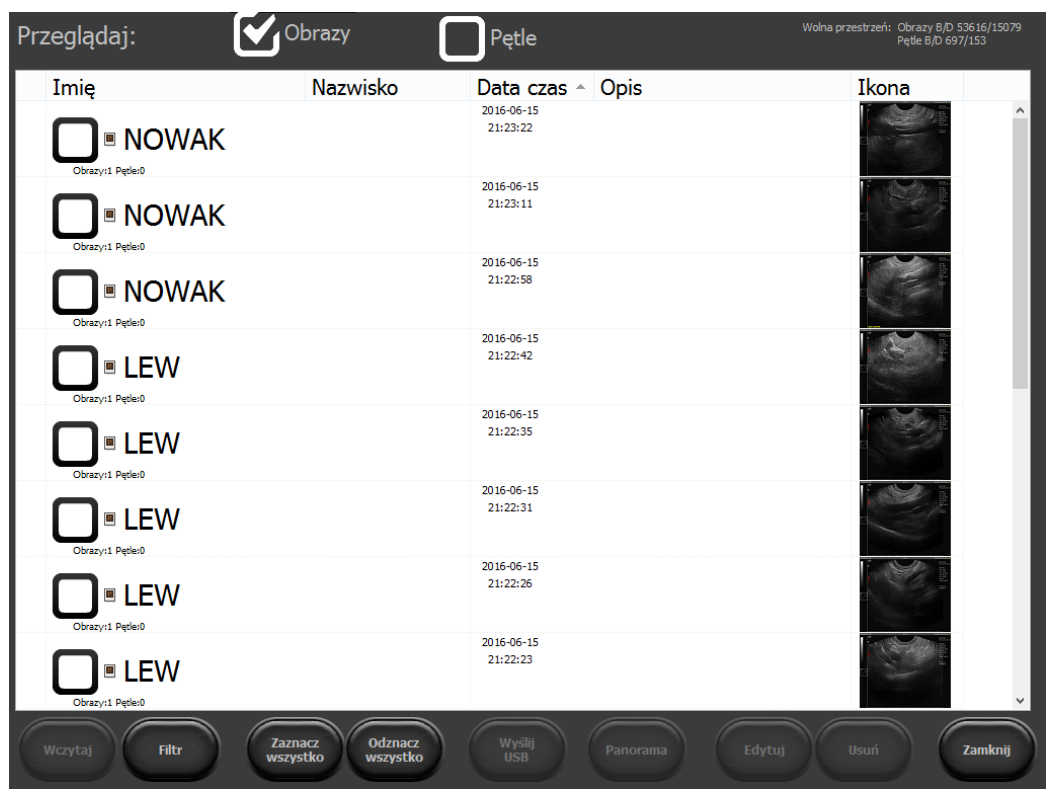

Imię-Vorname, Pętle-Bildschleifen, Nazwisko-Nachname, Data czas-Datum Uhrzeit, Opis-Angaben, Ikona-Ikone *Zeichnung 26 Liste der gespeicherten Bilder.*

Sie können die gespeicherten Bilder mit folgenden Tasten verwalten:

- [Filter] aktiviert die Suche nach einem eigegebenen Namen,
- [Alles markieren] markiert alle Bilder auf der Liste,
- [Alle Markierungen löschen] löscht alle Markierungen der Bilder auf der Liste,
- [Panorama] ermöglicht, aus der aufgenommenen Bildschleife ein Panoramabild zu machen,
- [Bearbeiten] ermöglicht, die Angaben und die Patientendaten im gespeicherten Bild <10.9.6.> zu bearbeiten,
- [Löschen] löscht das markierte Bild vom Speicher des Computers,
- [Schlieβen] zurück zum Scannen.

Die Taste [Senden USB] wird erst nach Anschlieβen an das Gerät eines externen Speichers aktiv. Er dient zum Datenexport auf externe Datenträger <10.10.> .

Sie können auch jedes Mal auf der Liste auch die gespeicherten Bildschleifen anzeigen. Dazu klicken Sie auf das Wahlfeld [Cine] ganz oben auf der Liste.

#### **10.9.4. Bildschleife einlesen**

Die Bildschleife ermöglicht die Wiedergabe des Verlaufs von ca. 14 Sekunden der Untersuchung. Das Einlesen einer Bildschleife verläuft analog zum Einlesen der Bilder. <10.9.3.>

#### **10.9.5. Schnelles Filtern der gespeicherten Daten**

Sie können die Reihenfolge ändern, in der die Bilder / Bildschleifen auf der Liste angezeigt werden: nach Vornamen, Nachnamen, Datum, Angaben. Dazu klicken Sie auf das höchste Feld in der Tabelle mit dem Namen der Kolonne, z.B. "Nachname" – die Daten werden in alphabetischer Reihenfolge in Anlehnung an die Nachnamen der Patienten angezeigt. Wird das gleiche Feld in der Tabelle geklickt, werden die Einträge in der Reihenfolge von hinten angezeigt.

\_\_\_\_\_\_\_\_\_\_\_\_\_\_\_\_\_\_\_\_\_\_\_\_\_\_\_\_\_\_\_\_\_\_\_\_\_\_\_\_\_\_\_\_\_\_\_\_\_\_\_\_\_\_\_\_\_\_\_\_\_\_\_\_\_\_\_\_\_\_\_\_\_\_\_\_\_\_\_\_\_\_\_\_\_\_\_\_\_

#### **10.9.6. Bearbeitung der gespeicherten Bilder und Bildschleifen**

Diese Funktion ermöglicht die Bearbeitung der dem Bild zugewiesenen Patientendaten und Angaben. Um die gespeicherten Bilder / Bildschleifen zu bearbeiten, öffnen Sie die Liste mit gespeicherten Dateien. Markieren Sie das gewünschte Bild und klicken Sie auf [Bearbeiten]. Es erscheint ein Dialogfenster zur Eingabe der Patientendaten und Angaben. Nach Eingeben der neuen Daten klicken Sie auf [Speichern].

#### **10.10. Datenexport auf externe Speicher**

Der Datenexport auf den Computer erfolgt mit externen USB-Datenträgern. Diese Funktion ermöglicht das Überspielen einer beliebigen Anzahl an Bildern / Bildschleifen.

Zum Export der Daten schlieβen Sie einen Datenträger an den USB-Stecker an. Dann klicken Sie auf [Bild öffnen] oder [Bildschleife öffnen]. Um ein Bild zu markieren, klicken Sie auf das Wahlfeld beim Namen des Patienten. Es erscheint das Markierungszeichen "v".

Dann drücken Sie die Taste [Senden USB]. Es erscheint ein den Fortschritt des Prozesses anzeigendes Fenster. Nach Beendigung der Überspielung erscheint ein Fenster, das die Wahl einer Option ermöglicht:

- [Schlieβen] – schlieβt das Fenster, schaltet den externen Datenspeicher aber nicht ab, wodurch weitere Überspielung möglich ist;

- [Schlieβen und schaltet] – schlieβt das Fenster und schaltet sicher den externen Datenträger vom System ab.

**Achtung!** Das System erstellt beim Export der Dateien auf die externe Festplatte den Ordner BF32\_save, und in ihm einen Ordner mit dem Datum des Exports. Dann werden gesonderte Ordner für die zu exportierenden Bilder und Bildschleifen erstellt.

#### **10.10.1. Datenexport im DICOM-Format**

Um die Daten im DICOM-Format zu exportieren, gehen Sie in die [Einstellungen] und wählen Sie /DICOM/. Dann klicken Sie auf das Wahlfeld [Bildschleife im DICOM-Format auf USB speichern] oder [Bild im DICOM-Format auf USB speichern]. Seitdem werden die Daten auf externe Datenträger auch im DICOM-Format exportiert.

#### **10.11. Panorama (wahlweise)**

Ein Panoramabild kann man aus einer mit der Linearsonde aufgenommenen Bildschleife erstellen. Beim Aufnehmen einer Bildschleife ist der Schallkopf in entgegengesetzter Richtung zur Markierung zu schieben.

\_\_\_\_\_\_\_\_\_\_\_\_\_\_\_\_\_\_\_\_\_\_\_\_\_\_\_\_\_\_\_\_\_\_\_\_\_\_\_\_\_\_\_\_\_\_\_\_\_\_\_\_\_\_\_\_\_\_\_\_\_\_\_\_\_\_\_\_\_\_\_\_\_\_\_\_\_\_\_\_\_\_\_\_\_\_\_\_\_

Um ein Paranoramabild zu erstellen:

- 1. Nehmen Sie eine Bildschleife auf,
- 2. Öffnen Sie das Archiv der Bildschleifen,
- 3. Klicken Sie im Wahlfeld, das sich an Patientendaten befindet,
- 4. Drücken Sie auf [Panorama],
- 5. Es erscheint ein Fenster mit Einstellungen des Panoramabildes,
- 6. Passen die die Gröβe des roten Rahmens an, um den Bereich des Bildes festzulegen, aus dem ein Panoramabild erstellt werden soll,
- 7. Rollen Sie die Bildschleife bis zum Einzelbild, das der Anfang des Panoramabildes sein soll und klicken Sie *Start Frame* [Set],
- 8. Rollen Sie die Bildschleife bis zum Einzelbild, das das Ende des Panoramabildes sein soll und klicken Sie *Stop Frame* [Set],
- 9. Drücken Sie auf [Panorama erstellen] und warten Sie bis das Bild erscheint.

#### **10.12. Funktion Patient**

Diese Funktion ermöglicht die Eintragung von Daten in die Patienten-Karte bevor die Untersuchung beginnt. Alle eingeführten Daten werden automatisch den zu gespeicherten Bildern und Bildschleifen zugewiesen.

Sie können entscheiden, ob Sie möchten, dass das Gerät nach Patientendaten jedes Mal bei Speicherung von Bildern oder Bildschleifen fragt.

Löschung der Markierung des Feldes [Immer nach Patientendaten fragen] verursacht, dass das System nicht mehr bei der Speicherung nach Patientendaten fragen wird.

Die Angaben zum Fall kann man später mit der Funktion der Bearbeitung der gespeicherten Bilder und Bildschleifen <10.9.6.> bearbeiten

Um wieder die Funktion der Frage nach Patientendaten zu aktivieren, klicken Sie: [Patient -> [Immer nach Patientendaten fragen] -> [Speichern].

#### **10.12.1. Herunterladen der Daten von der DICOM-Arbeitsliste**

Um die Patientendaten von der Arbeitsliste über DICOM-Server herunterzuladen, muss das Gerät korrekt konfiguriert sein <11.8.2. >.

Öffnen Sie die Patientenkarte, indem Sie auf [Patient] klicken. Drücken Sie Dicom WML – es öffnet sich eine Arbeitsliste mit Daten der auf Untersuchung wartenden Patienten.

Markieren Sie die gewählte Patientin/den gewählten Patienten und klicken Sie anschlieβend auf [Einlesen].

\_\_\_\_\_\_\_\_\_\_\_\_\_\_\_\_\_\_\_\_\_\_\_\_\_\_\_\_\_\_\_\_\_\_\_\_\_\_\_\_\_\_\_\_\_\_\_\_\_\_\_\_\_\_\_\_\_\_\_\_\_\_\_\_\_\_\_\_\_\_\_\_\_\_\_\_\_\_\_\_\_\_\_\_\_\_\_\_\_

#### **10.13. Funktion Nadel**

Diese Option ist nur nach Anschlieβen der Linearsonde verfügbar.

Sie ermöglicht eine bessere Darstellung der Nadel im Körper des Patienten. Diese Funktion findet Anwendung bei ultraschallgestützer Biopsie in der Schallebene (In-Plane-Technik).

Um diese Funktion zu aktivieren, drücken Sie [Nadel aus]. Die Taste ändert ihre Bezeichnung auf [Nadel in plane rechts]. Das Bild neigt sich. Diese Option verbessert die Darstellung der rechts des Bildsektors hineingestochenen Nadel.

Wird die Taste erneut gedrückt, aktiviert man die Option [Nadel in plane links], die die Darstellung der links des Bildsektors hineingestochenen Nadel verbessert.

Um auszuschalten, drückt man [Nadel in plane links].

#### **10.14. Funktion Vollbildschirm**

Dient zur Ausblendung des Benutzerbedienfeldes und des Modusfeldes, wodurch sich der Sektor der Untersuchung auf dem ganzen Bildschirm erstreckt.

Im Vollbildschirm-Modus hat der Benutzer die Möglichkeit, folgende Optionen zu nutzen:

- aktive Felder der Verstärkung, Fokus und die Eindringtiefe (Zeichnung 12),
- Gamma-Einstellungen,
- Bildeinfrierung,
- Speichern von Bildern und Bildschleifen,
- Messungen.

#### **10.15. Bilder drucken**

Um die Bilder auszudrucken, ist die Installation der Druckertreiber notwendig. Das Gerät hat standargemäβ vorinstallierte Druckertreiber für Mitsubishi P95D.

Bei einer gröβeren Anzahl an mit dem Gerät zusammenarbeitenden Sonden wählen Sie vor Beginn der Arbeit einen Drucker von der Liste <11.3.2. >

#### **10.15.1. Ausdrucken während der Untersuchung**

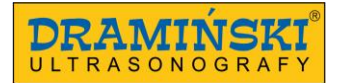

Um ein Bild währen der Untersuchung auszudrucken, frieren Sie es ein und drücken Sie anschlieβend [Drucken].

In der rechten unteren Bildschirmecke erscheint ein Fenster der Druckansicht mit dem Bild im Kleinformat und den Tasten [Drucken] und [Bereinigen]. Drücken Sie die Taste [Drucken] im Feld zur Druckansicht, um zu drucken

oder [Bereinigen], um darauf zu verzichten.

#### **10.15.2. Gespeicherte Bilder ausdrucken**

Um ein früher gespeichertes Bild auszudrucken, lesen Sie es auf dem Bildschirm ein. Dann drücken Sie [Drucken].

In der rechten unteren Bildschirmecke erscheint ein Fenster mit Druckansicht mit dem Bild im Kleinformat und den Tasten [Drucken] und [Bereinigen].

Drücken Sie [Drucken], um auszudrucken oder [Bereinigen], um darauf zu verzichten.

#### **10.15.3. Ausdrucken von mehreren Bildern auf einem Blatt**

Der Benutzer hat die Möglichkeit, bis 4 Bilder auf einem Papierblatt auszudrucken.

Um mehr als ein Bild auf einem Papierblatt auszudrucken, gehen Sie nach folgendem Schema vor:

Bild einfrieren ->[Drucken] drücken -> Bild entfrieren und die Untersuchung fortsetzen->Bild einfrieren-> [Drucken] drücken.

\_\_\_\_\_\_\_\_\_\_\_\_\_\_\_\_\_\_\_\_\_\_\_\_\_\_\_\_\_\_\_\_\_\_\_\_\_\_\_\_\_\_\_\_\_\_\_\_\_\_\_\_\_\_\_\_\_\_\_\_\_\_\_\_\_\_\_\_\_\_\_\_\_\_\_\_\_\_\_\_\_\_\_\_\_\_\_\_\_

Wiederholen Sie diese Tätigkeiten, bis die Druckansicht eine entsprechende Anzahl an Bildern hat. Dann drücken Sie die Taste [Drucken], die sich im Druckansicht-Fenster befindet.

#### **10.16. Presets**

#### **10.16.1. Preset einschalten**

Das Gerät hat standardgemäβ Presets zur Untersuchung der Leber, der Nieren, der Bauchhöhle, der Aorta, der Schilddrüse, der tief gelegenen Blutgefäβe, der Lungen, des Bewegungsapparates und der Hüfte bei Kindern.

Um ein Preset zu aktivieren, klicken Sie auf die Taste [Presets]. Es erscheint eine Liste der verfügbaren Presets. Klicken Sie auf die gewählte Bezeichnung, und das Preset wird aktiviert.

Sie können ein Preset auch im Fenster der Verwaltung der Presets einschalten, indem Sie die Taste [Preset einlesen] nutzen.

#### **10.16.2. Presets speichern**

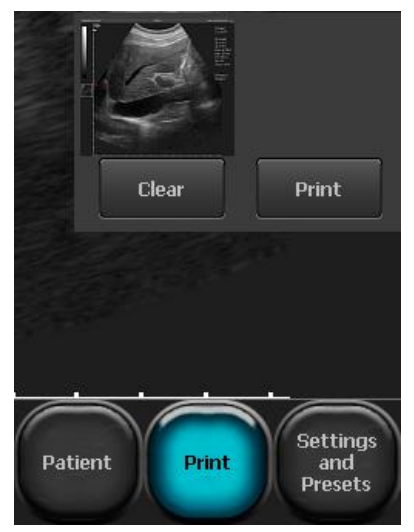

*Zeichung 27 Fenster der Druckansicht.*

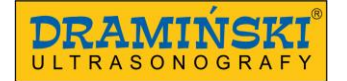

Diese Option ermöglicht, die beliebtesten Einstellungen des Gerätes unter dem Benutzernamen zu speichern. Analog kann man diese Funktion zur Speicherung der optimalen Einstellungen zur Untersuchung eines gegebenen Organs nutzen.

\_\_\_\_\_\_\_\_\_\_\_\_\_\_\_\_\_\_\_\_\_\_\_\_\_\_\_\_\_\_\_\_\_\_\_\_\_\_\_\_\_\_\_\_\_\_\_\_\_\_\_\_\_\_\_\_\_\_\_\_\_\_\_\_\_\_\_\_\_\_\_\_\_\_\_\_\_\_\_\_\_\_\_\_\_\_\_\_\_

Um ein neues Preset hinzufügen, optimieren Sie zuerst die Geräteinstellungen (Verstärkung 1 und 2, Frequenz, Eindringtiefe, Fokus, Zoom und Gamma). Dann klicken Sie die Taste [Presets] und wählen Sie die Option [Presets verwalten]. Es erscheint ein Dialogfenster, das zum Hinzufügen, Löschen, Bearbeiten und Einschalten der Presets dient.

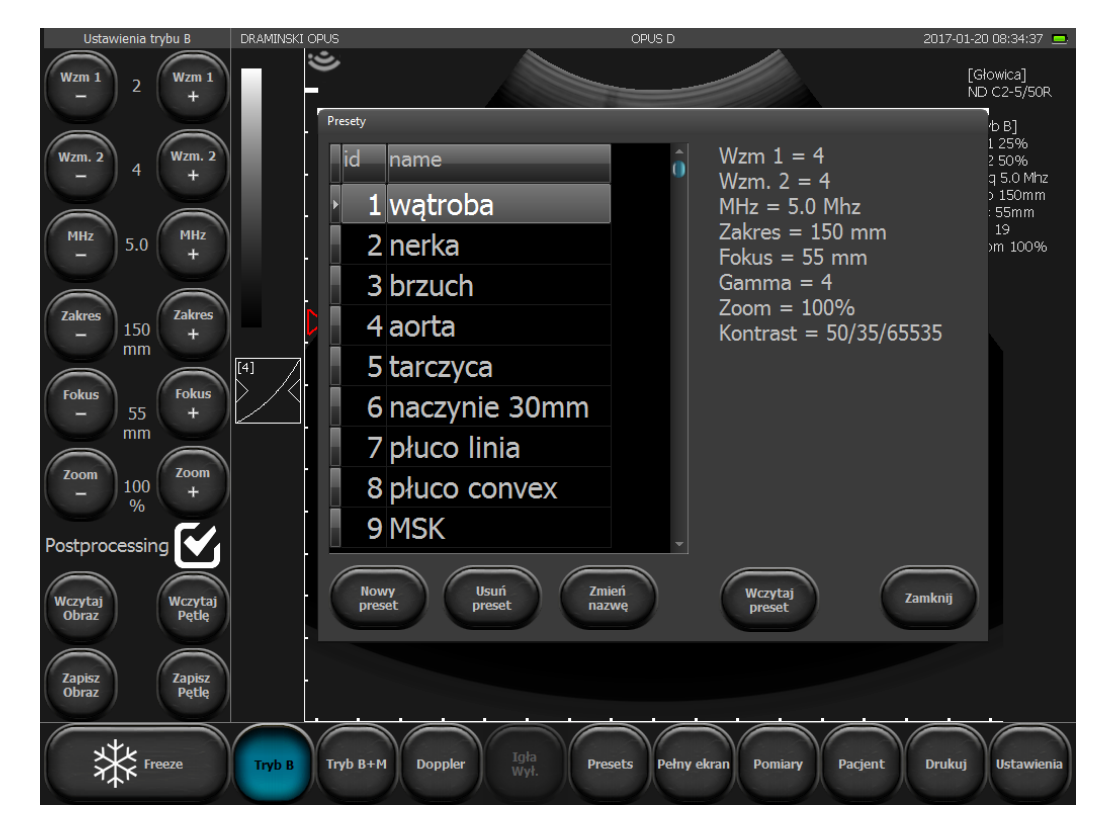

wątroba- Leber, nerka – Niere, brzuch – Abdomen, aorta – Aorta, tarczyca – Schilddrüse, naczynie – Gefäβ, płuco linia – Lunge Linearsonde, płuco convex – Lunge Convexsonde, MSK- Bewegungsapparat *Zeichnung 28 Fenster zur Auswahl des "Presets".*

Im Fenster erscheinen links die aktuellen Geräteinstellungen. Um diese zu speichern, wählen Sie die Option [Neues Preset]. Es erscheint ein Fenster, in dem die Bezeichnung des Presets einzugeben ist. Nach Eingabe der Bezeichnung ist [OK] zu drücken. Das Preset wird gespeichert und erscheint auf der Liste im Fenster der Verwaltung der Presets.

Um ein Preset zu löschen, öffnen Sie das Fenster der Verwaltung der Presets und markieren Sie ein gewähltes Preset, indem Sie auf seine Bezeichnung klicken. Die Bezeichnung wird markiert. Dann klicken Sie auf [Preset löschen].

# **11. Fortgeschrittene Einstellungen**

Um ins Menü der fortgeschrittenen Einstellungen des Gerätes zu gehen, drücken Sie die Taste [Einstellungen]. Das Menü der fortgeschrittenen Einstellungen besteht aus acht unten beschriebenen Tabs.

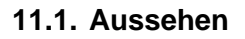

Im Tab /Aussehen/ gibt es Werkzeuge, die zur Modifizierung des Benutzerbedienfeldes dienen.

Es sind folgende Optionen verfügbar:

- Aktivierung der Bildmittelung,

- Änderung der Position des Werkzeugfeldes von der linken Seite des Bildschirms auf die rechte Seite des Bildschirms,

\_\_\_\_\_\_\_\_\_\_\_\_\_\_\_\_\_\_\_\_\_\_\_\_\_\_\_\_\_\_\_\_\_\_\_\_\_\_\_\_\_\_\_\_\_\_\_\_\_\_\_\_\_\_\_\_\_\_\_\_\_\_\_\_\_\_\_\_\_\_\_\_\_\_\_\_\_\_\_\_\_\_\_\_\_\_\_\_\_

- Umkehr der Orientierung des Bildes oben-unten, rechts-links. Der Umkehr der Orientierung des Bildes wird durch Übertragung des der Schallkopfmarkierung entsprechenden Zeigers signalisiert (Zeichnung 11, Nr. 3).

- Einblendung / Ausblendung des Mauszeigers,
- Aktivierung der Option [Vollbildschirm],
- Sperrung des Menüs Einstellungen mit PIN-Code,
- Aktivierung der Option "eine Taste" für Speicherung und Einlesen der Dateien,
- Auswahl des Schallkopfes,
- Aktivierung der digitalen Bildverarbeitung,
- Änderung der Farbe des Hintergrundes
- Änderung des Skins
- Änderung der Sprache.

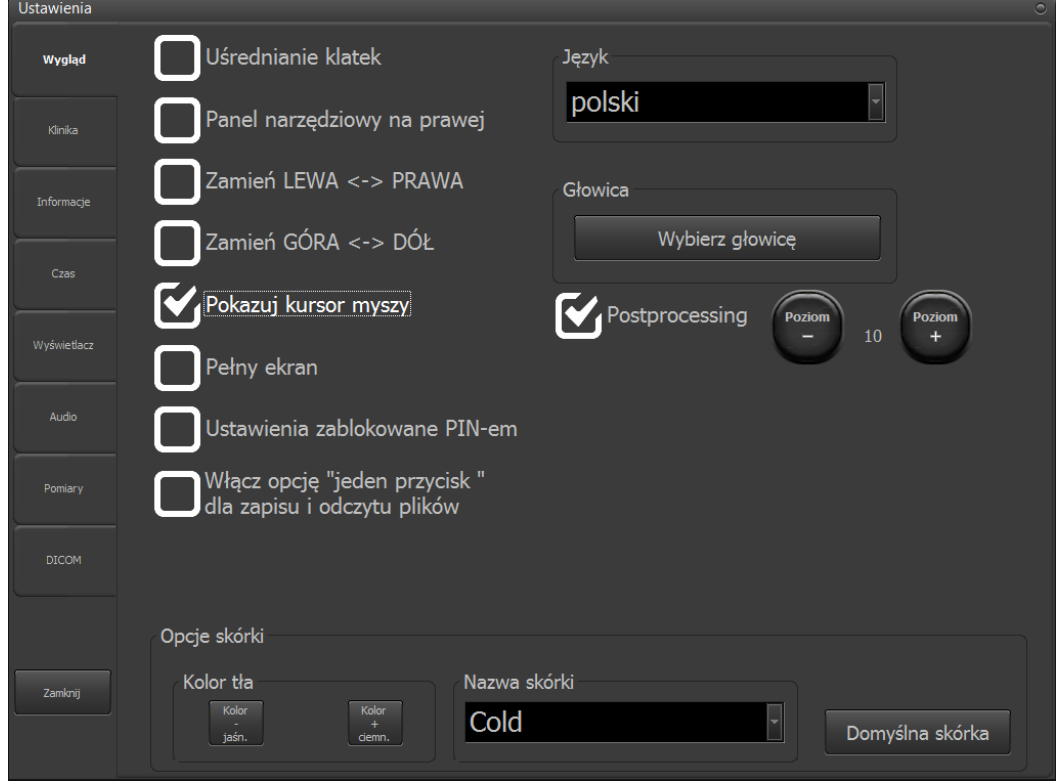

Ustawienia – Einstellungen, panel narzędziowy na prawej – Werkzeugfeld rechts, zamień LEWA<->- links-rechts umkehren, zamień GÓRA <-> DÓŁ – oben-unten umkehren, pokazuj kursor myszy – den Mauszeiger einblenden, pełny ekran- Vollbildschirm, ustawienia zablokowane PIN-em – mit PIN-Code gesperrte Einstellungen, włącz opcję jeden przycisk dla zapisu i odczytu plików - Option "eine Taste" für Speicherung und Einlesen der Dateien aktivieren, Opcje skórki – Skineinstellungen, nazwa skórki – Name des Skins, domyślna skórka-voreingestellter

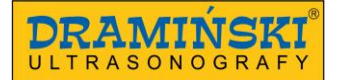

Skin, kolor tła- Farbe des Hintergrundes, język – Sprache, głowica – Schallkopf, wybierz głowicę - Schallkopf wählen, poziom - Niveau *Zeichnung 29 Tab "Aussehen".*

\_\_\_\_\_\_\_\_\_\_\_\_\_\_\_\_\_\_\_\_\_\_\_\_\_\_\_\_\_\_\_\_\_\_\_\_\_\_\_\_\_\_\_\_\_\_\_\_\_\_\_\_\_\_\_\_\_\_\_\_\_\_\_\_\_\_\_\_\_\_\_\_\_\_\_\_\_\_\_\_\_\_\_\_\_\_\_\_\_

### **11.1.1. Option "eine Taste" zur Speicherung und zum Lesen der Dateien.**

Nach Aktivierung dieser Option ändern die Tasten [Bild einlesen] und [Bildschleife einlesen] ihre Funktion je nach Zustand der Aktivität des Schallkopfes.

Während der Untersuchung ermöglichen diese Tasten das Einlesen eines Bildes oder einer Bildschleife.

Nach Bildeinfrierung ermöglichen die gleichen Tasten, ein Bild oder eine Bildschleife zu speichern.

Im Werkzeugfeld erscheinen zusätzlich die Tasten: [Drucken] und [Schnell speichern].

Das Drucken wurde im Kapitel <10.15.> beschrieben.

[Schnell speichern] dient zur Speicherung eines eingefrorenen Bildes direkt auf angeschlossenem externem Speicher wie z.B. USB-Speicherstick.

#### **11.2. Klinik**

Im Tab /Klinik/ hat der Bediener die Möglichkeit, den Namen seiner Praxis oder den Nachnamen des Arztes einzugeben. Der eingegebene Name wird auf der oberen Informationsleiste über dem Sektor der Bildgebung angezeigt.

#### **11.3. Informationen und fortgeschrittene Einstellungen**

Im Tab /Informationen/ hat der Benutzer die Möglichkeit, die Version der Software und den Typ des Gerätes zu prüfen und:

- die Software des Gerätes zu aktualisieren,
- den Drucker auf der Liste der angeschlossenen Drucker zu wählen,
- den Stil der Benennung der auf externe Speicher zu exportierenden Dateien zu wählen,
- das System des Ultraschallgerätes neu zu starten.

#### **11.3.1. Aktualisierung der Software des Ultraschallgerätes**

Die Software des Geräts kann man auf zwei Wegen aktualisieren:

- Online,
- über USB.

**Achtung!** Vor Aktualisierung der Software ist immer die Version der Software zu prüfen. Diese Information finden Sie rechts auf dem Bildschirm im Tab Informationen. Jede neue Softwareversion ist eng mit dem Typ des Gerätes verbunden. Man darf die nur mit dem Typ des gegebenen Gerätes kompatiblen Softwareversionen herunterladen.

#### **11.3.1.1. Aktualisierung über Internet.**

Um die Software über Internet zu aktualisieren, schlieβen stecken Sie das LAN-Netzkabel in die Stockdose (Zeichnung 2). Dann gehen Sie in die Einstellungen und klicken Sie auf den Tab /Informationen/.

\_\_\_\_\_\_\_\_\_\_\_\_\_\_\_\_\_\_\_\_\_\_\_\_\_\_\_\_\_\_\_\_\_\_\_\_\_\_\_\_\_\_\_\_\_\_\_\_\_\_\_\_\_\_\_\_\_\_\_\_\_\_\_\_\_\_\_\_\_\_\_\_\_\_\_\_\_\_\_\_\_\_\_\_\_\_\_\_\_

Drücken Sie die Taste [Aktualisierung über Internet]. Es erscheint ein Dialogfenster, in dem man die Absicht der Aktualisierung bestätigen muss, indem man die Taste [Next] drückt. In diesem Stadium wird das System beginnen, die Aktualisierung herunterzuladen. Nach Herunterladen wird die neue Softwareversion automatisch installiert. Warten Sie, bis das Programm gestartet wird.

Beginnt das Gerät nicht, die Aktualisierung herunterzuladen, prüfen Sie Ihren Internetanschluss.

#### **11.3.1.2. Aktualisierung über USB.**

Zur Aktualisierung der Software über USB wenden Sie sich bitte an die Vertreter der Firma DRAMIŃSKI mit Bitte um Sendung der Datei mit der neuesten Softwareversion.

Auf dem USB-Stick erstellen Sie den Ordner "update\_opus". Die empfangene Datei ist in diesen Ordner zu verschieben.

Dann schlieβen Sie den USB-Stick an das Gerät an. Auf dem Bildschirm erscheint die Meldung: "Aktualisieren über USB?". Wählen Sie [Ja]. Die Aktualisierung beginnt automatisch. Warten Sie, bis das Programm gestartet wird.

#### **11.3.2. Druckerauswahl**

Wurden Druckertreiber für mehrere Drucker installiert, ist vor dem Drucken der angeschlossene Drucker anzuzeigen. Dazu gehen Sie in die [Einstellungen] und wählen Sie den Tab /Informationen/. Im Feld "Drucker einstellen" zeigen Sie den angeschlossenen Drucker an.

Sie können auch einstellen, dass das Gerät vor jedem Drucken fragt, mit welchem Drucker es sich verbinden soll. Dazu markieren Sie im Feld "Drucker einstellen" die Option "Den Drucker beim Drucken wählen".

#### **11.3.3. Benennung der zu exportierenden Dateien**

Das System benennt die zu exportierenden Dateien.

Laut der Voreinstellung werden die Dateien gemäβ dem Datum der Untersuchung benannt, z.B. *20140112\_14081415837*, wo *20140112* das Datum und *14081415837* die Uhrzeit ist.

Die Dateinamen können auf folgende Art und Weise generiert werden:

- <Datum\_Uhrzeit>,

- <Datum\_Uhrzeit><Nachname><Vorname>,
- <Datum\_Uhrzeit><Vorname><Nachname>
- <Datum\_Uhrzeit><Nachname><Vorname><Angaben>,
- <Datum\_Uhrzeit><Vorname><Nachname><Angaben>.

Um die Art und Weise der Benennung der zu übertragenden Dateien zu wählen, gehen Sie in Einstellungen und wählen Sie den Tab Informationen.

Im Feld "Art und Weise der Benennung der zu speichernden Dateien" wählen Sie den Namen der Art und Weise. Das Gerät speichert automatisch die gewählte Art und Weise.

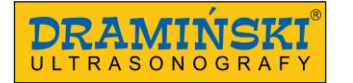

#### **11.4. Einstellung des Datums und der Uhrzeit**

Gehen Sie in [Einstellungen]. Der Tab /Zeit/ dient zur Aktualisierung des Datums und der Uhrzeit im System. Nach Eingabe des aktuellen Datums und der Uhrzeit klicken Sie auf [Datum und Uhrzeit speichern].

\_\_\_\_\_\_\_\_\_\_\_\_\_\_\_\_\_\_\_\_\_\_\_\_\_\_\_\_\_\_\_\_\_\_\_\_\_\_\_\_\_\_\_\_\_\_\_\_\_\_\_\_\_\_\_\_\_\_\_\_\_\_\_\_\_\_\_\_\_\_\_\_\_\_\_\_\_\_\_\_\_\_\_\_\_\_\_\_\_

#### **11.5. Display**

Im Tab /Display/ sind die Optionen zur Einstellung der Helligkeit des Displays und zur Kalibrierung des Touchscreen-Kalibrierung verfügbar.

#### **11.5.1. Touchscreen-Kalibrierung**

Das Gerät Dramiński OPUS D hat einen vorkalibrierten Touchscreen.

Beim Systemausfall kann es zur Verstellung des Touchscreens kommen. Dies äuβert sich durch geringere Genauigkeit, z.B. bei der Durchführung der Messungen.

Um den Touchscreen neu zu kalibrieren, öffnen Sie das Menü der Einstellungen und gehen Sie in den Tab /Display/. Dann drücken Sie die Taste [Touchscreen kalibrieren].

- 1. Das System zeigt die folgenden Meldung an: "Do you want to allow this app to make changes to your device?"
- 2. Drücken Sie [Yes]
- 3. Es erscheint ein Fenster mit Touchscreen-Einstellungen
- 4. Wählen Sie den Tab [Basic settings] links im Fenster
- 5. In der Sektion "Calibration" drücken klicken Sie auf die Taste [4Points]
- 6. Das Programm wird der Reihe nach vier Punkte anzeigen, die man ganz in der Mitte anfassen soll.
- 7. Wurde der letzte Punkt gedrückt, erscheint die Taste [OK.]. Drücken Sie diese Taste, um die Kalibrierung zu beenden.
- 8. Schlieβen Sie das Kalibrierungsprogramm, indem Sie [Exit] in der unteren linken Ecke drücken.

#### **11.6. Audio-Einstellungen**

Der Tab /Audio/ dient zur Einstellung der Lautstärke.

Um die Lautstärke zu prüfen, drücken Sie das Wahlfeld [Testton] oder [Testton Doppler].

#### **11.7. Einstellungen der Messungen**

Der Tab /Messungen/ dient zur Modifizierung der Liste der angezeigten Messungen in den Alterstabellen.

Um das Anzeigen der Messungen zu deaktivieren, löschen Sie die Markierung des Wahlfeldes beim Namen der Messung.

\_\_\_\_\_\_\_\_\_\_\_\_\_\_\_\_\_\_\_\_\_\_\_\_\_\_\_\_\_\_\_\_\_\_\_\_\_\_\_\_\_\_\_\_\_\_\_\_\_\_\_\_\_\_\_\_\_\_\_\_\_\_\_\_\_\_\_\_\_\_\_\_\_\_\_\_\_\_\_\_\_\_\_\_\_\_\_\_\_

#### **11.8. DICOM-Einstellungen**

#### **11.8.1. DICOM-Drucker konfigurieren**

Um die Verbindung mit dem DICOM-Drucker zu konfigurieren, gehen Sie in die [Einstellungen] und wählen Sie den Tab /DICOM/.

In der Sektion DRUCKER DICOM geben Sie Daten ein:

Host – Adresse des DICOM-Servers, mit dem der Drucker verbunden ist,

Schnittstelle – Nummer der Schnittstelle auf dem DICOM-Server, mit der sich das Gerät verbinden soll,

AET – Name der Dienstleistung auf dem DICOM-Server. Dieses Feld kann leer bleiben, sofern der Name der Dienstleistung nicht eng auf dem Server festgelegt wurde.

Nach Eingabe der Daten drücken Sie das Wahlfeld [DICOM-Drucker einschalten]. Bestätigen Sie die vorgenommenen Änderungen mit der Taste [DICOM-Einstellungen speichern].

#### **11.8.2. Arbeitsliste MWL konfigurieren**

Um die Verbindung mit der Arbeitsliste zu konfigurieren, gehen Sie in die [Einstellungen] und wählen Sie den Tab /DICOM/.

In der Sektion DICOM Modality Worklist (MWL) geben Sie Daten wie bei Konfiguration der Verbindung mit des Druckers ein <11.8.1.>

Im Feld "Codieren" wählen Sie den Typ des durch den DICOM-Server zu bedienenden Codes. Sie sollen ihn von Ihrem DICOM-Lieferanten bekommen.

Nach Eingabe der Daten drücken Sie auf das Wahlfeld [MWL einschalten]. Bestätigen Sie die vorgenommenen Änderungen mit der Taste [DICOM-Einstellungen speichern].

#### **11.8.3. Datenexport auf DICOM-Server konfigurieren**

Um den Datenexport auf den DICOM-Server zu konfigurieren, gehen Sie in die [Einstellungen] und wählen Sie den Tab /DICOM/.

In der Sektion DICOM Storage geben Sie Daten wie bei Konfiguration der Verbindung mit der Arbeitsliste ein  $<$ 11.8.2. $>$ 

Nach Eingabe dieser Daten drücken Sie das Wahlfeld [Dicom Storage einschalten]. Bestätigen Sie die vorgenommenen Änderungen mit der Taste [DICOM-Einstellungen speichern].

## **12. Aufladen und Nutzung des Akkupacks**

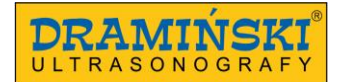

DRAMIŃSKI BATTERT PACK ist ein leistungsfähiger und mehrfach aufladbarer Akkupack (Li-Ion).

Die Lebensdauer des Akkupacks hängt davon ab, wie er benutzt wird. Am besten ist es, dass er in vollen Zyklen arbeitet, d.h. volles Aufladen – Tiefentladung. Der an das netzbetriebene Gerät angeschlossene Akkupack wird nicht aufgeladen. Solche Lösung ermöglicht die Verlängerung der Lebensdauer des Akkupacks.

\_\_\_\_\_\_\_\_\_\_\_\_\_\_\_\_\_\_\_\_\_\_\_\_\_\_\_\_\_\_\_\_\_\_\_\_\_\_\_\_\_\_\_\_\_\_\_\_\_\_\_\_\_\_\_\_\_\_\_\_\_\_\_\_\_\_\_\_\_\_\_\_\_\_\_\_\_\_\_\_\_\_\_\_\_\_\_\_\_

Das Ultraschallgerät signalisiert, dass der Akkupack leer ist. In der rechten oberen Bildschirmecke gibt es eine graphische Ladestandsanzeige. Ein voll aufgeladener Akkupack versorgt das Ultraschallgerät durchschnittlich 2 Stunden lang.

Die Beobachtung der graphischen Ladestandsanzeige ermöglicht eine ständige Information über den Akkustand: 1. Die Änderung der Farbe der Anzeige von Grün auf Gelb informiert, dass der Akku noch ca. 45 Minuten arbeiten wird.

2. Die Änderung der Farbe von Gelb auf Rot bedeutet, dass der Akku noch für ca. 10 Minuten reicht.

Die Meldung "Akku schwach" in der Mitte des Bildschirms bedeutet, dass der Akkupack aufgeladen werden muss. Wird das Gerät noch eingeschaltet sein, kommt es zur Tiefentladung des Akkupacks und das Gerät wird sich selbst ausschalten.

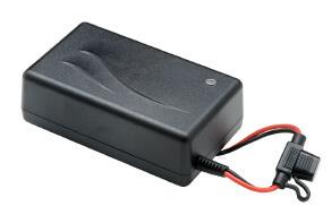

*Zeichnung 30 Ladegerät für den Akkupack* 

#### **12.1. Aufladen des Akkupacks DRAMIŃSKI BATTERY PACK**

**Achtung!** Zum Aufladen des Akkupacks dient ein spezielles Ladegerät mit entsprechend angepassten Betriebsparametern. Es sind nur die durch den Hersteller empfohlenen Ladegeräte zu nutzen

**Achtung!** Das Ladegerät ist Zubehör, das einzig und allein zum Aufladen des Akkupacks dient. Es ist kein integraler Bestandteil des Ultraschallgerätes OPUS D, das bei der Arbeit benutzt wird.

Um den Akkupack aufzuladen:

- 1. schalten Sie das Gerät mit dem Druckknopf [ON/OFF] aus (falls sich das System selbst nicht ausgeschaltet hat),
- 2. schalten Sie den Akkupack vom Gerät ab,
- 3. stecken Sie die den Stecker des Ladegerätes in die Netzsteckdose 110-240 V / 60 Hz,
- 4. schlieβen Sie die Leitung des Ladgerätes an die Steckdose des Akkupacks an,
- 5. die Änderung der Farbe der Diode des Ladegerätes auf Grün bedeutet, dass der Akku voll aufgeladen wurde.

Das Aufladen eines tiefentladenen Akkupacks dauert ca. 2 Stunden. Nach vollem Aufladen hört das Ladegerät automatisch auf, weiter aufzuladen.

**Achtung!** Nach Tiefentladung des Akkupacks ladet das Ladegerät zuerst die Akkumulatoren auf und die Diode am Ladegerät leuchtet orangenfarben, dann folgt das schnelle Aufladen und die Diode ändert ihre Farbe auf Gelb. Das volle Aufladen wird erreicht, wenn die Diode ihre Farbe auf Grün ändert.

\_\_\_\_\_\_\_\_\_\_\_\_\_\_\_\_\_\_\_\_\_\_\_\_\_\_\_\_\_\_\_\_\_\_\_\_\_\_\_\_\_\_\_\_\_\_\_\_\_\_\_\_\_\_\_\_\_\_\_\_\_\_\_\_\_\_\_\_\_\_\_\_\_\_\_\_\_\_\_\_\_\_\_\_\_\_\_\_\_

Die Lebensdauer des Akkupacks DRAMINSKI BATTERY PACK wurde für ca. 500 Ladezyklen geplant. Eine deutliche Verkürzung der Arbeitszeit des Akkumulators bedeutet eine starke Abnutzung und dass er gegen einen neuen ausgetauscht werden muss.

# **13. Wartung des Gerätes**

Das Gerät kann während der Nutzung verunreinigt werden, auch mit Krankheitserregern. Das Gerät ist direkt nach Beendigung der Arbeit mit einem weichen Tuch oder mit Papiertuch mit einem milden Reinigungsmittel zu reinigen. Die Steckdosen sind während der Reinigung vor Feuchte zu schützen.

Die Oberfläche des Gerätes ist mit einem für medizinische Geräte bestimmten Mittel zu desinfizieren.. Empfohlen sind Schäume oder Sprays.

**Achtung!** Die Ultraschallsonde ist nach jedem Gebrauch sorgfältig zu desinfizieren.

Nach feuchter Reinigung soll das Ultraschallgerät bei Bedarf mit einem weichen Papiertuch trockengerieben werden.

Während der Desinfektion soll das diese Tätigkeiten ausführende Personal Schutzkleidung tragen.

Der Touchscreen soll regelmäβig gereinigt werden. Dazu sind entsprechende Mittel (Schäume, Sprays, Tücher zur Reinigung von Touchscreens) anzuwenden, die eine effektive Reinigung sichern und gleichzeitig die Oberfläche des Touchscreen vor mechanischen Schädigungen schützen.

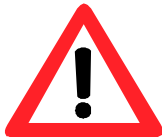

**Warnung! – Man darf nicht stark konzentrierte, sehr stark wirkende oder kratzende Reinigungsmittel anwenden. Solche Mittel können die Oberfläche des Touchscreens und des Gehäuses schädigen.** 

**Bei feuchter Reinigung sind die Steckerbolzen, Steckdosen und Öffnungen vor Feuchtigkeit zu schützen.**

Die voraussichtliche Lebensdauer des Gerätes beträgt 10 Jahre, aber sie kann durch den Hersteller nach Durchführung einer periodischen technischen Überwachung und Abgabe eines entsprechenden Gutachtens verlängert werden.

Den Benutzern des Ultraschallgerätes empfiehlt man, regelmäβig jede zwei Jahre beim Hersteller technische Überwachungen auszuführen. Dies trägt zur Gewährleistung der gröβten Sicherheit der Patienten bei.

# **14. Anmerkungen zur Nutzung**

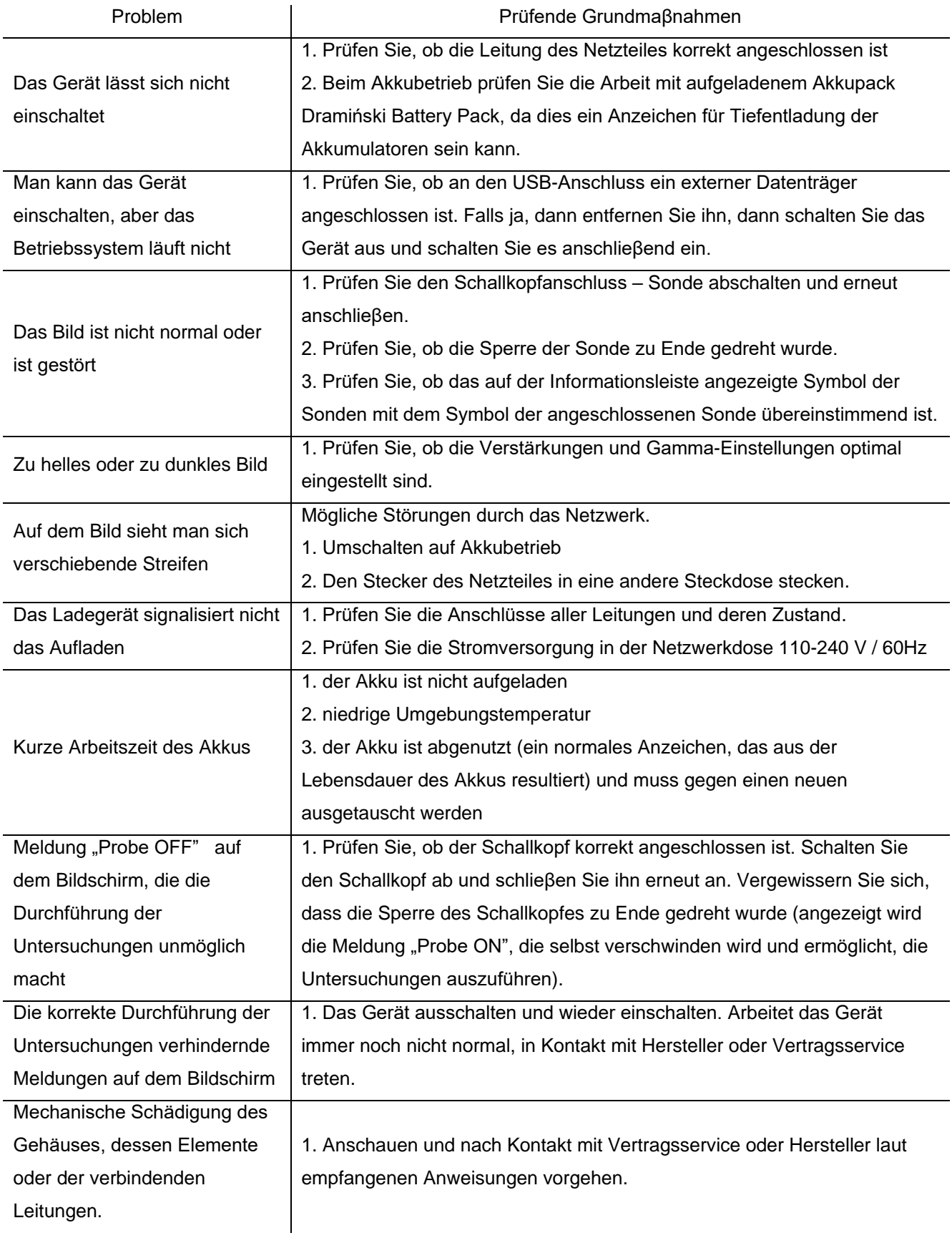

\_\_\_\_\_\_\_\_\_\_\_\_\_\_\_\_\_\_\_\_\_\_\_\_\_\_\_\_\_\_\_\_\_\_\_\_\_\_\_\_\_\_\_\_\_\_\_\_\_\_\_\_\_\_\_\_\_\_\_\_\_\_\_\_\_\_\_\_\_\_\_\_\_\_\_\_\_\_\_\_\_\_\_\_\_\_\_\_\_

Wenn keine dieser Maßnahmen hilft oder ein anderes Problem auftritt, setzen Sie sich in Verbindung mit dem Service der Firma DRAMIŃSKI, Tel. 0–89 527–11–30

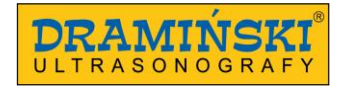

# **15. Symbole und Kennzeichnungen auf den Etiketten**

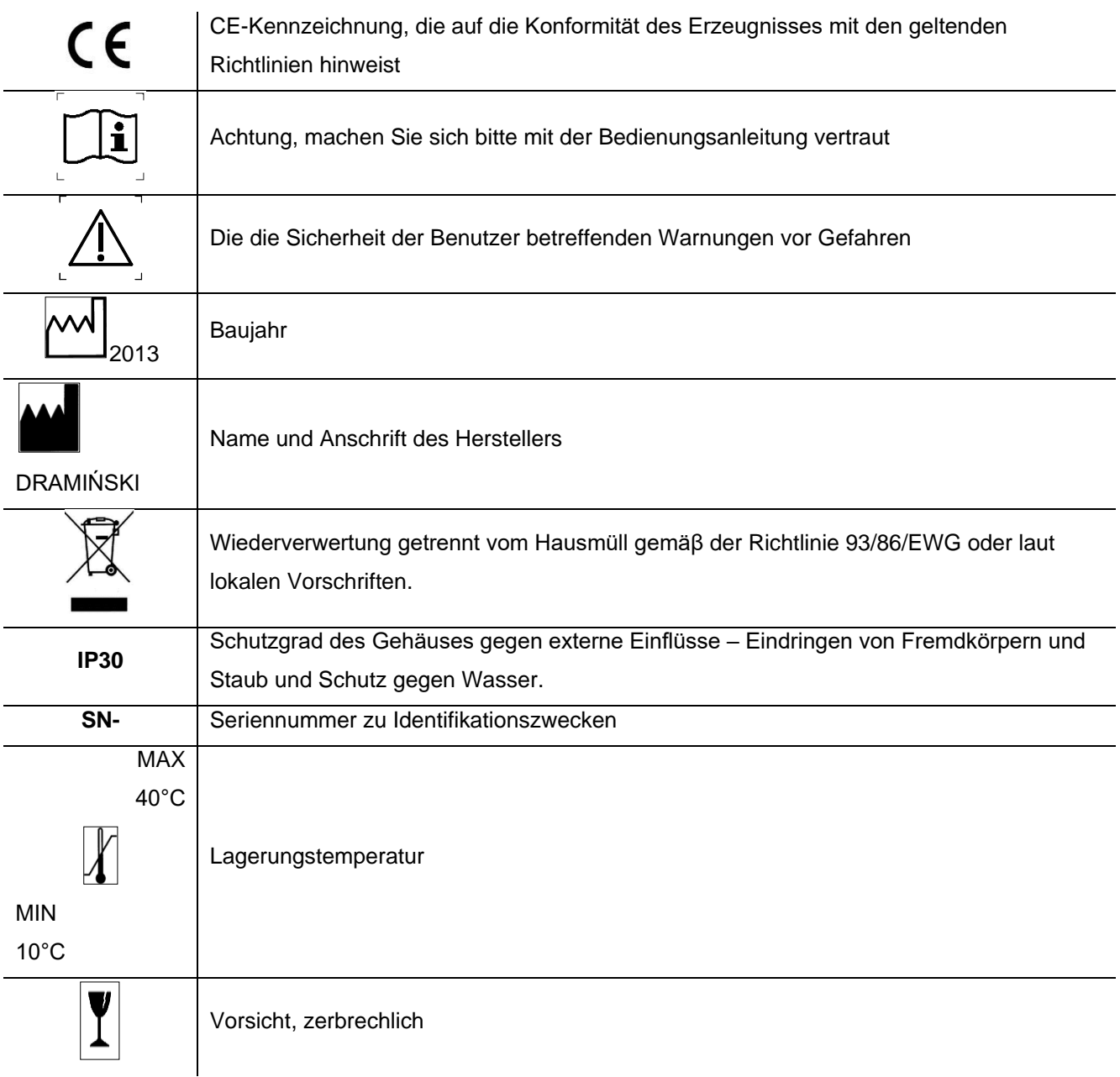

\_\_\_\_\_\_\_\_\_\_\_\_\_\_\_\_\_\_\_\_\_\_\_\_\_\_\_\_\_\_\_\_\_\_\_\_\_\_\_\_\_\_\_\_\_\_\_\_\_\_\_\_\_\_\_\_\_\_\_\_\_\_\_\_\_\_\_\_\_\_\_\_\_\_\_\_\_\_\_\_\_\_\_\_\_\_\_\_\_

## **16. Garantie**

Der Hersteller gibt dem Käufer eine Garantie von 24 Monaten für das gemäβ der beigefügten Bedienungsanleitung benutzte Produkt.

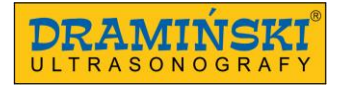

Die Garantiefrist für den Akkumulator des Gerätes beträgt 6 Monate

Falls ein Mangel auftritt, für den nicht der Benutzter die Schuld trägt, verpflichtet sich der Hersteller zur Reparatur des gelieferten Erzeugnisses innerhalb von 14 Arbeitstagen ab Lieferung des Gerätes in den Service (ul. Owocowa 17, 10-860 Olsztyn) und Lieferung des leistungsfähigen Gerätes an den Kunden auf Kosten des Herstellers.

\_\_\_\_\_\_\_\_\_\_\_\_\_\_\_\_\_\_\_\_\_\_\_\_\_\_\_\_\_\_\_\_\_\_\_\_\_\_\_\_\_\_\_\_\_\_\_\_\_\_\_\_\_\_\_\_\_\_\_\_\_\_\_\_\_\_\_\_\_\_\_\_\_\_\_\_\_\_\_\_\_\_\_\_\_\_\_\_\_

Die Garantie umfasst nicht mechanische Beschädigungen, die infolge der nicht sachgemäßen Nutzung, der nicht sachgemäßen Lagerung oder infolge der selbstständig durchgeführten Reparaturen entstanden sind.

Um die Reklamation vorzubringen, soll man die Firma Dramiński von dem vermutlichen Mangel sofort nach der Festlegung des Mangels benachrichtigen.

Um die Reklamation aufgrund der Garantie vorzubringen, soll Folgendes vorgelegt werden:

#### 1. Produkt

2. Kopie des Kaufscheins, auf dem eindeutig der Name und die Anschrift des Verkäufers, das Kaufdatum und der Kaufort, der Typ und die Seriennummer des Produktes angegeben sind.